# Oracle® Banking APIs Installation Guide- Non-Linux Platforms

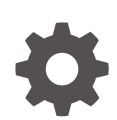

Patchset Release 22.2.4.0.0 F99655-01 June 2024

**ORACLE** 

Oracle Banking APIs Installation Guide- Non-Linux Platforms, Patchset Release 22.2.4.0.0

F99655-01

Copyright © 2006, 2022, Oracle and/or its affiliates.

This software and related documentation are provided under a license agreement containing restrictions on use and disclosure and are protected by intellectual property laws. Except as expressly permitted in your license agreement or allowed by law, you may not use, copy, reproduce, translate, broadcast, modify, license, transmit, distribute, exhibit, perform, publish, or display any part, in any form, or by any means. Reverse engineering, disassembly, or decompilation of this software, unless required by law for interoperability, is prohibited.

The information contained herein is subject to change without notice and is not warranted to be error-free. If you find any errors, please report them to us in writing.

If this is software, software documentation, data (as defined in the Federal Acquisition Regulation), or related documentation that is delivered to the U.S. Government or anyone licensing it on behalf of the U.S. Government, then the following notice is applicable:

U.S. GOVERNMENT END USERS: Oracle programs (including any operating system, integrated software, any programs embedded, installed, or activated on delivered hardware, and modifications of such programs) and Oracle computer documentation or other Oracle data delivered to or accessed by U.S. Government end users are "commercial computer software," "commercial computer software documentation," or "limited rights data" pursuant to the applicable Federal Acquisition Regulation and agency-specific supplemental regulations. As such, the use, reproduction, duplication, release, display, disclosure, modification, preparation of derivative works, and/or adaptation of i) Oracle programs (including any operating system, integrated software, any programs embedded, installed, or activated on delivered hardware, and modifications of such programs), ii) Oracle computer documentation and/or iii) other Oracle data, is subject to the rights and limitations specified in the license contained in the applicable contract. The terms governing the U.S. Government's use of Oracle cloud services are defined by the applicable contract for such services. No other rights are granted to the U.S. Government.

This software or hardware is developed for general use in a variety of information management applications. It is not developed or intended for use in any inherently dangerous applications, including applications that may create a risk of personal injury. If you use this software or hardware in dangerous applications, then you shall be responsible to take all appropriate fail-safe, backup, redundancy, and other measures to ensure its safe use. Oracle Corporation and its affiliates disclaim any liability for any damages caused by use of this software or hardware in dangerous applications.

Oracle®, Java, MySQL, and NetSuite are registered trademarks of Oracle and/or its affiliates. Other names may be trademarks of their respective owners.

Intel and Intel Inside are trademarks or registered trademarks of Intel Corporation. All SPARC trademarks are used under license and are trademarks or registered trademarks of SPARC International, Inc. AMD, Epyc, and the AMD logo are trademarks or registered trademarks of Advanced Micro Devices. UNIX is a registered trademark of The Open Group.

This software or hardware and documentation may provide access to or information about content, products, and services from third parties. Oracle Corporation and its affiliates are not responsible for and expressly disclaim all warranties of any kind with respect to third-party content, products, and services unless otherwise set forth in an applicable agreement between you and Oracle. Oracle Corporation and its affiliates will not be responsible for any loss, costs, or damages incurred due to your access to or use of third-party content, products, or services, except as set forth in an applicable agreement between you and Oracle.

## **Contents**

### [Preface](#page-4-0)

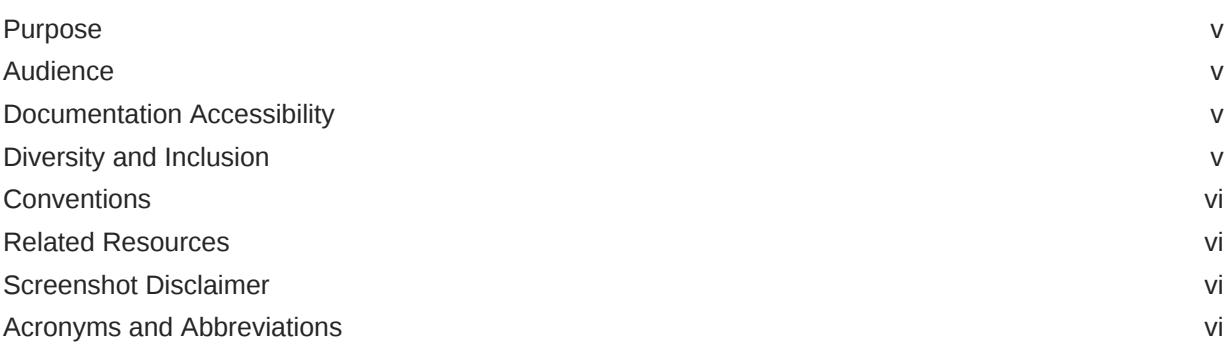

### 1 [Manual OBAPI Installation](#page-6-0)

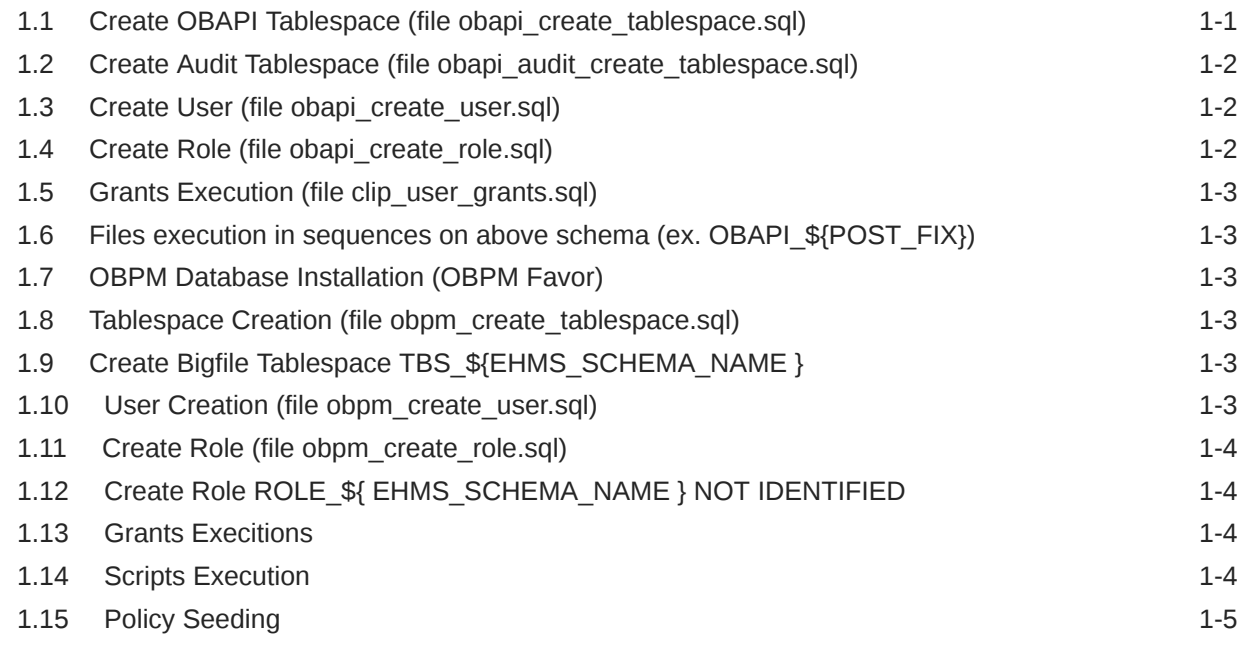

### 2 [WEBLOGIC Setup and Configuration](#page-12-0)

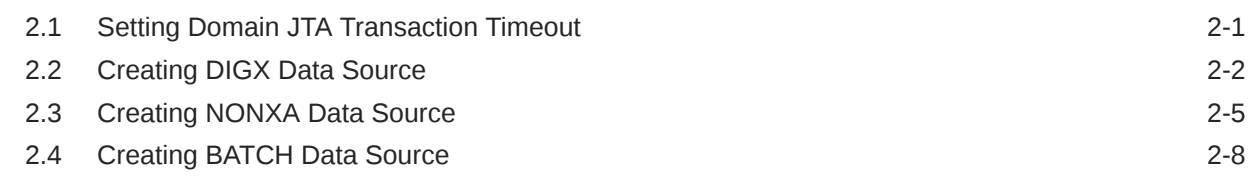

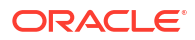

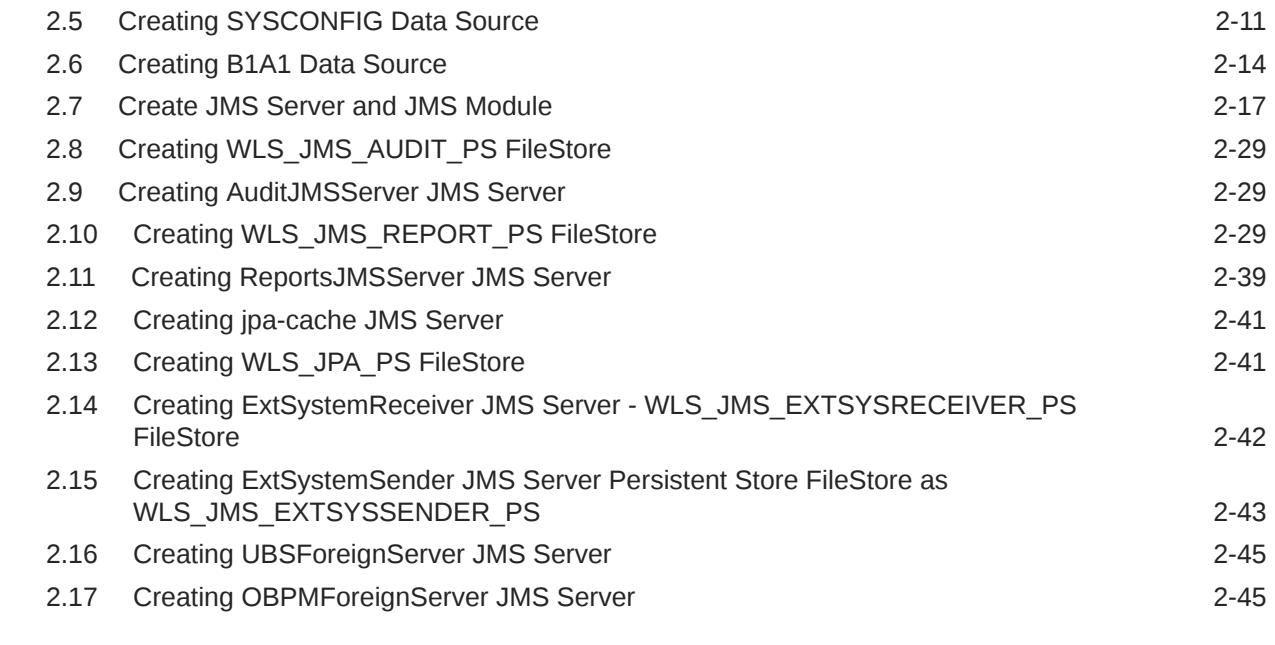

### 3 [Deploying Applications](#page-58-0)

### 4 [Configured jps-config.xml](#page-60-0)

5 [List of Topics](#page-61-0)

[Index](#page-62-0)

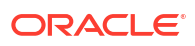

## <span id="page-4-0"></span>Preface

- **Purpose**
- **Audience**
- Documentation Accessibility
- Diversity and Inclusion
- **[Conventions](#page-5-0)**
- [Related Resources](#page-5-0)
- [Screenshot Disclaimer](#page-5-0)
- [Acronyms and Abbreviations](#page-5-0)

### Purpose

This guide is designed to help acquaint you with the Oracle Banking APIs application. This guide provides answers to specific features and procedures that the user need to be aware of the module to function successfully.

### Audience

This document is intended for the following audience:

- **Customers**
- **Partners**

### Documentation Accessibility

For information about Oracle's commitment to accessibility, visit the Oracle Accessibility Program website at [http://www.oracle.com/pls/topic/lookup?ctx=acc&id=docacc.](http://www.oracle.com/pls/topic/lookup?ctx=acc&id=docacc)

#### **Access to Oracle Support**

Oracle customer access to and use of Oracle support services will be pursuant to the terms and conditions specified in their Oracle order for the applicable services.

### Diversity and Inclusion

Oracle is fully committed to diversity and inclusion. Oracle respects and values having a diverse workforce that increases thought leadership and innovation. As part of our initiative to build a more inclusive culture that positively impacts our employees, customers, and partners, we are working to remove insensitive terms from our products and documentation. We are also mindful of the necessity to maintain compatibility with our customers' existing technologies and

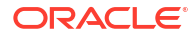

the need to ensure continuity of service as Oracle's offerings and industry standards evolve. Because of these technical constraints, our effort to remove insensitive terms is ongoing and will take time and external cooperation.

### <span id="page-5-0"></span>**Conventions**

The following text conventions are used in this document:

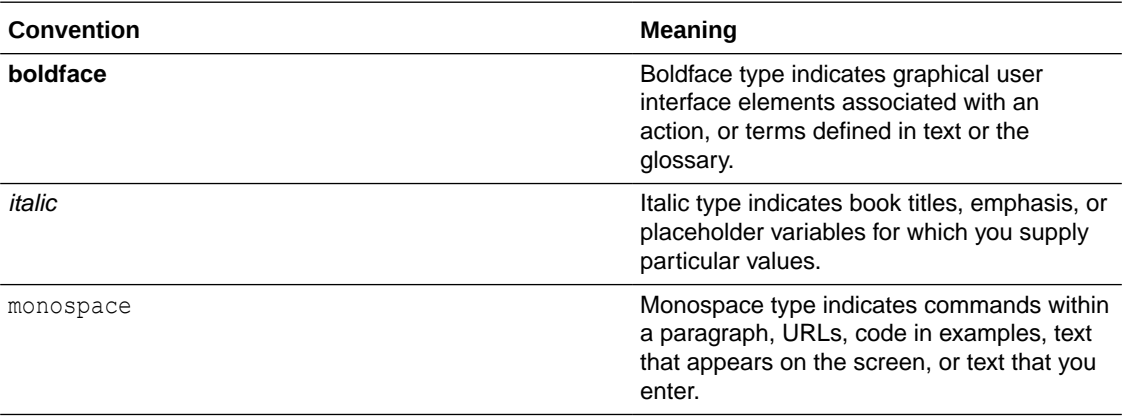

### Related Resources

For more information on any related features, refer to the following documents:

• Oracle Banking APIs Installation Manuals

### Screenshot Disclaimer

Personal information used in the interface or documents is dummy and does not exist in the real world. It is only for reference purposes.

### Acronyms and Abbreviations

The list of the acronyms and abbreviations used in this guide are as follows:

#### **Table 1 Acronyms and Abbreviations**

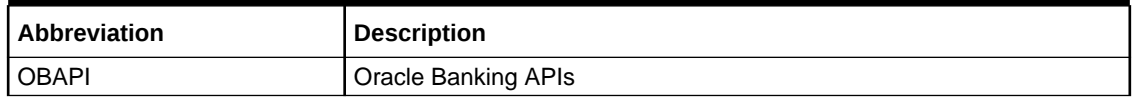

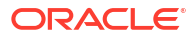

# <span id="page-6-0"></span>1 Manual OBAPI Installation

OBAPI Database Installation with OBPM FLAVOR

**Create required OBAPI tablespace and user in below sequence.**

- Create OBAPI Tablespace (file obapi\_create\_tablespace.sql)
- [Create Audit Tablespace \(file obapi\\_audit\\_create\\_tablespace.sql\)](#page-7-0)
- [Create User \(file obapi\\_create\\_user.sql\)](#page-7-0)
- [Create Role \(file obapi\\_create\\_role.sql\)](#page-7-0)
- [Grants Execution \(file clip\\_user\\_grants.sql\)](#page-8-0)
- [Files execution in sequences on above schema \(ex. OBAPI\\_\\${POST\\_FIX}\)](#page-8-0)
- [OBPM Database Installation \(OBPM Favor\)](#page-8-0)
- [Tablespace Creation \(file obpm\\_create\\_tablespace.sql\)](#page-8-0)
- [Create Bigfile Tablespace TBS\\_\\${EHMS\\_SCHEMA\\_NAME }](#page-8-0)
- [User Creation \(file obpm\\_create\\_user.sql\)](#page-8-0)
- [Create Role \(file obpm\\_create\\_role.sql\)](#page-9-0)
- [Create Role ROLE\\_\\${ EHMS\\_SCHEMA\\_NAME } NOT IDENTIFIED](#page-9-0)
- **[Grants Execitions](#page-9-0)**
- [Scripts Execution](#page-9-0)
- [Policy Seeding](#page-10-0)

### 1.1 Create OBAPI Tablespace (file obapi create tablespace.sql)

Execute the file available @ \${OBAPI INSTALLER}/installables/db/OBAPI/ obapi\_create\_tablespace.sql.

Update the datafile path and tablespace name and execute the file.

Example:

Refer installer.properties file variable POST\_FIX and replace in the below command.

```
CREATE BIGFILE TABLESPACE OBAPI_${POST_FIX } 
 DATAFILE '${DATAFILE_PATH}/OBAPI_${ POST_FIX }.dbf' 
 SIZE 500M 
 AUTOEXTEND ON NEXT 100M 
 LOGGING 
 EXTENT MANAGEMENT LOCAL SEGMENT SPACE MANAGEMENT AUTO;
```
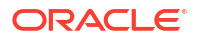

## <span id="page-7-0"></span>1.2 Create Audit Tablespace (file obapi audit create tablespace.sql)

Execute the file available @ \${OBAPI INSTALLER}/installables/db/OBAPI/ obapi audit create tablespace.sql.

Example :

Refer installer.properties file variable POST\_FIXand replace in the below command.

CREATE BIGFILE TABLESPACE OBAPI AUDIT \${ POST FIX} DATAFILE '\${DATAFILE PATH} /OBAPI AUDIT \${ POST FIX}.dbf' SIZE 500M AUTOEXTEND ON NEXT 100M LOGGING EXTENT MANAGEMENT LOCAL SEGMENT SPACE MANAGEMENT AUTO;

### 1.3 Create User (file obapi create user.sql)

Execute the file available @ \${OBAPI INSTALLER} /installables/db/OBAPI/ obapi create user.sql.

Example:

Refer installer.properties file variable POST\_FIX and replace in the below command

```
create user OBAPI ${ POST FIX} identified by welcome1;
alter user OBAPI ${ POST FIX} default tablespace OBAPI ${POST FIX};
alter user OBAPI ${ POST FIX} temporary tablespace temp;
alter user OBAPI ${ POST FIX} quota unlimited on OBAPI ${ POST FIX} ;
alter user OBAPI ${ POST FIX} quota unlimited on OBAPI AUDIT ${ POST FIX};
```
### 1.4 Create Role (file obapi create role.sql)

Execute the file available @ \${OBAPI INSTALLER} /installables/db/OBAPI/ obapi\_create\_role.sql.

Example:

Refer installer.properties file variable POST\_FIX and replace in the below command

```
CREATE ROLE OBAPI ROLE ${POST FIX} NOT IDENTIFIED;
grant CONNECT, CREATE SESSION, CREATE TABLE, 
CREATE SEQUENCE,CREATE TRIGGER, CREATE DATABASE LINK,CREATE VIEW, 
CREATE PROCEDURE, CREATE SYNONYM, CREATE TYPE, 
CREATE JOB to OBAPI ROLE ${POST FIX};
grant OBAPI ROLE ${POST FIX}to OBAPI ${POST FIX};
```
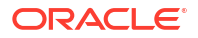

### <span id="page-8-0"></span>1.5 Grants Execution (file clip user grants.sql)

Execute the file available @ \${OBAPI INSTALLER} /installables/db/OBAPI/ clip user grants.sql.

Example:

Refer installer.properties file variable POST FIX and replace in the below command

```
grant create any sequence to OBAPI ${POST FIX};
grant execute on DBMS LOCK to OBAPI ${POST FIX};
```
## 1.6 Files execution in sequences on above schema (ex. OBAPI\_\${POST\_FIX})

- clip\_master\_script.sql
- clip\_constraints.sql
- clip\_seeds\_executable.sql
- clip\_master\_generic\_rest\_script.sql

\*\*\*\*\* SUCCESSFULLY installed OBAPI database \*\*\*\*\*

## 1.7 OBPM Database Installation (OBPM Favor)

Create required OBAPI tablespace and user in below sequence.

## 1.8 Tablespace Creation (file obpm\_create\_tablespace.sql)

Execute the file available @ \${OBAPI INSTALLER} /installables/db/OBPM/ obpm\_create\_tablespace.sql.

Example:

Refer installer.properties file variable EHMS\_SCHEMA\_NAME and replace in the below command.

## 1.9 Create Bigfile Tablespace TBS\_\${EHMS\_SCHEMA\_NAME }

DATAFILE '\${DATAFILE PATH}/TBS \${EHMS SCHEMA NAME}.dbf' SIZE 500M AUTOEXTEND ON NEXT 100M LOGGING EXTENT MANAGEMENT LOCAL SEGMENT SPACE MANAGEMENT AUTO;

### 1.10 User Creation (file obpm\_create\_user.sql)

Execute the file available @ \${OBAPI INSTALLER} /installables/db/OBPM/ obpm\_create\_user.sql.

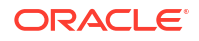

<span id="page-9-0"></span>Example:

Refer installer.properties file variable EHMS\_SCHEMA\_NAME and replace in the below command

```
create user ${ EHMS SCHEMA NAME } identified by welcome1;
alter user ${ EHMS SCHEMA NAME } default tablespace TBS ${EHMS SCHEMA NAME };
alter user ${ EHMS SCHEMA NAME } temporary tablespace temp;
alter user ${ EHMS SCHEMA NAME } quota unlimited on TBS ${EHMS SCHEMA NAME };
```
### 1.11 Create Role (file obpm\_create\_role.sql)

Execute the file available @ \${OBAPI INSTALLER} /installables/db/OBPM/ obpm\_create\_role.sql.

Example:

Refer installer.properties file variable EHMS\_SCHEMA\_NAME and replace in the below command

## 1.12 Create Role ROLE\_\${ EHMS\_SCHEMA\_NAME } NOT IDENTIFIED

grant CONNECT, CREATE SESSION, CREATE TABLE, CREATE SEQUENCE, CREATE TRIGGER, CREATE DATABASE LINK,CREATE VIEW, CREATE PROCEDURE, CREATE SYNONYM, CREATE TYPE, CREATE JOB to ROLE \${ EHMS SCHEMA NAME }; grant ROLE \${ EHMS SCHEMA NAME } to \${ EHMS SCHEMA NAME } ;

### 1.13 Grants Execitions

Replace \$\$schema\_with \${ EHMS SCHEMA\_NAME } in the below files

- Execute the file available @ \${OBAPI INSTALLER} /installables/db/OBPM/ FCUBS\_GR\_PRIV.sql
- **Execute the file available** @ \${OBAPI INSTALLER} /installables/db/OBPM/ FCOBPM\_GR\_PRIV.sql

### 1.14 Scripts Execution

- Execute the file available @ \${OBAPI INSTALLER} /installables/db/OBPM/tablescripts.sql
- **Execute the file available**  $\&$  \${OBAPI INSTALLER} /installables/db/OBPM/ ubs\_object\_scripts.sql
- Execute the file available @ \${OBAPI INSTALLER} /installables/db/OBPM/ obpm\_object\_scripts.sql
- Execute the file available @ \${OBAPI INSTALLER} /installables/db/OBPM/executeseeds.sql
- Execute the file available @ \${OBAPI INSTALLER} /installables/db/OBPM/obpmseeds.sql

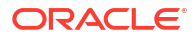

- <span id="page-10-0"></span>• Execute the file available @ \${OBAPI INSTALLER} /installables/db/OBPM/ DIGX\_FW\_CONFIG\_ALL\_O.sql
- Execute the file available @ \${OBAPI INSTALLER} /installables/db/OBPM/ DIGX\_FW\_ABOUT\_OBPM.sql
- **Execute the file available** @ \${OBAPI INSTALLER} /installables/db/OBPM/ DIGX\_FW\_CONFIG\_VAR\_B.sql
- Execute the file available @ \${OBAPI INSTALLER} /installables/db/OBPM/ DIGX\_FW\_CONFIG\_UBS\_ALL\_O.sql

## 1.15 Policy Seeding

```
TEMP PATH=Temparory Path
cp ${OBAPI INSTALLER}/installables/policies/Entitlement_log4j.properties to
TEMP_PATH/db/Entitlement_log4j.properties
```

```
cp ${OBAPI INSTALLER}/installables/policies/Task_log4j.properties to
TEMP_PATH/db/Task_log4j.properties
```
cp \${OBAPI INSTALLER}/installables/policies/Dashboard\_seed\_log4j.properties to TEMP\_PATH/db/Dashboard\_seed\_log4j.properties

update <logs path> in the above file (TEMP PATH) to desired location.

#### Execute below command in sequence.

```
Were SCHEMA NAME=OBAPI ${POST FIX} and SCHEMA PASS= Password of OBAPI $
{POST_FIX} .
 # $JAVA_HOME/bin/java -Djava.util.logging.config.file= TEMP_PATH/db/
Task_log4j.properties 
 -jar ${OBAPI INSTALLER}/installables/policies/
com.ofss.digx.utils.feed.data.task.jar
 /installables/policies/Task.csv oracle.jdbc.OracleDriver SCHEMA_NAME 
SCHEMA_PASS
'jdbc:oracle:thin:@OBAPI_DATABASE_HOSTNAME:OBAPI_DATABASE_PORT/
OBAPI_DATABASE_SID'
 # $JAVA HOME/bin/java -Djava.util.logging.config.file= TEMP_PATH/db/
Dashboard_seed_log4j.properties 
 -jar ${OBAPI INSTALLER}/installables/policies/
com.ofss.digx.utils.dashboard.jar 
${OBAPI INSTALLER}/installables/policies/dashboard_json/ 
oracle.jdbc.OracleDriver SCHEMA_NAME
 SCHEMA_PASS 'jdbc:oracle:thin:@OBAPI_DATABASE_HOSTNAME:OBAPI_DATABASE_PORT/
OBAPI_DATABASE_SID'
 # $JAVA_HOME/bin/java -Djava.util.logging.config.file= TEMP_PATH/db/
Entitlement_log4j.properties 
 -jar ${OBAPI INSTALLER}/installables/policies/
com.ofss.digx.utils.entitlement.feed.data.jar 
${OBAPI INSTALLER}/installables/policies/Resources.csv
${OBAPI INSTALLER}/installables/policies/Entitlement.csv ${OBAPI INSTALLER}/
installables/policies/Day0Policy.csv
```
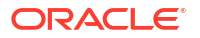

KERNEL oracle.jdbc.OracleDriver SCHEMA\_NAME SCHEMA\_PASS ' jdbc:oracle:thin:@OBAPI\_DATABASE\_HOSTNAME:OBAPI\_DATABASE\_PORT/ OBAPI\_DATABASE\_SID'

# <span id="page-12-0"></span>2 WEBLOGIC Setup and Configuration

Assuming that rcu , weblogic domain created , managed server, cluster created , node manager configured.

- Setting Domain JTA Transaction Timeout
- [Creating DIGX Data Source](#page-13-0)
- [Creating NONXA Data Source](#page-16-0)
- [Creating BATCH Data Source](#page-19-0)
- [Creating SYSCONFIG Data Source](#page-22-0)
- [Creating B1A1 Data Source](#page-25-0)
- [Create JMS Server and JMS Module](#page-28-0)
- [Creating WLS\\_JMS\\_AUDIT\\_PS FileStore](#page-40-0)
- [Creating AuditJMSServer JMS Server](#page-40-0)
- [Creating WLS\\_JMS\\_REPORT\\_PS FileStore](#page-40-0)
- [Creating ReportsJMSServer JMS Server](#page-50-0)
- [Creating jpa-cache JMS Server](#page-52-0)
- [Creating WLS\\_JPA\\_PS FileStore](#page-52-0)
- [Creating ExtSystemReceiver JMS Server WLS\\_JMS\\_EXTSYSRECEIVER\\_PS FileStore](#page-53-0)
- [Creating ExtSystemSender JMS Server Persistent Store FileStore as](#page-54-0) WLS JMS EXTSYSSENDER PS
- [Creating UBSForeignServer JMS Server](#page-56-0)
- [Creating OBPMForeignServer JMS Server](#page-56-0)

### 2.1 Setting Domain JTA Transaction Timeout

**1.** Loging into weblogic domain with admin credentials (ex. weblogic).

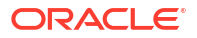

<span id="page-13-0"></span>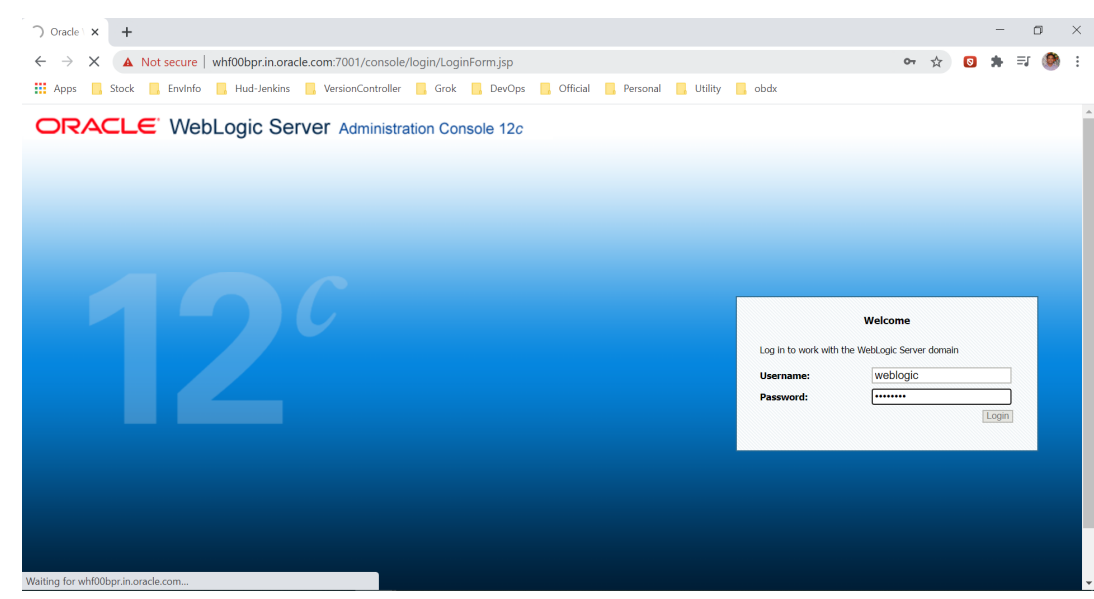

**2.** Click on DOMAIN\_NAME → JTA → set Timeout Seconds to 1800 → click **Save** → Activate changes.

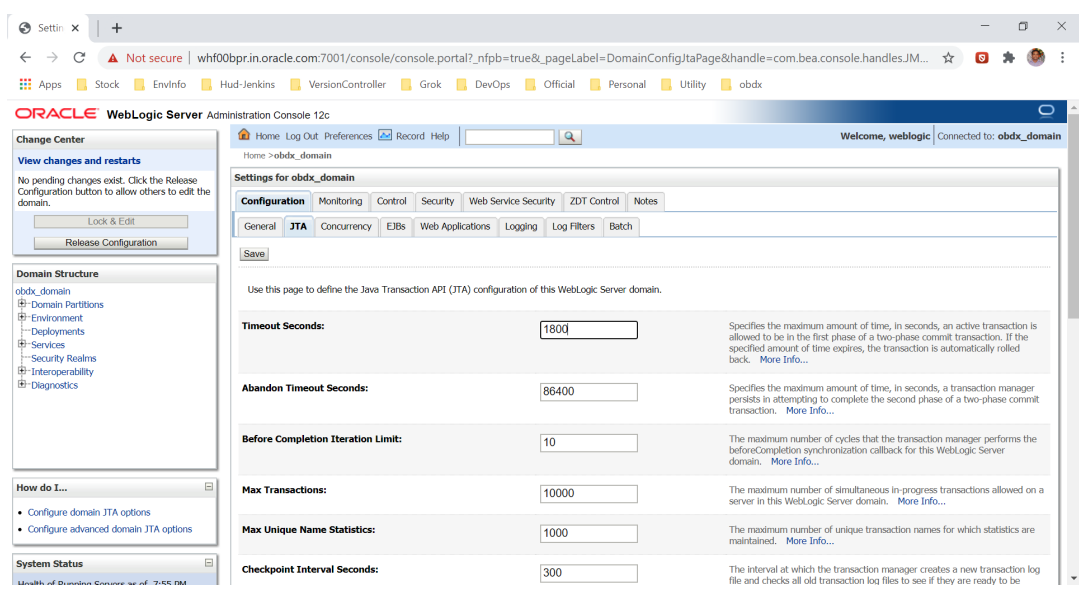

## 2.2 Creating DIGX Data Source

**1.** Navigate to Data Source → click **New** → Provide details and click **Finish**.

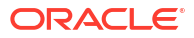

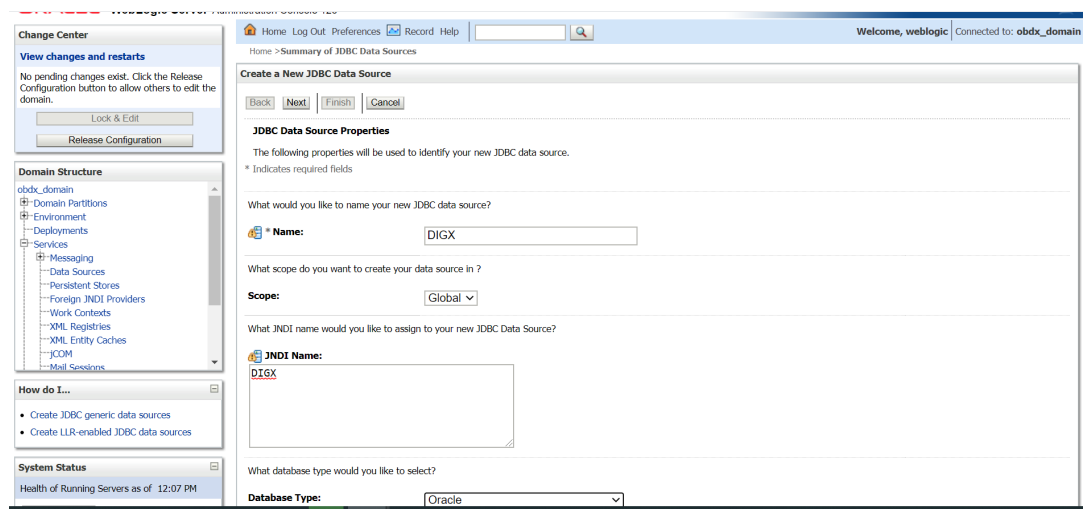

#### **2. Name:** DIGX **JNDI Name**: DIGX

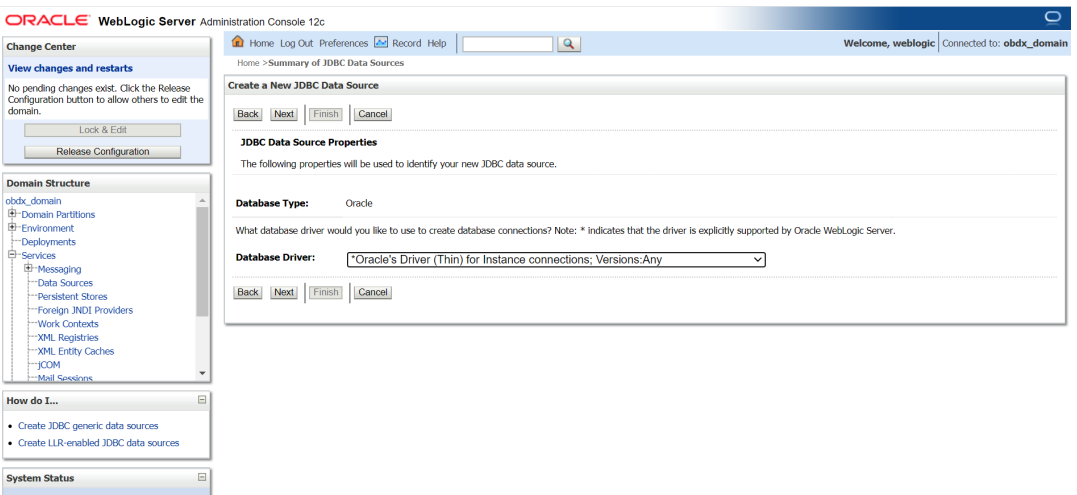

**3.** Select Oracle's Driver (Thin) for Instance connections;

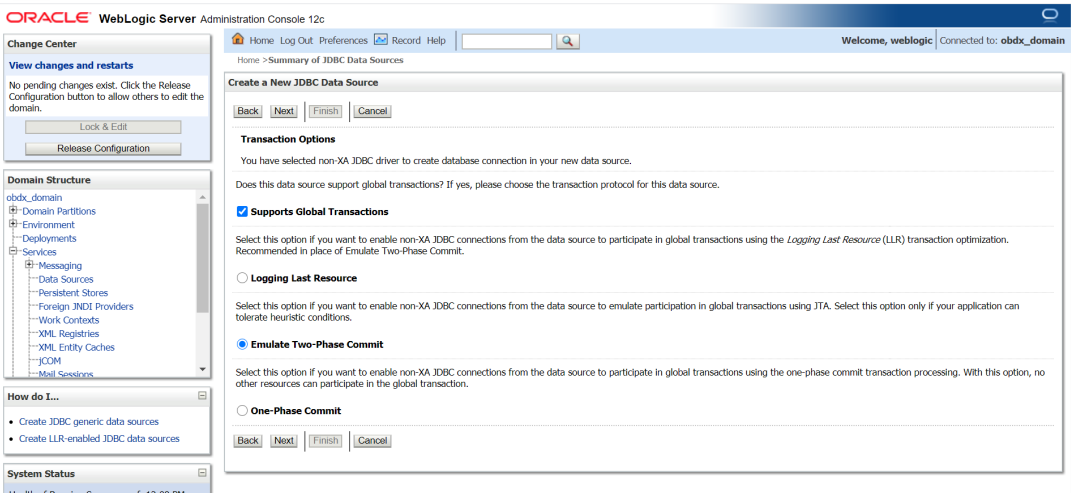

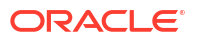

#### **4.** Select Emulate Two-Phase Commit.

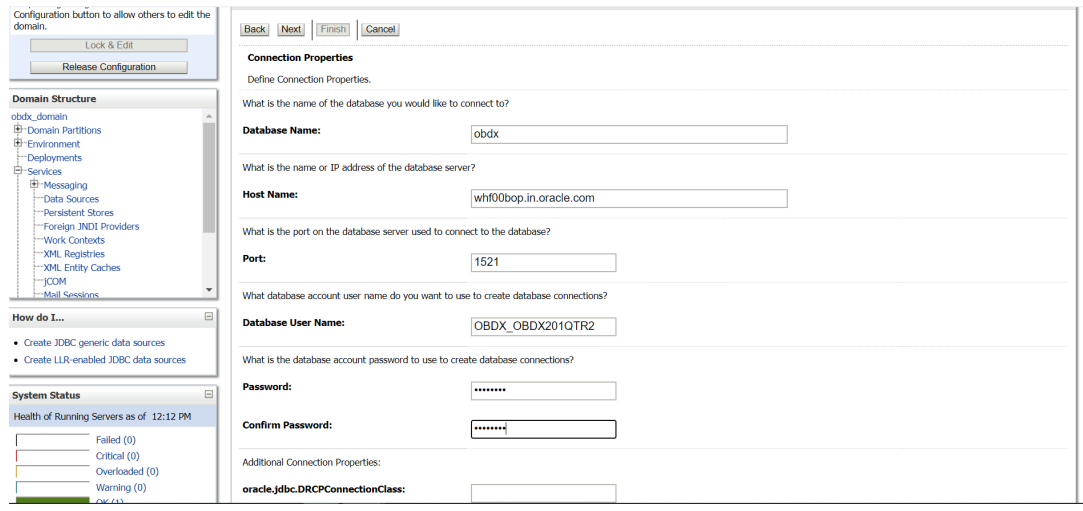

#### **5. Provide**

**Database Name:** Database SID

**Host Name:** Database hostname

**Port:** Database port Number

**Database user Name: OBAPI\_\${POST\_FIX}** 

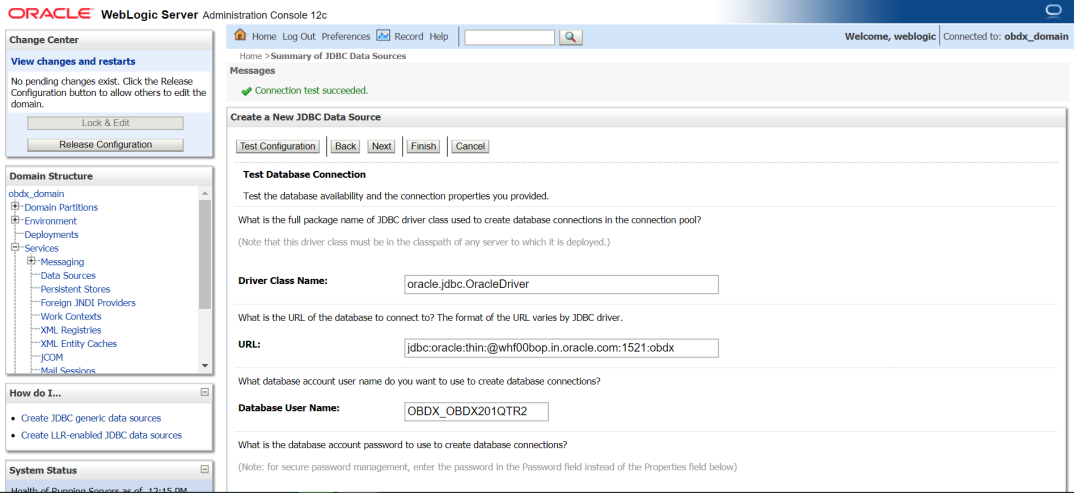

**6.** Test Configuration.

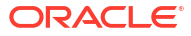

<span id="page-16-0"></span>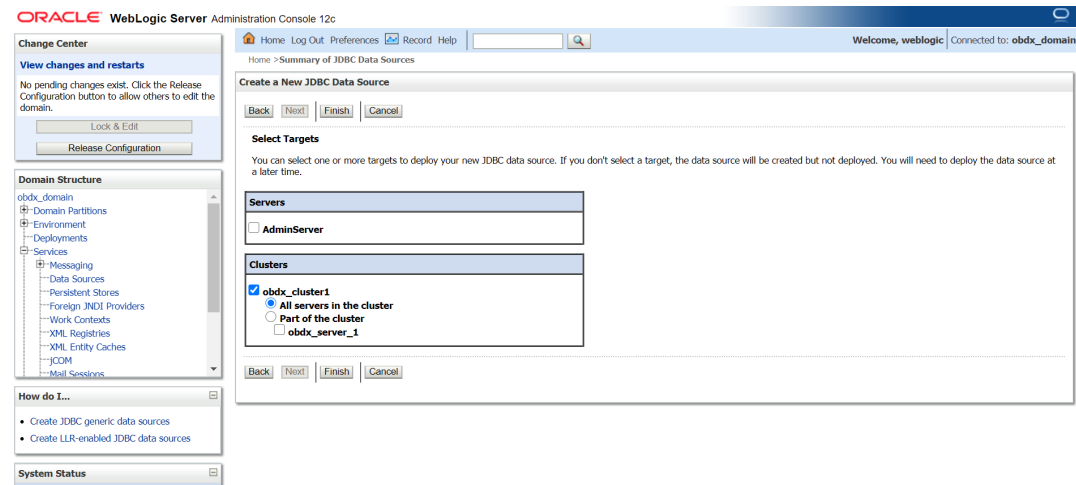

#### **7.** Target to cluster.

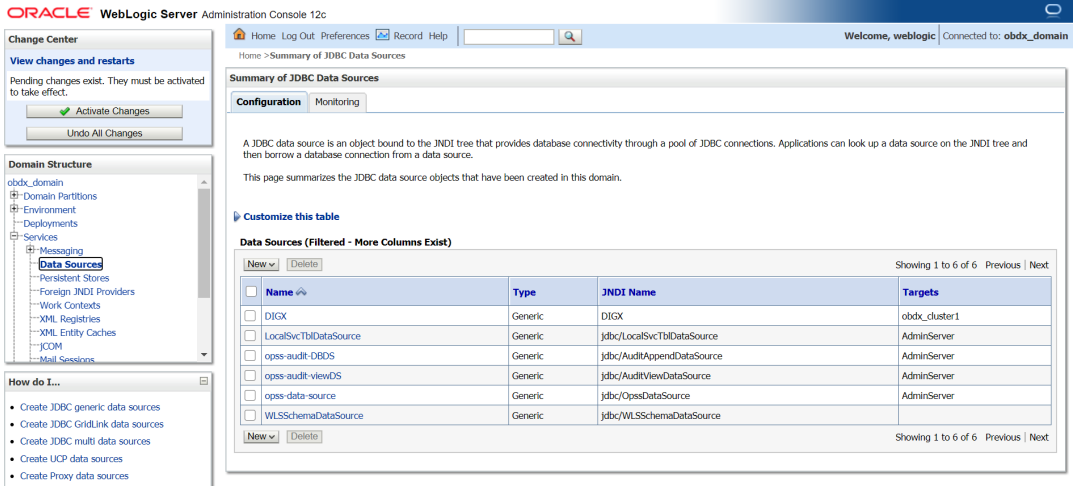

## 2.3 Creating NONXA Data Source

**1.** Navigate to Data Source → click **New** → Provide details and click **Finish**.

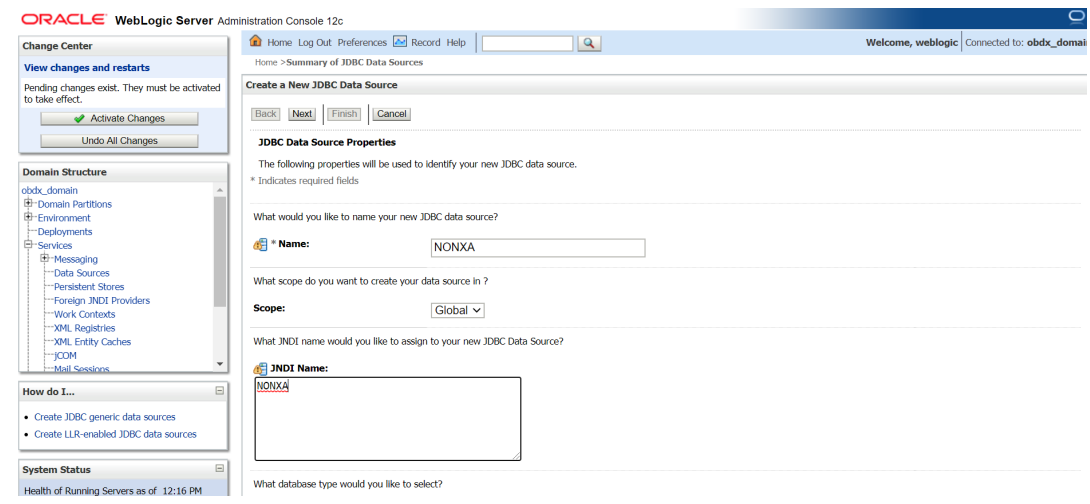

#### **2. Name :** NONXA **JNDI Name :** NONXA

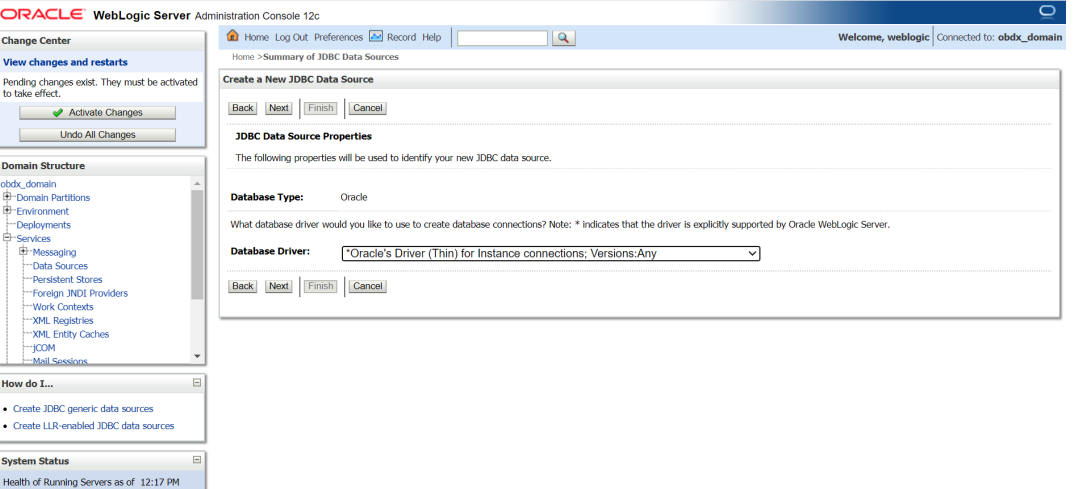

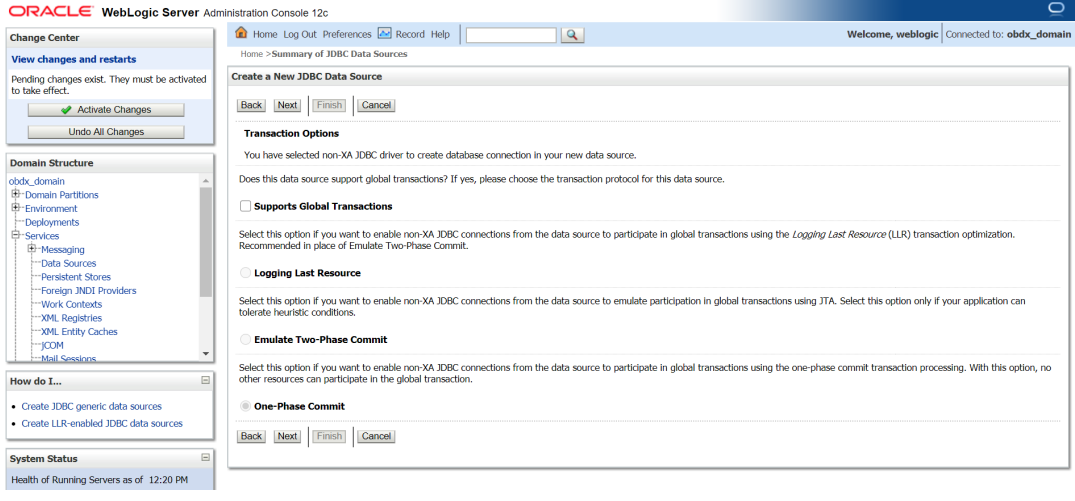

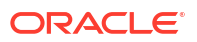

#### **3.** Click **Next**.

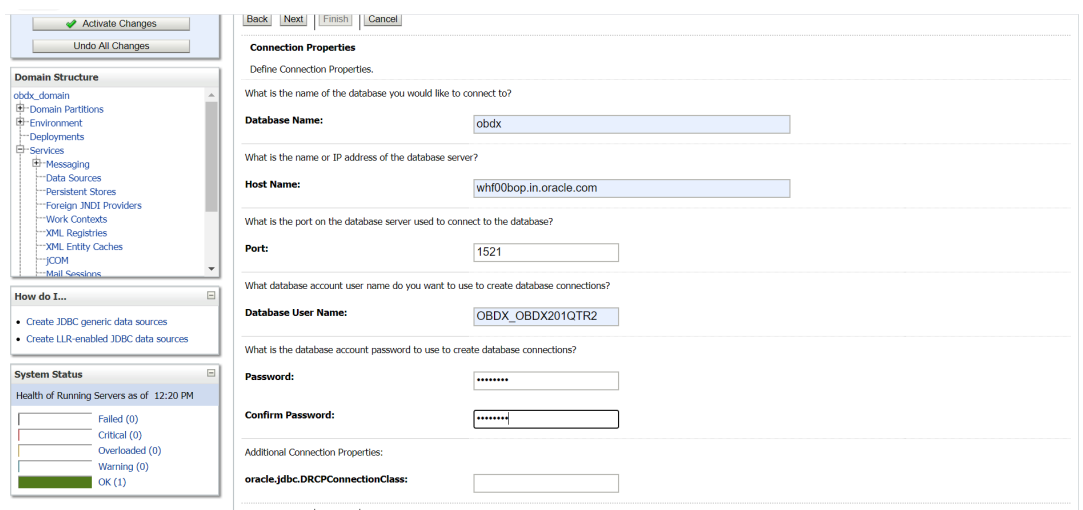

#### **4. Provide**

**Database Name:** Database SID

**Host Name:** Database hostname

**Port:** Database port Number

**Database user Name: OBAPI\_\${POST\_FIX}** 

**Password:** Database user password

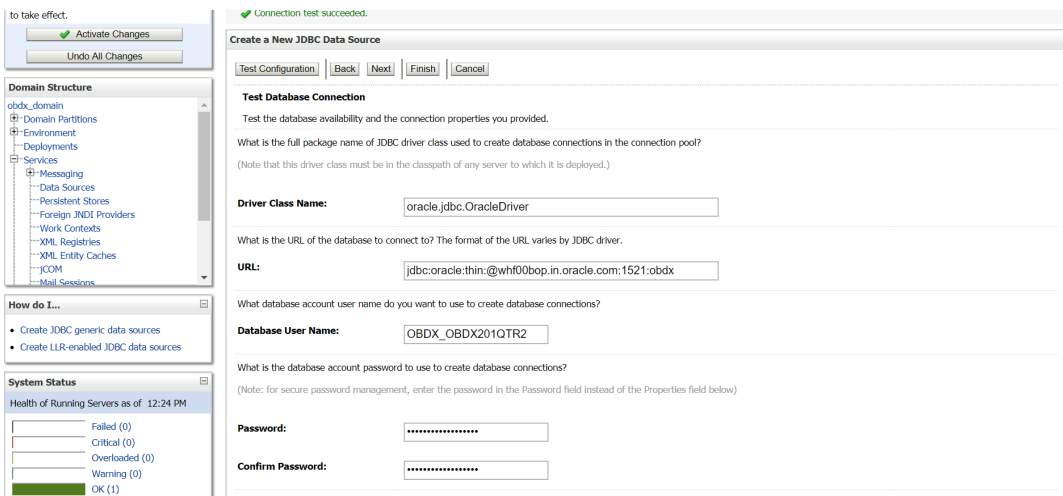

**5.** Test Configuration.

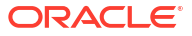

<span id="page-19-0"></span>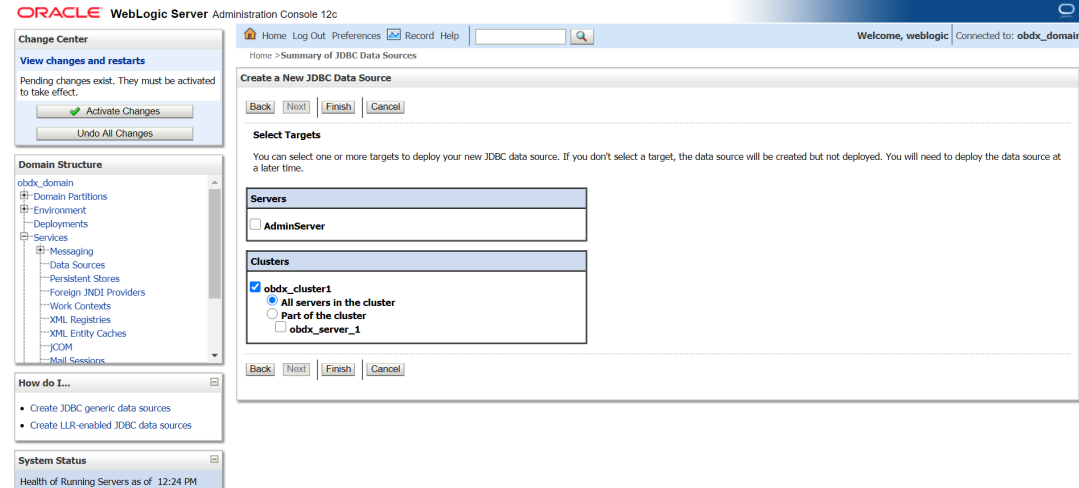

**6.** Select target as cluster → **Finish**.

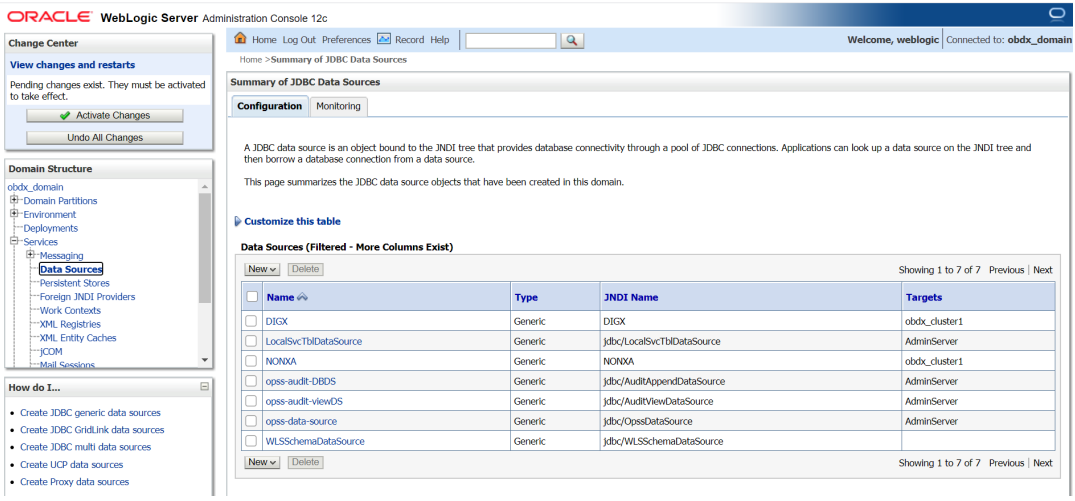

## 2.4 Creating BATCH Data Source

#### **1.**

 $\frac{D}{\alpha}$ 

 $\frac{H}{2}$ 

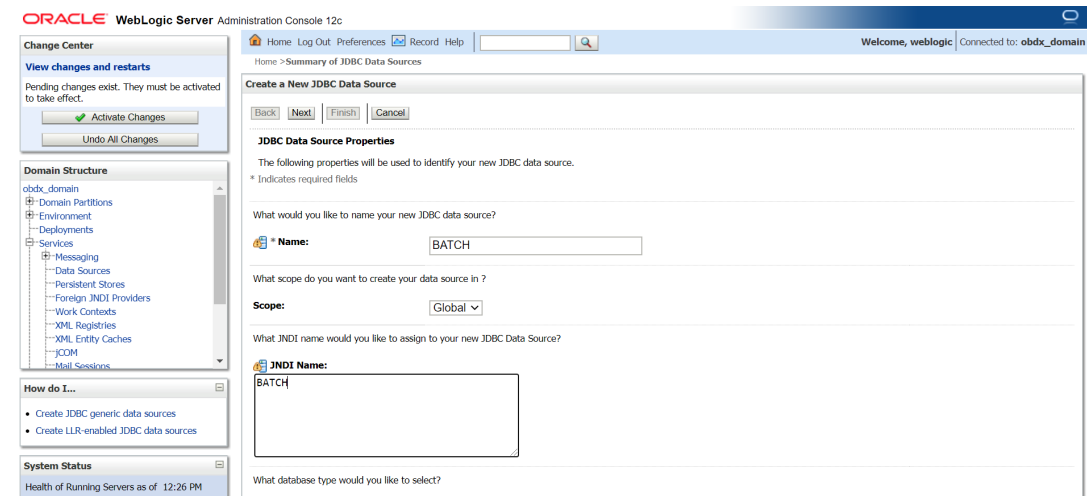

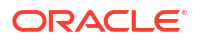

#### **2. Name :** BATCH **JNDI Name :** BATCH

L

۱.

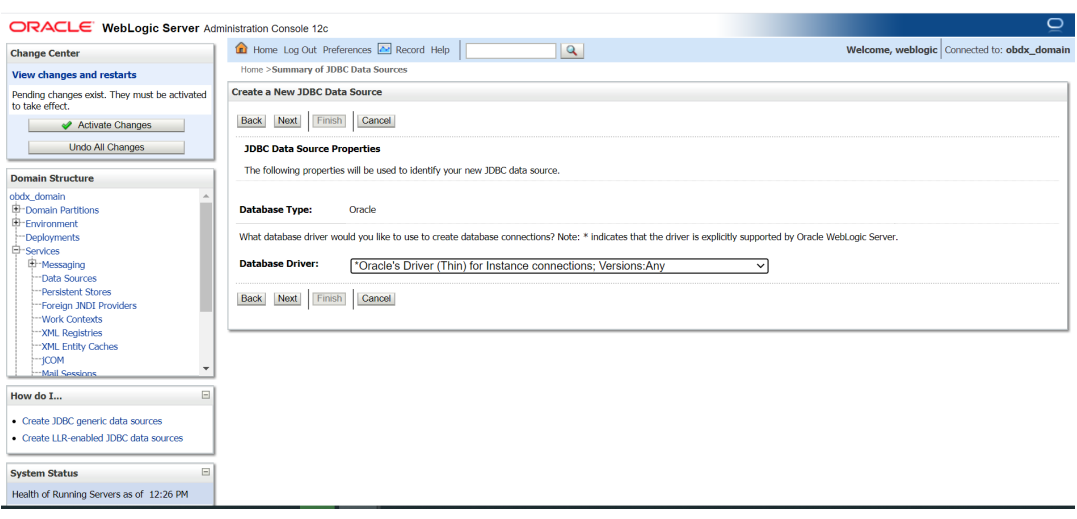

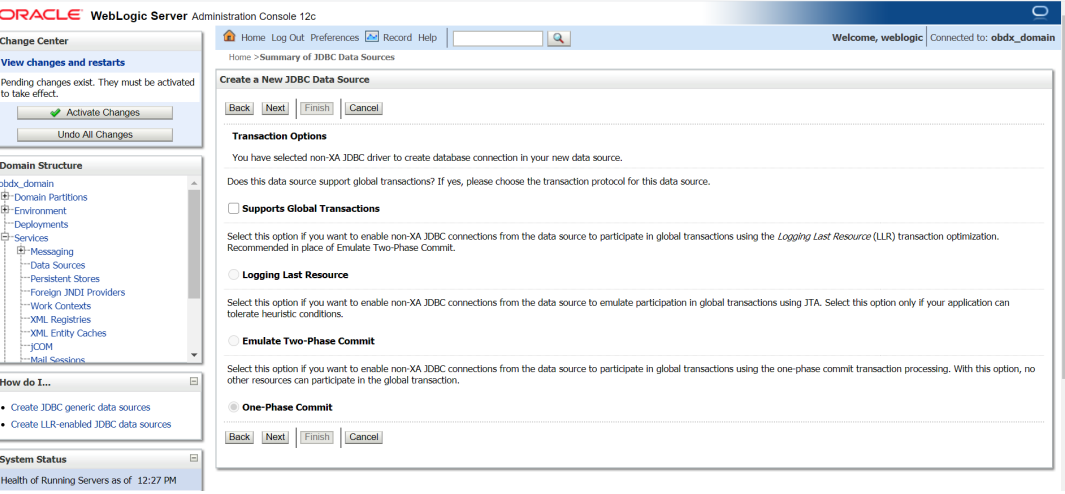

**3.** Click **Next**.

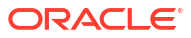

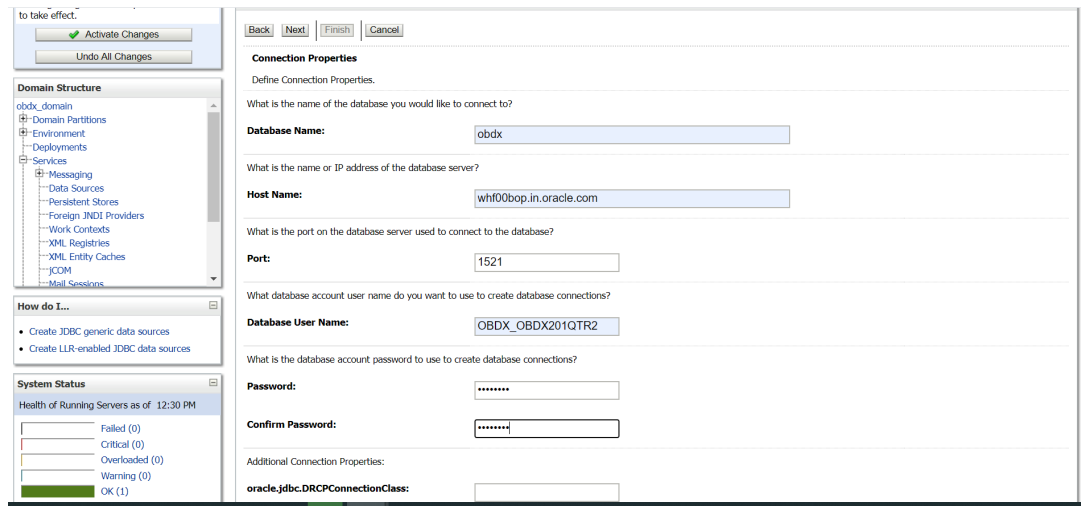

#### **4. Provide**

**Database Name:** Database SID

**Host Name:** Database hostname

**Port:** Database port Number

**Database user Name: OBDX\_\$ {POST\_FIX}** 

**Password:** Database user password

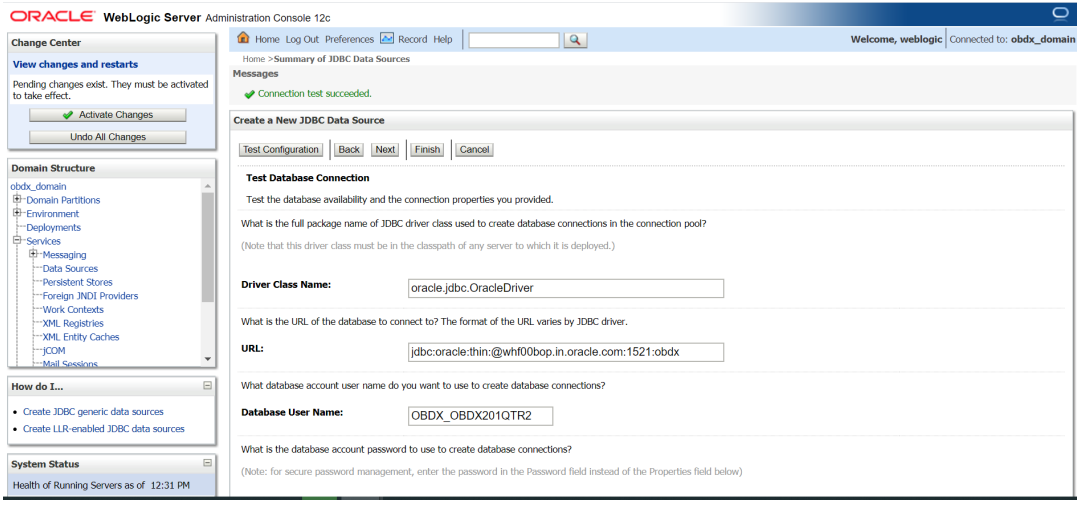

**5.** Test Configuration.

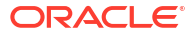

<span id="page-22-0"></span>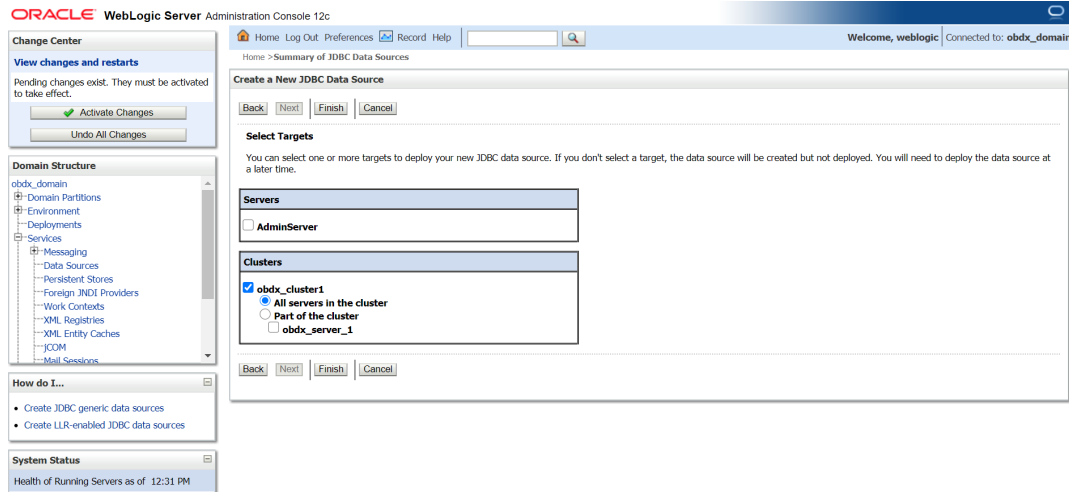

**6.** Target Cluster and click **Finish**.

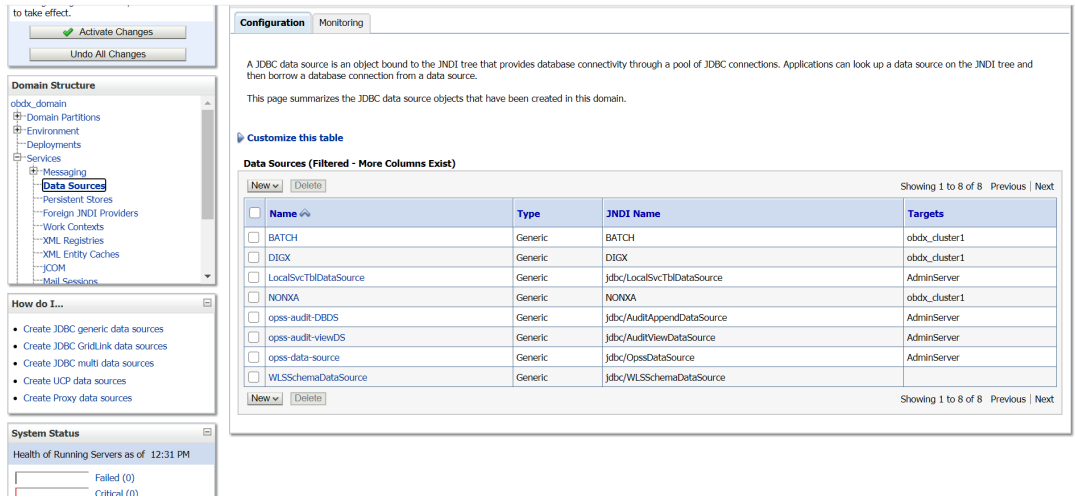

## 2.5 Creating SYSCONFIG Data Source

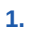

 $\frac{1}{2}$ 

 $-6 + 6 + 6 + ...$ 

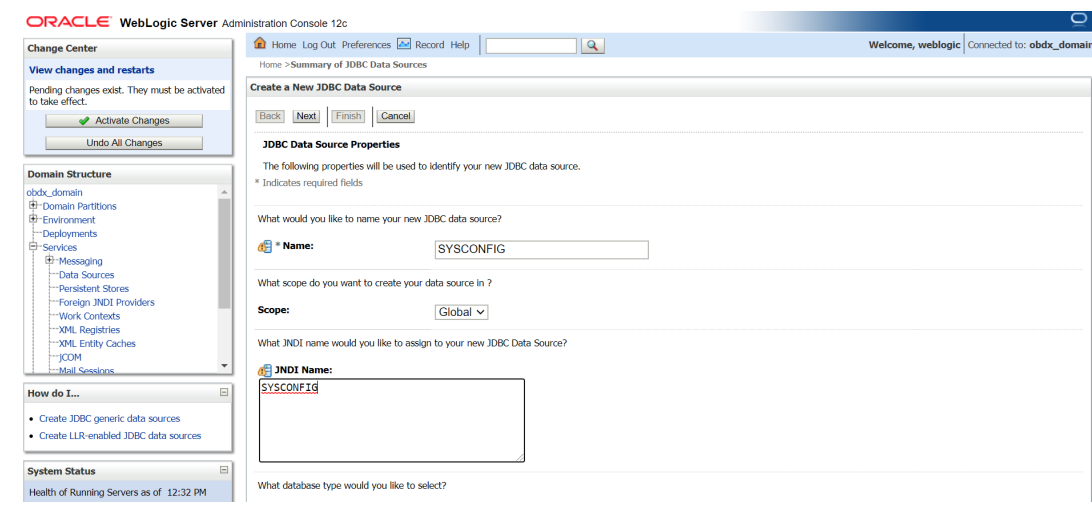

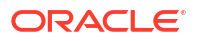

#### **2. Name :** SYSCONFIG **JNDI Name :** SYSCONFIG

• Create JDBC generic data sources<br>• Create LLR-enabled JDBC data sources

System Status<br>Health of Running Servers as of 12:32 PM

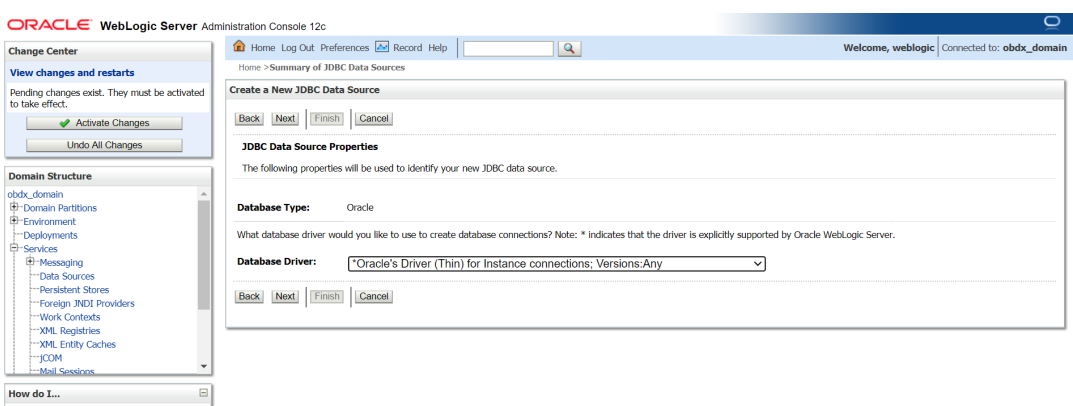

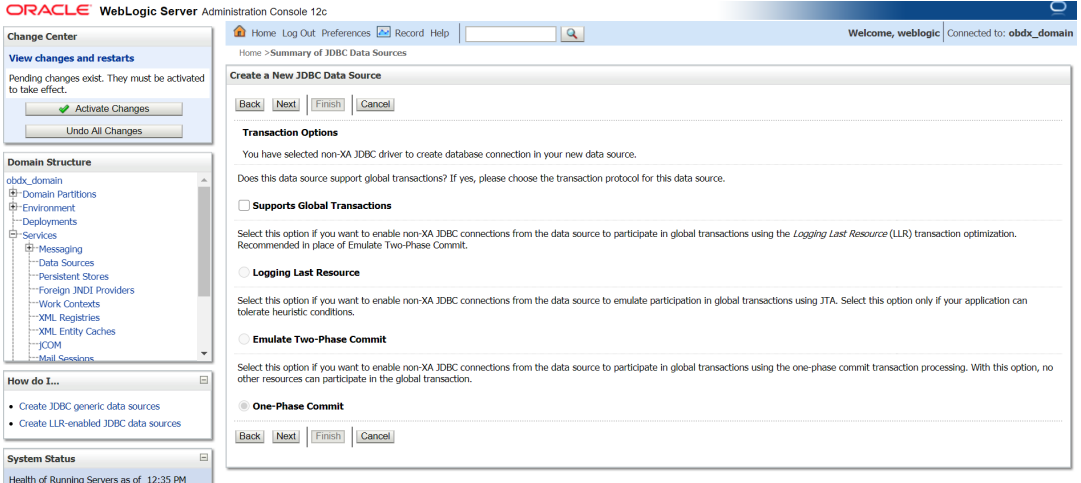

**3.** Click **Next**.

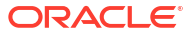

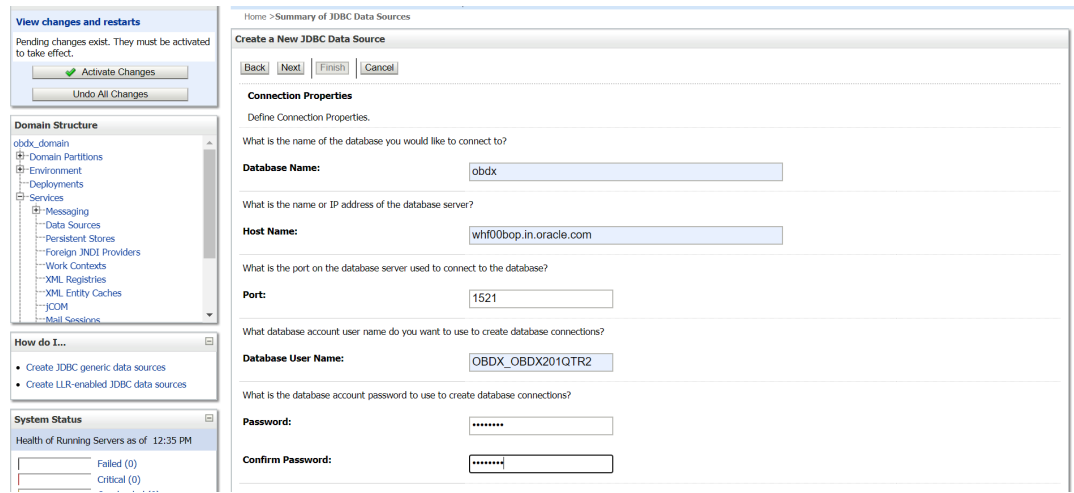

#### **4. Provide**

**Database Name:** Database SID **Host Name:** Database hostname **Port:** Database port Number

**Database user Name: OBDX\_\${POST\_FIX}** 

**Password:** Database user password

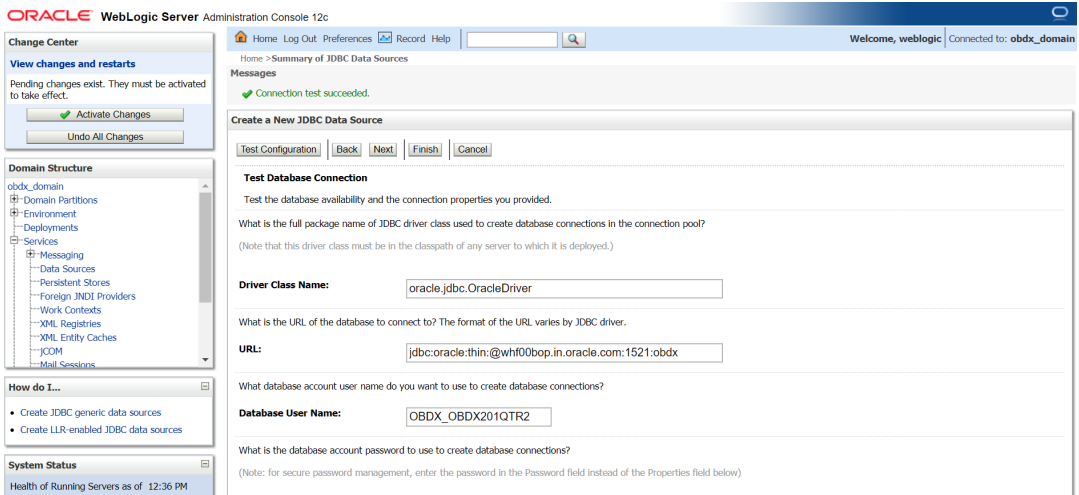

**5.** Test Configuration.

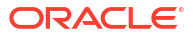

<span id="page-25-0"></span>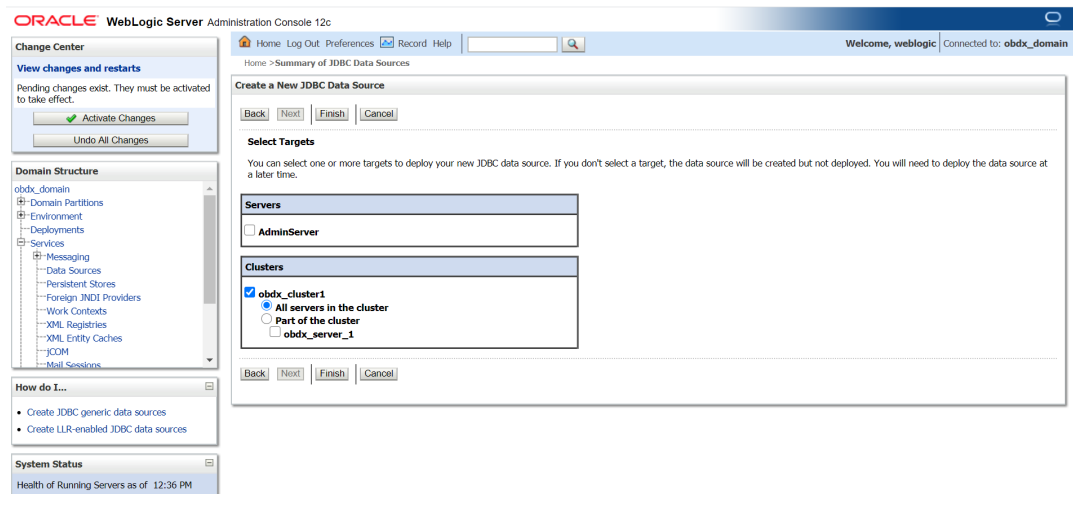

**6.** Select target as cluster and click **Finish**.

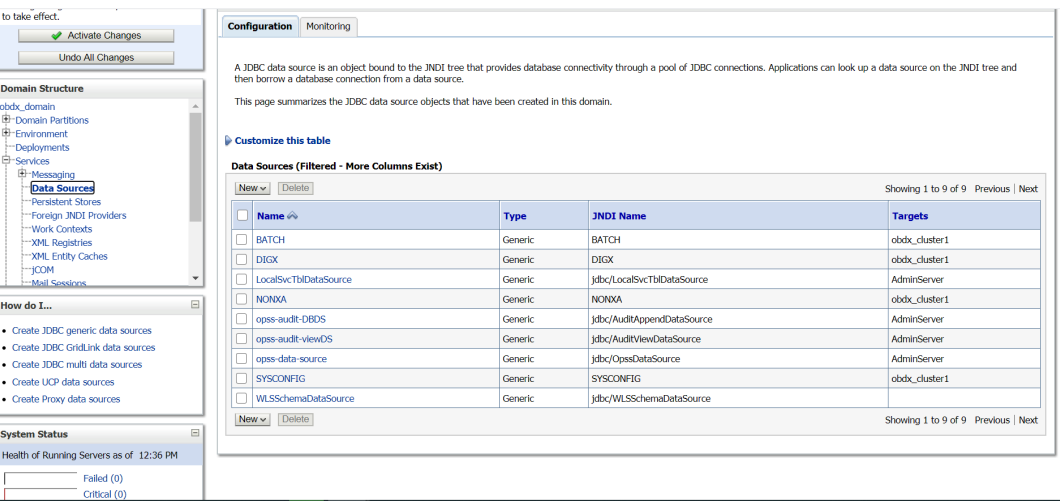

## 2.6 Creating B1A1 Data Source

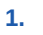

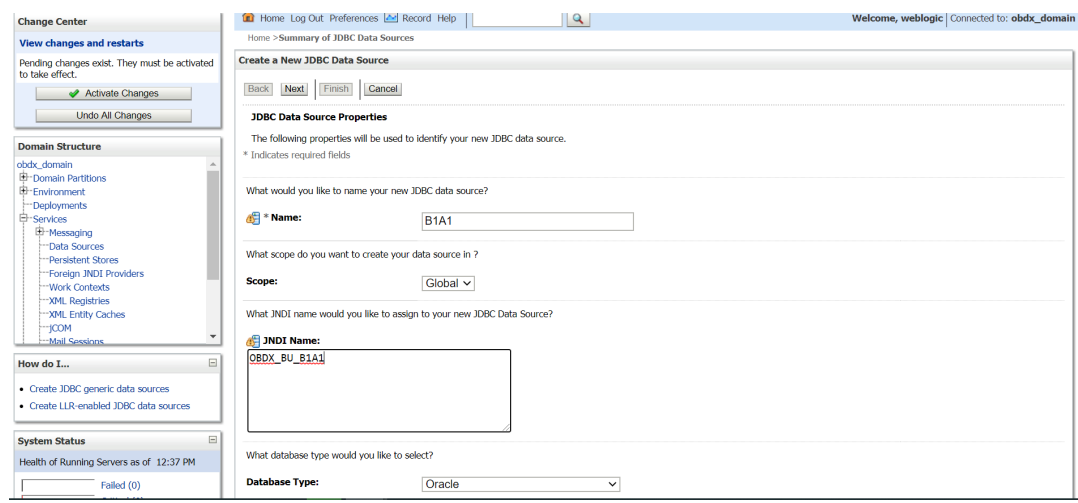

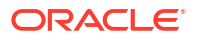

#### **2. Name:** B1A1 **JNDI Name :** OBDX\_BU\_B1A1

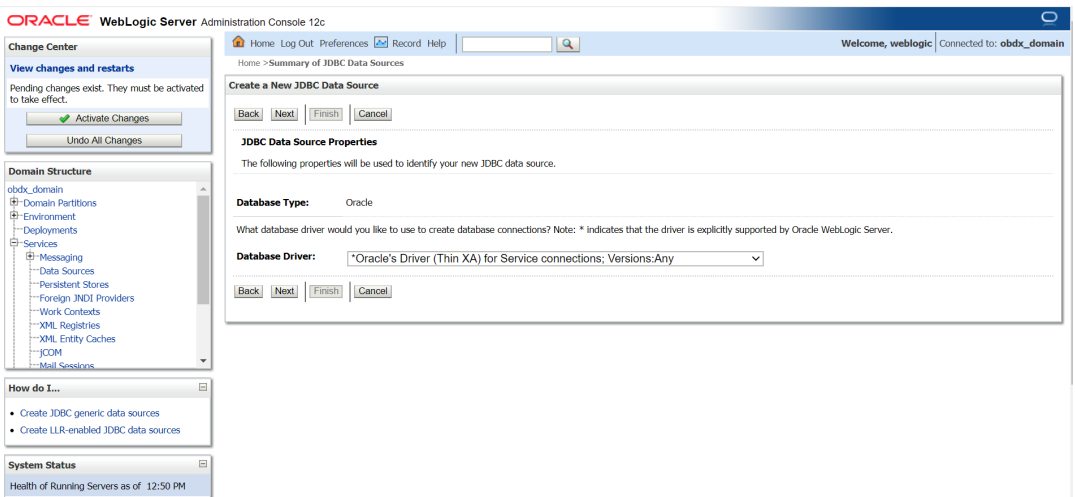

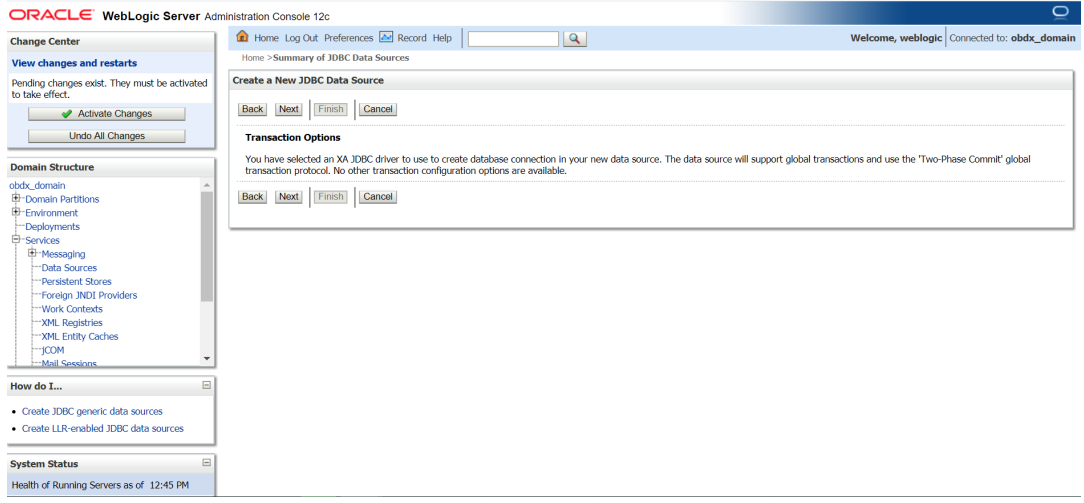

**3.** Click **Next**.

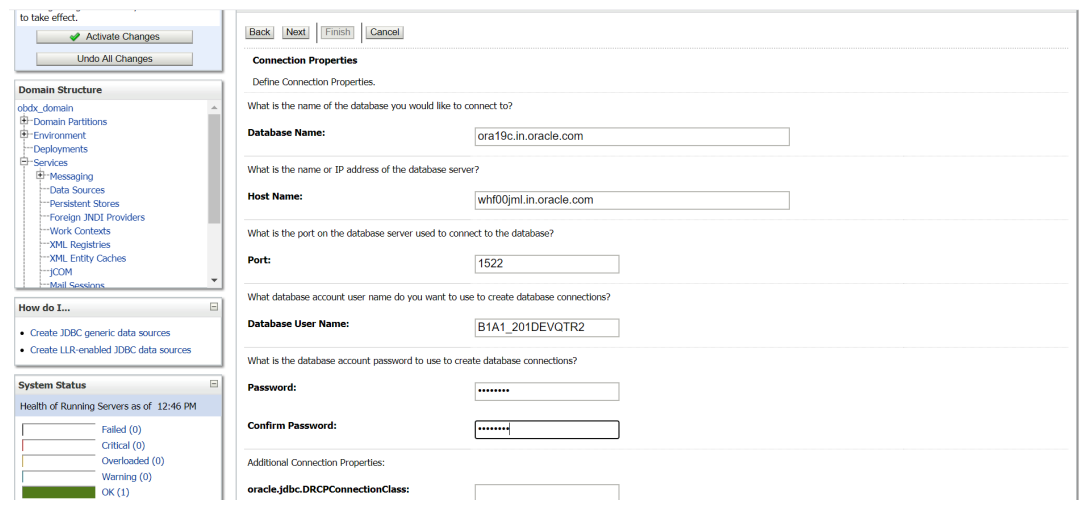

#### **4. Provide**

**Database Name:** Database SID (\$EHMS\_DATABASE\_SID) **Host Name:** Database hostname(\$EHMS\_DATABASE\_HOSTNAME) **Port: Database port Number (\$EHMS\_DATABASE\_PORT) Database user Name:**  $$$ { EHMS SCHEMA NAME } **Password:** Database user \${ EHMS SCHEMA\_NAME } password

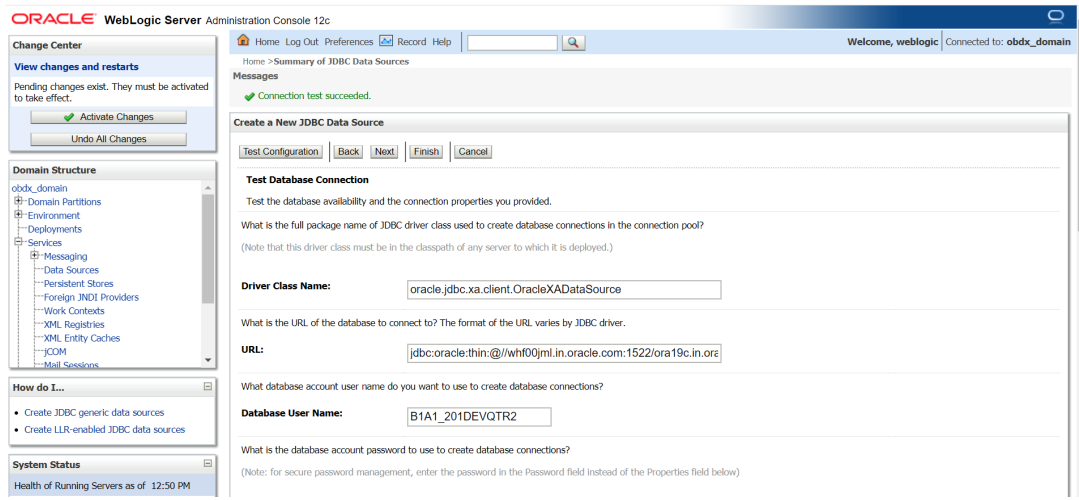

**5.** Test Configuration.

<span id="page-28-0"></span>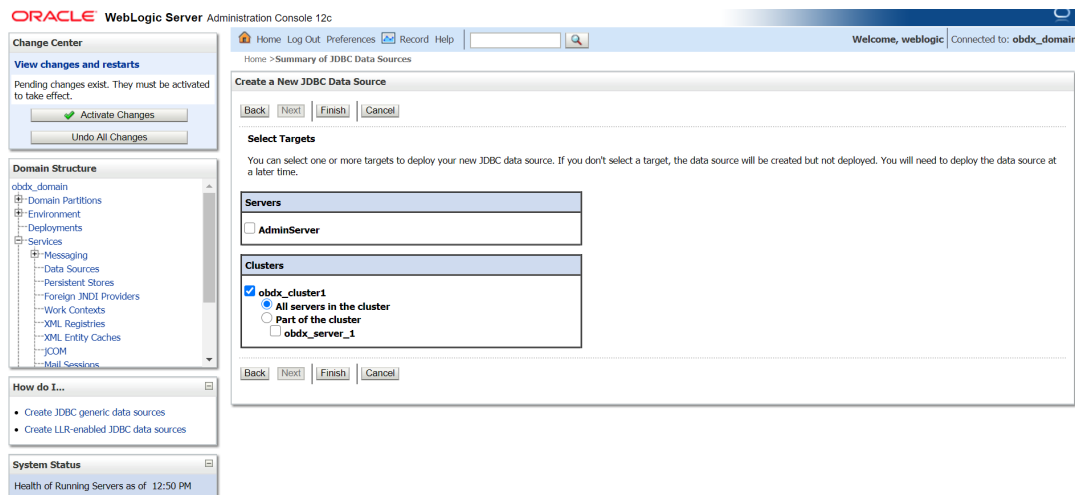

**6.** Set target as cluster and click **Finish**.

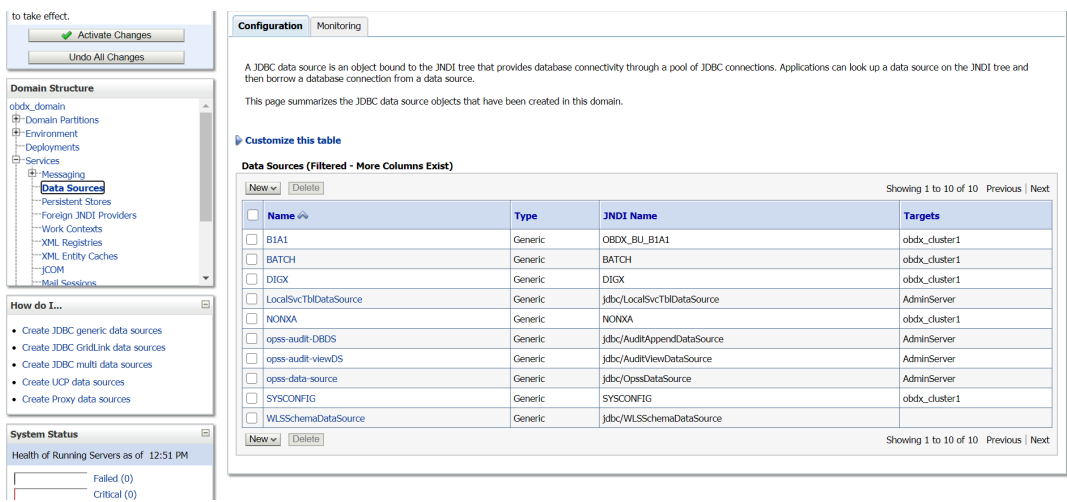

## 2.7 Create JMS Server and JMS Module

- Creating FileUploadJMS JSM Module
- Creating WLS\_JMS\_FILEUPLOAD\_PS FileStore
- Creating FileUploadJMSServer JMS Server
- **1.**

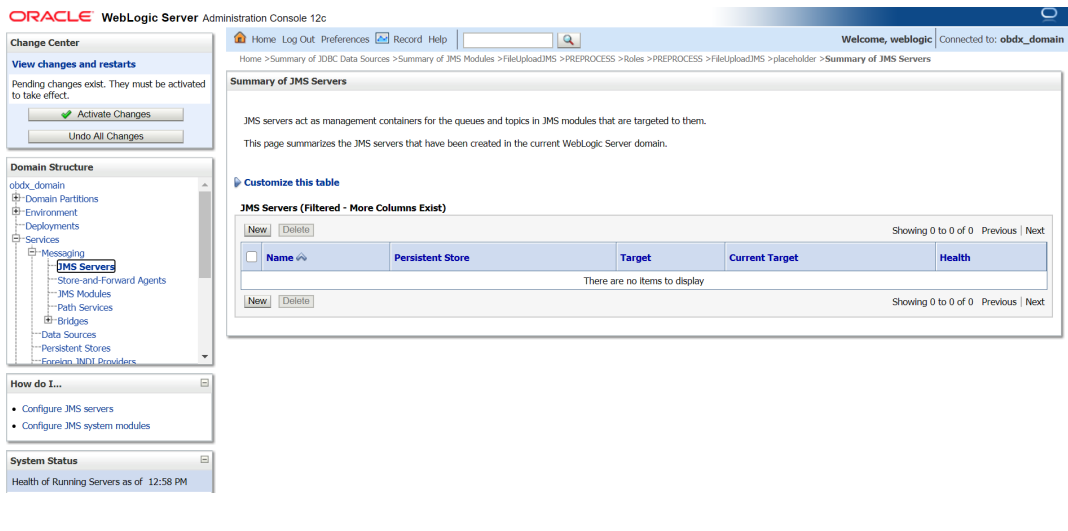

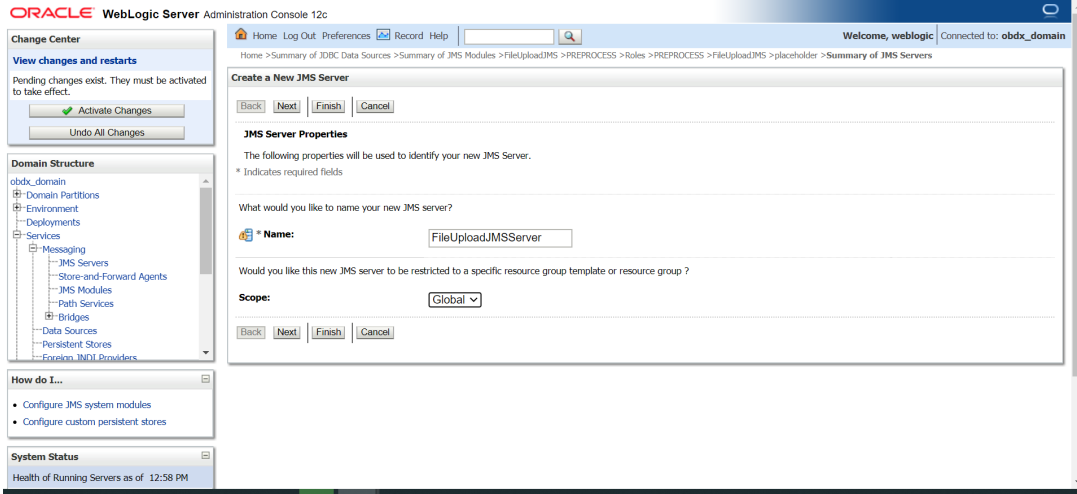

**2.** Click on JMS Servers → Name – FileUploadJMSServer → Click **Next**.

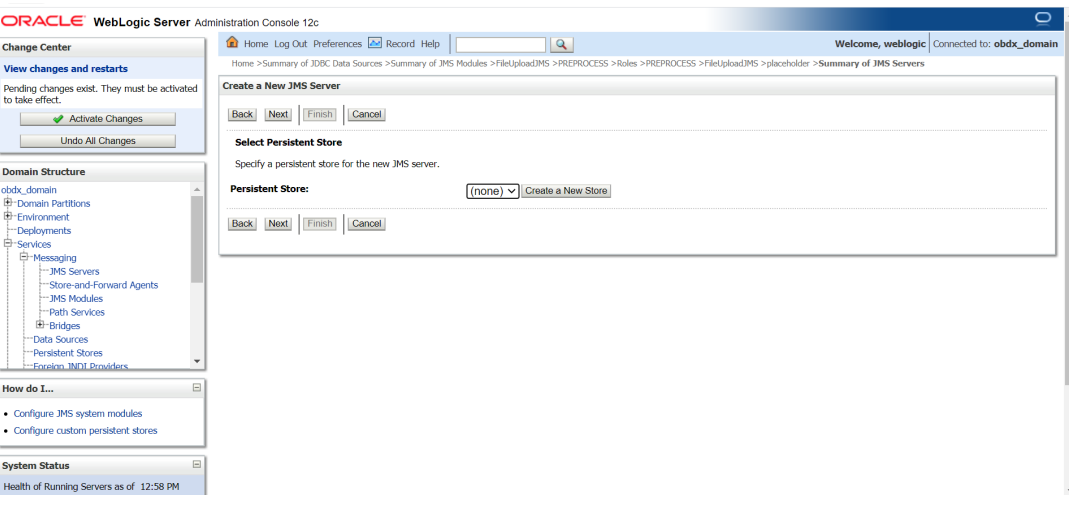

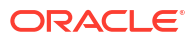

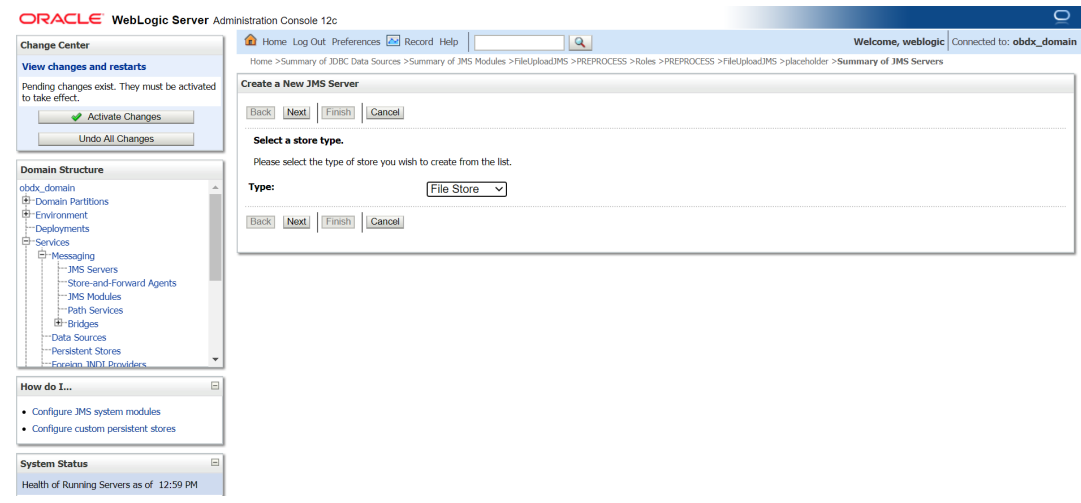

#### **3.** Select **Type** as **File Store** and click **Next**.

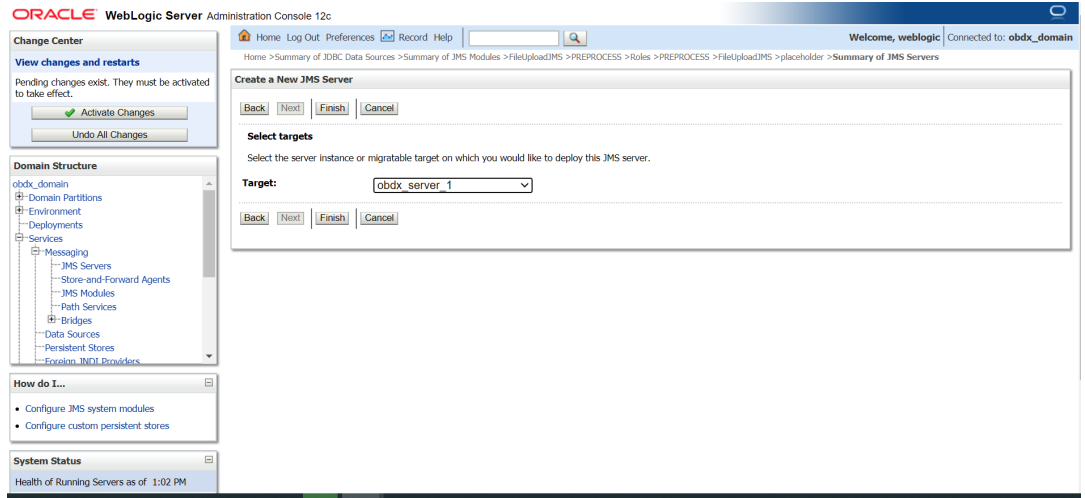

**4.** Select target as managed server and click **Finish**.

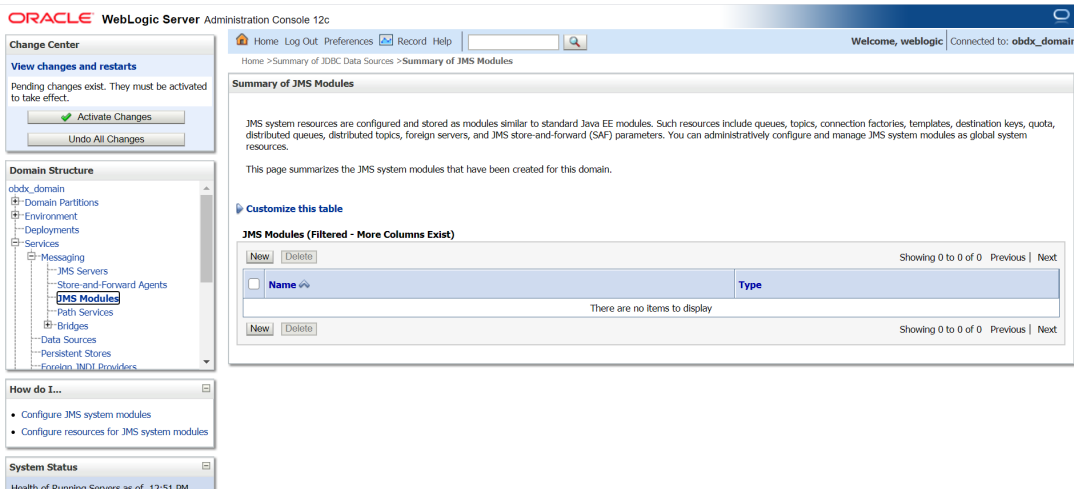

**5.** Left hand side click on JMS Module → click **New**.

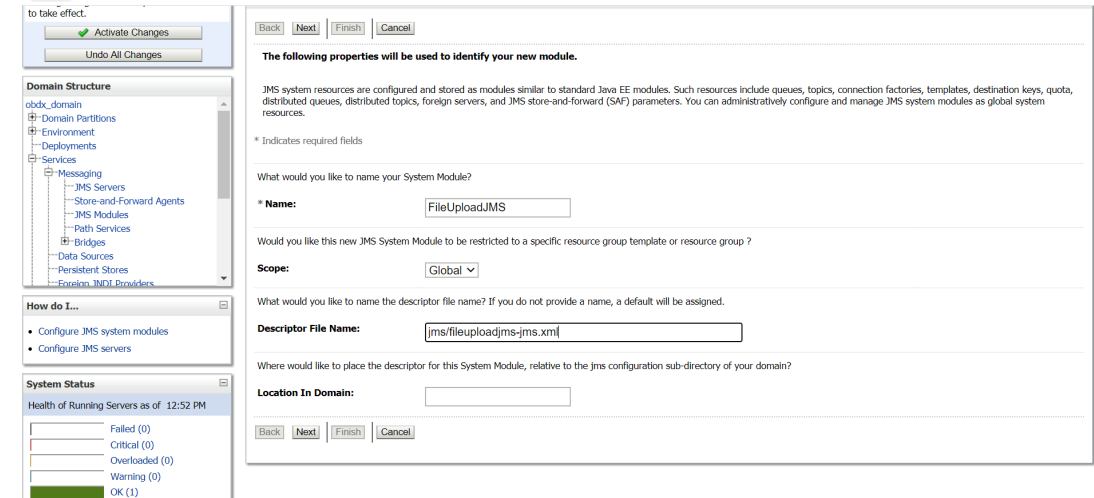

**6. Name :** FileUploadJMS **Scope:** Global

**Descriptor File Name:** jms/fileuploadjms-jms.xml

**7.** Click **Next**.

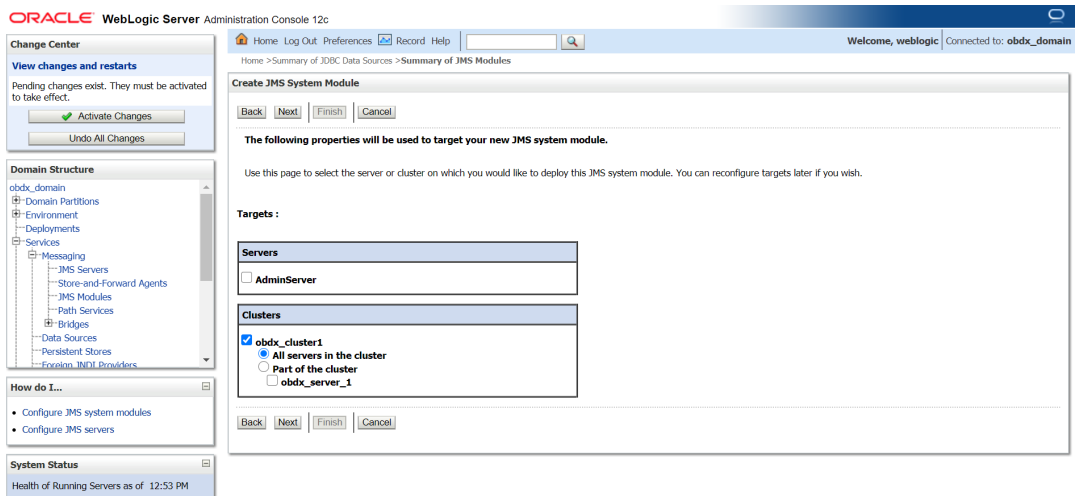

**8.** Set target as cluster → click **Next**.

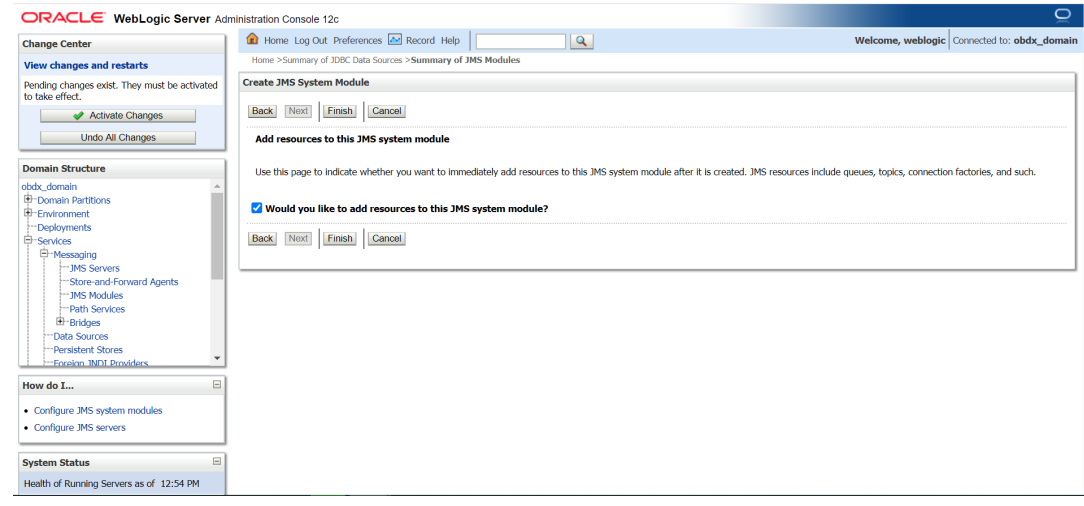

**9.** Select **Would you like to add resources to this JMS system** module and click **Finish**.

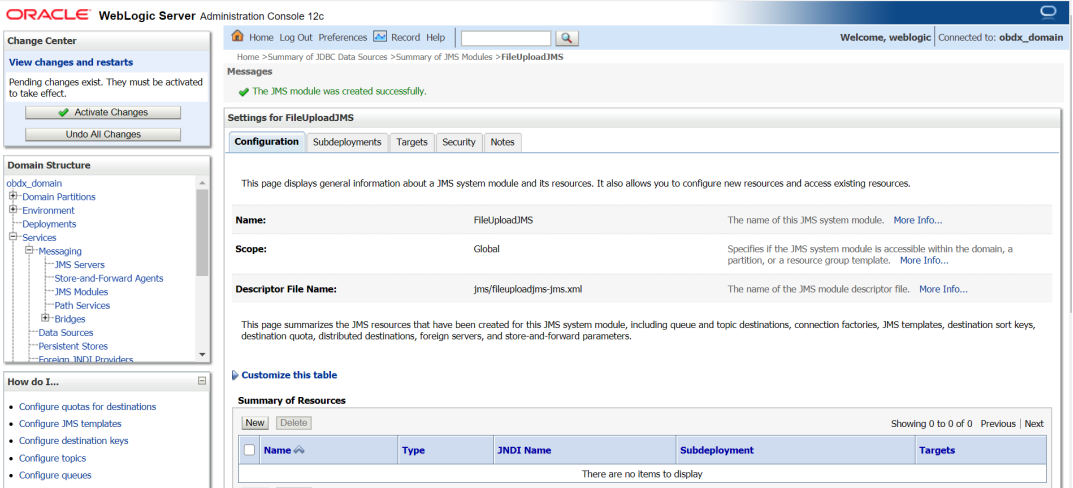

#### **10.** Select **New**.

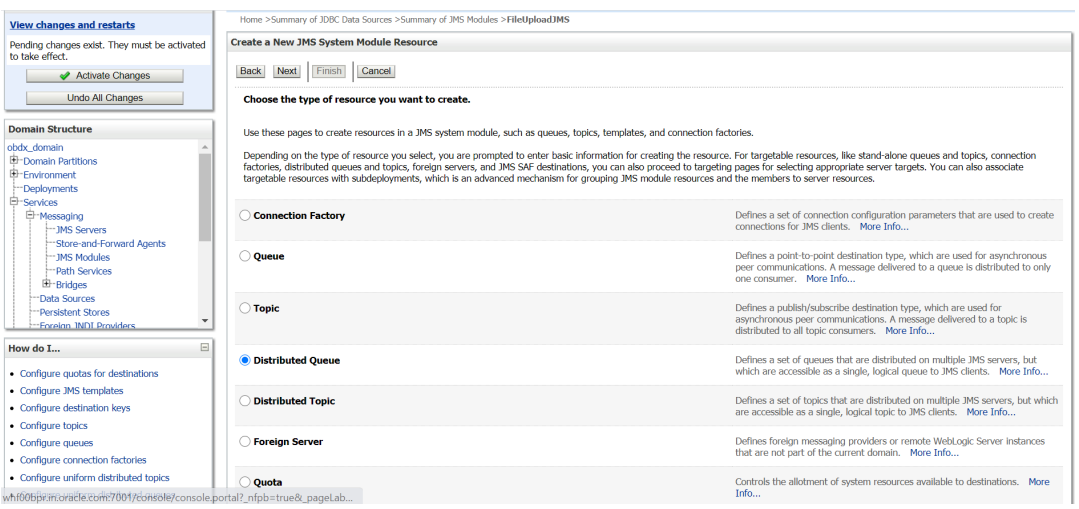

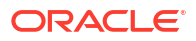

**11.** Select **Distributed Queue** and click**Next**.

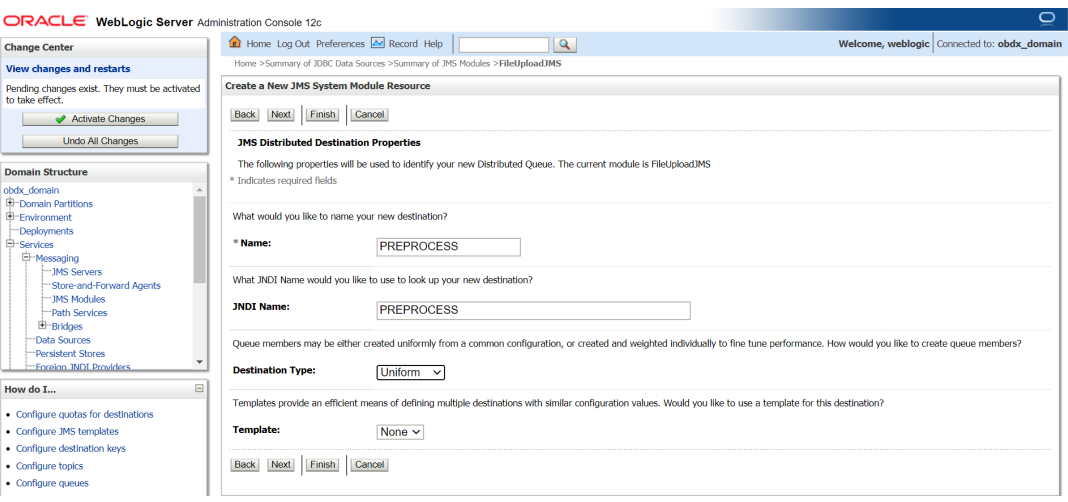

#### **12. Provide**

**Name:** PREPROCESS

**JNDI Name: PREPROCESS** 

#### **Destination Type:** Uniform

**Template:** None

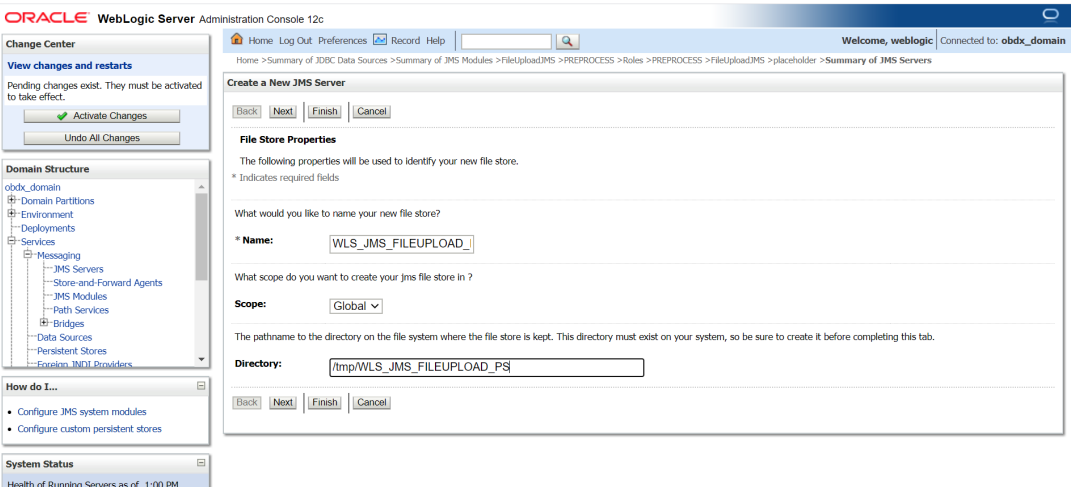

#### **13. Name :** WLS\_JMS\_FILEUPLOAD\_PS **Scope :** Global

**Directory :** /tmp/WLS\_JMS\_FILEUPLOAD\_PS

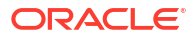

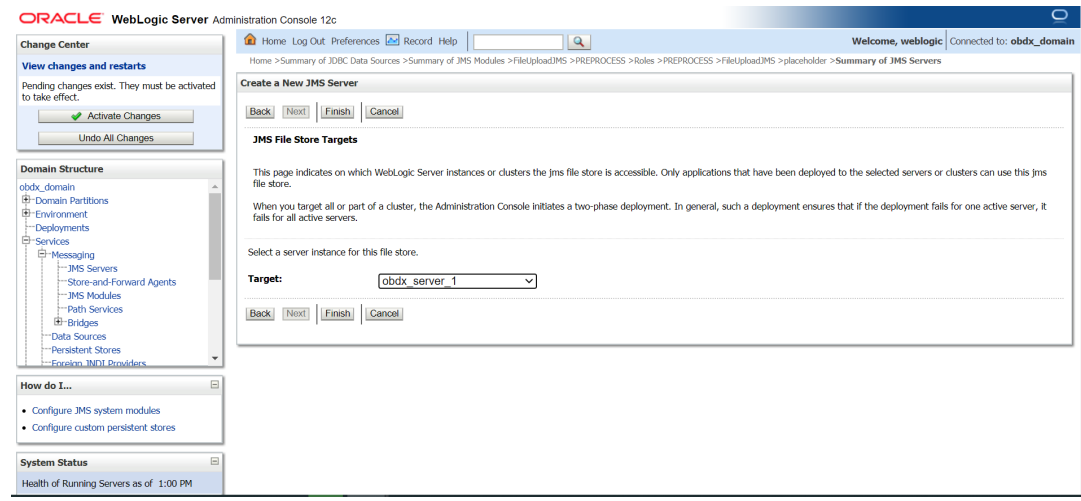

**14.** Select target as managed server.

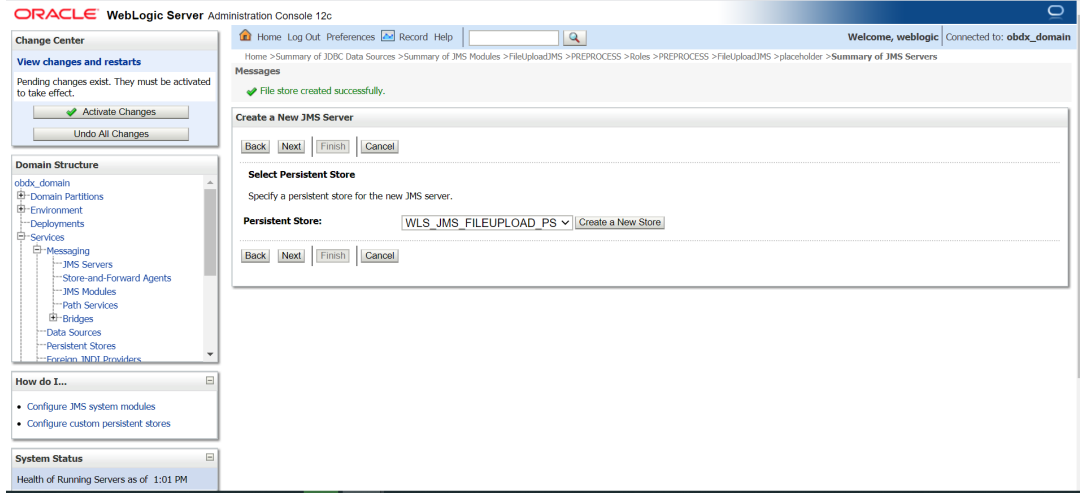

- **15.** Select WLS\_JMS\_FILEUPLOAD\_PS and click **Next**.
- **16.** Select **Create a New Subdeploymeny** and create **FileUploadSD**.

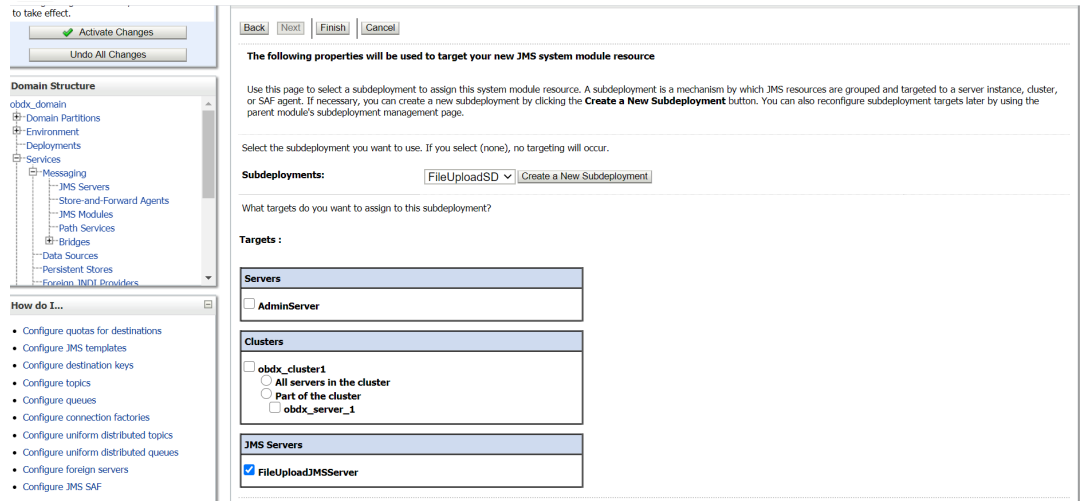

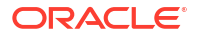

**17.** Select **FileUploadJMSServer** and click **Finish**.

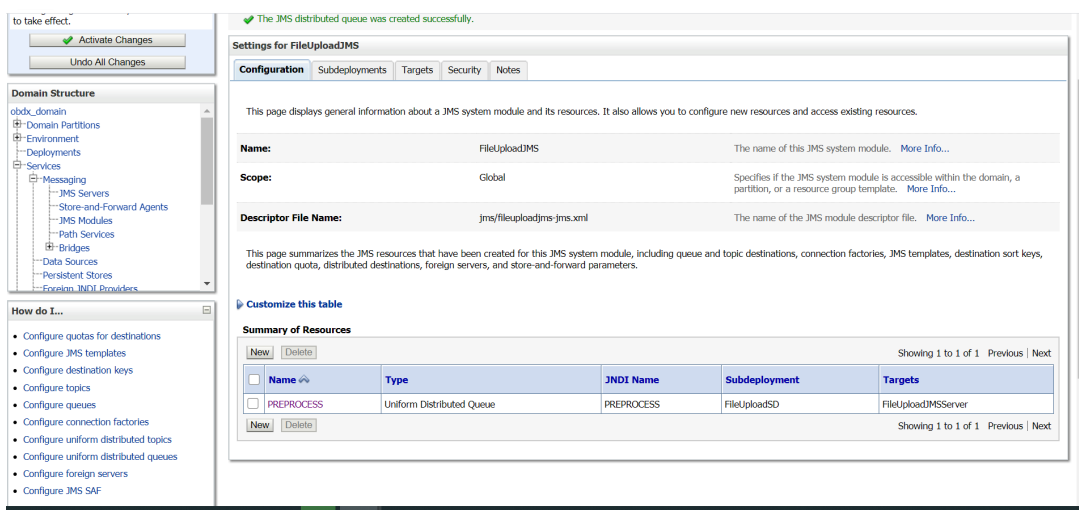

**18.** Similarly Go into **FileuploadJMS** module and click **Next**.

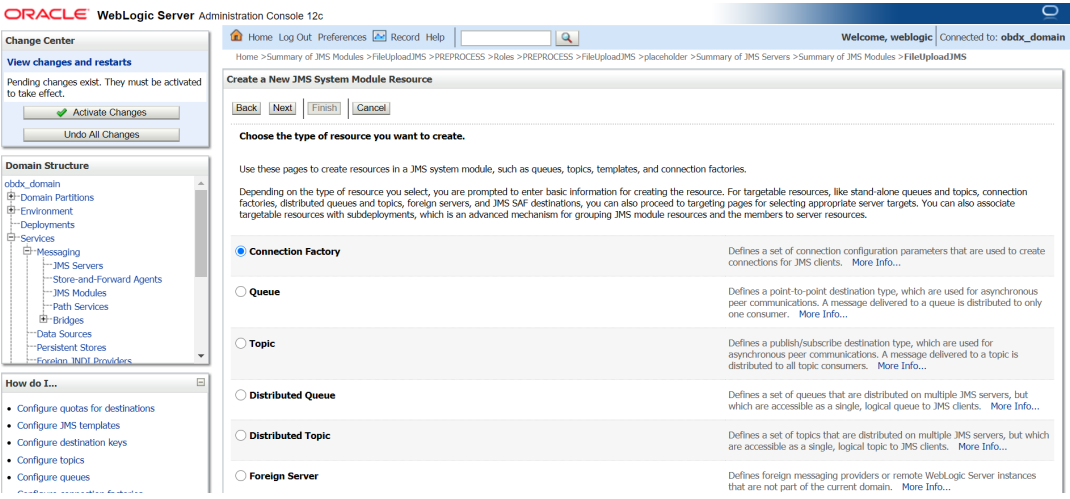

**19.** Select Connection factory → Click **Next**.

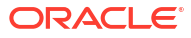

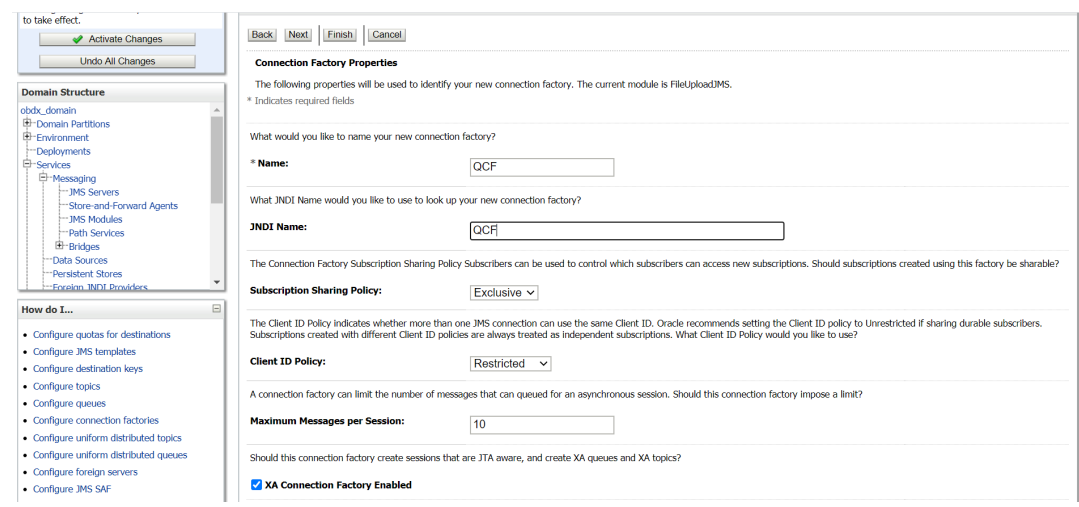

#### **20. Provide**

**Name :** OCF

**JNDI Name : OCF** 

**Subscription Sharing Policy :** Exclusive

**Client ID Policy :** Restricted

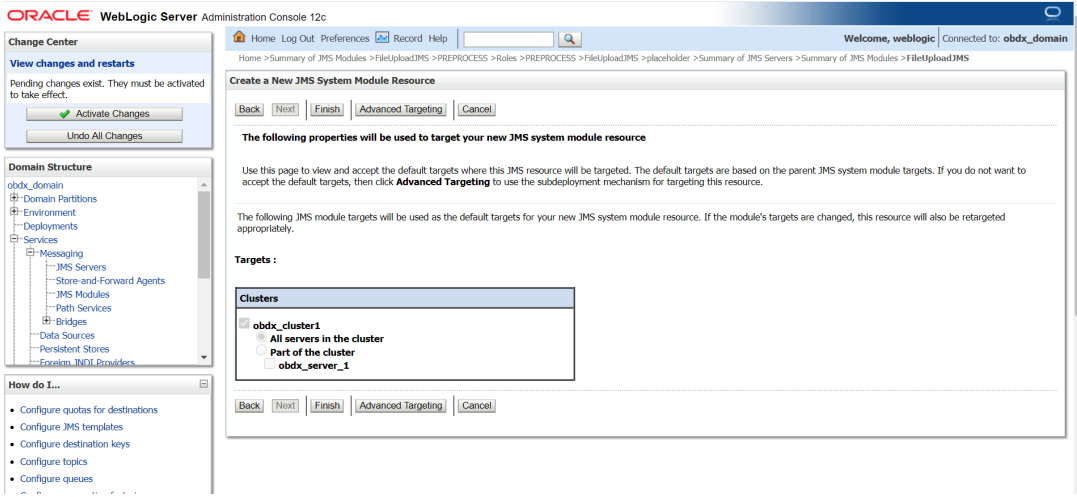

**21.** Click on Advanced targeting.

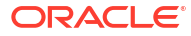

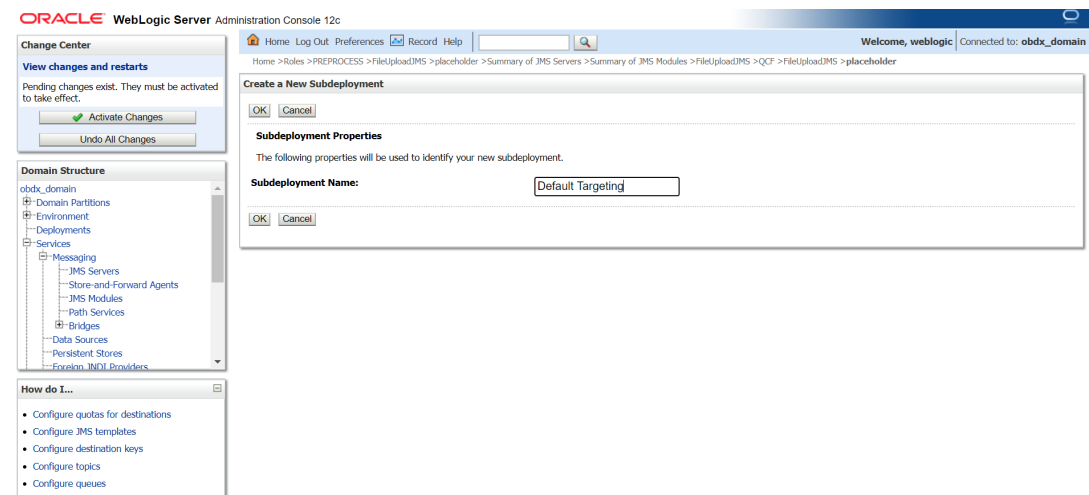

**22.** Provide Subdeployment Name as Default Targeting.

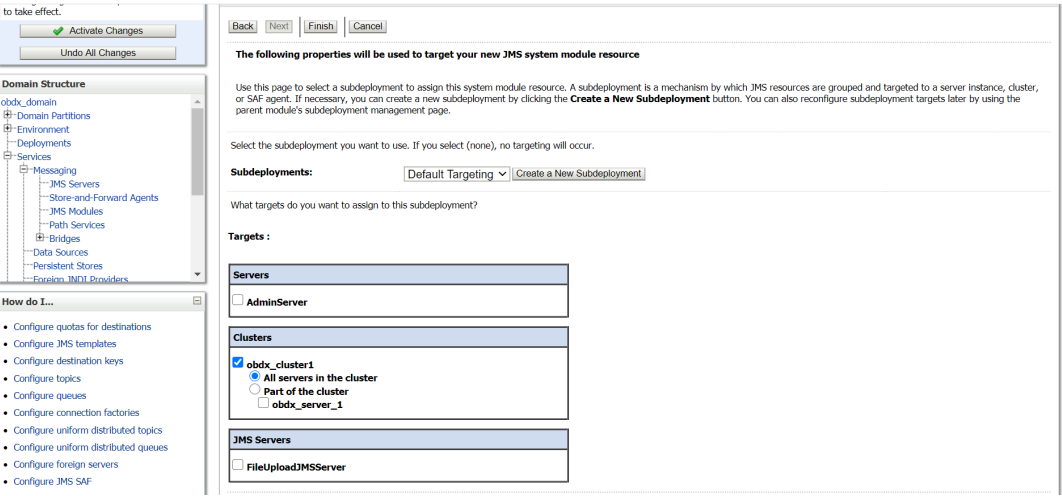

**23.** Select cluster and click **Finish**.

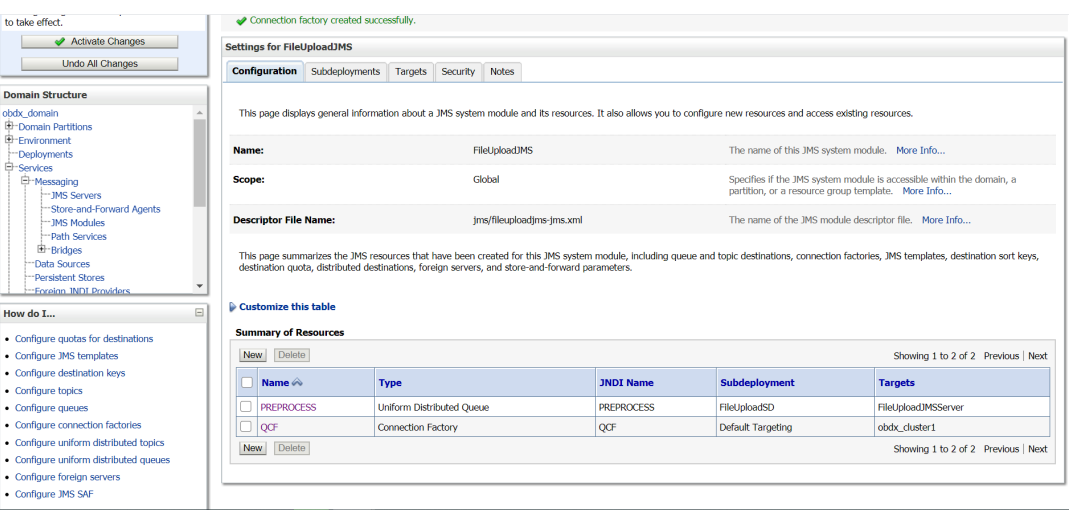

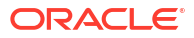

#### **24.** Go to **FileUpload JMS** and click **New**.

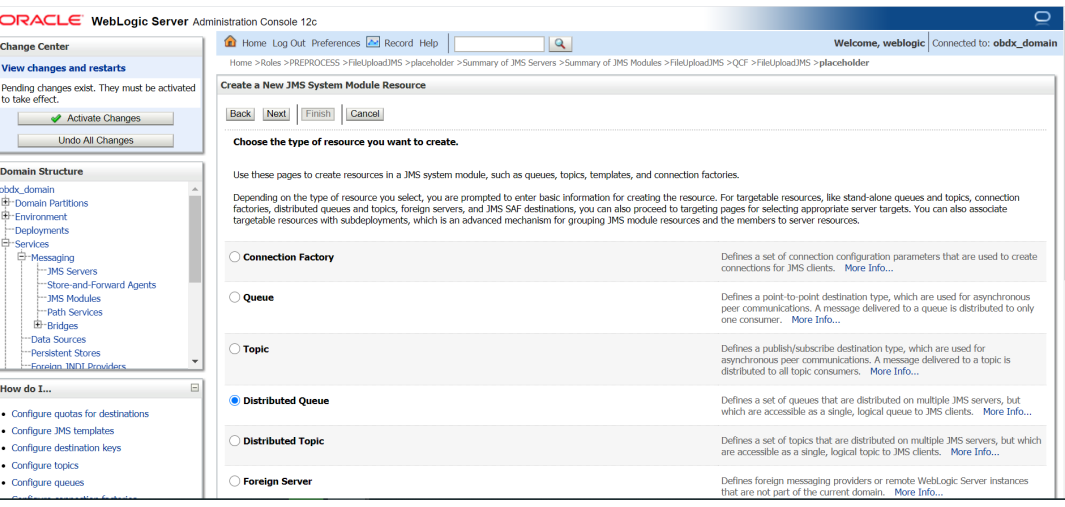

#### **25.** Select Distributed Queue.

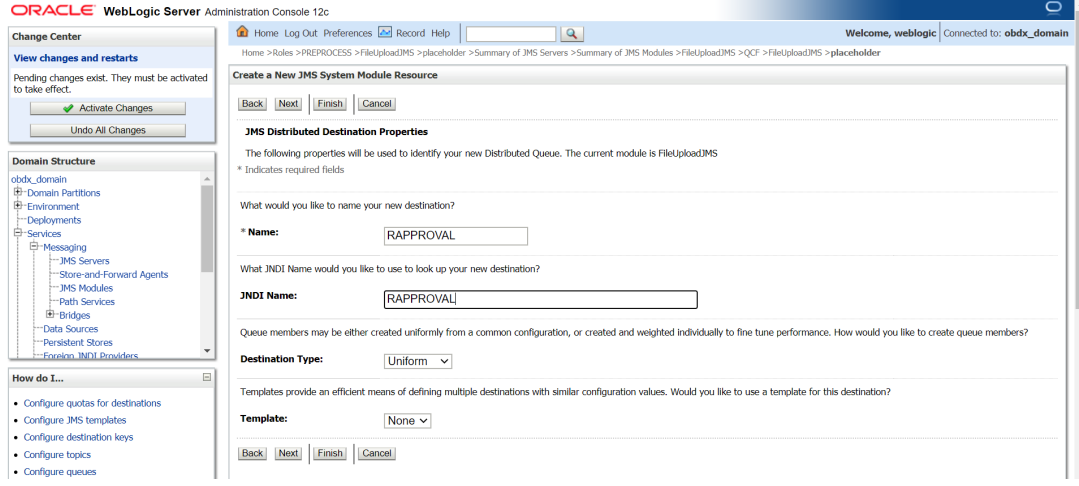

**26. Provide**

**Name :** RAPPROVAL

**JNDI Name :** RAPPROVAL

**Destination Type:** Uniform

**Template :** None

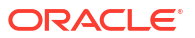

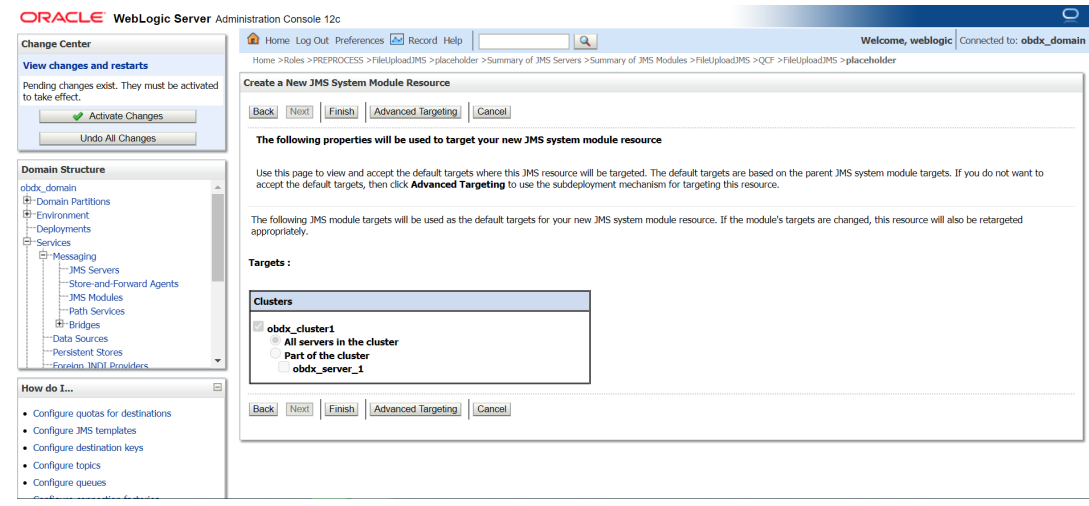

#### **27.** Select Advance targeting.

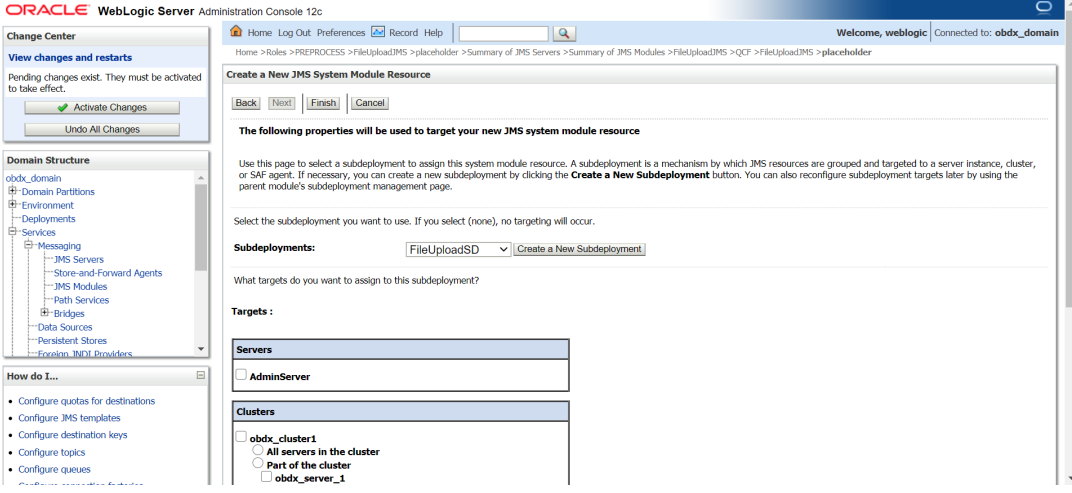

#### **28.** Select Subdeployment: FileUploadSD.

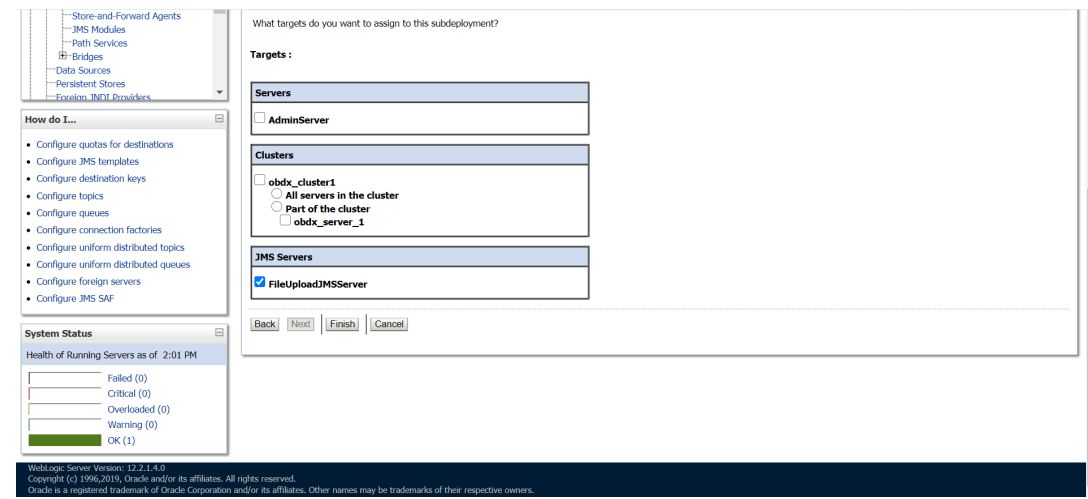

**29.** Select **FileUploadJMSServer** and click **Finish**.

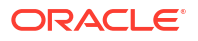

<span id="page-40-0"></span>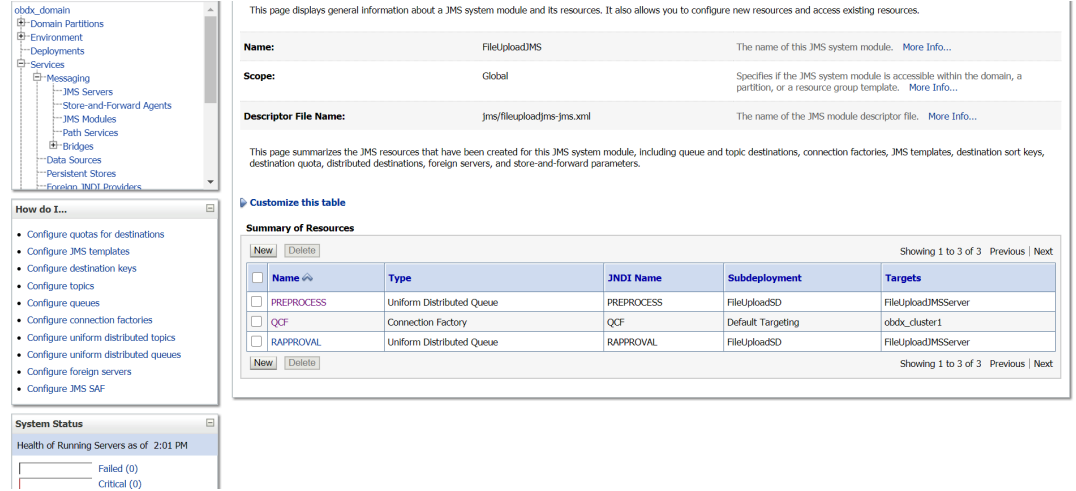

- 2.8 Creating WLS\_JMS\_AUDIT\_PS FileStore
- 2.9 Creating AuditJMSServer JMS Server
- 2.10 Creating WLS\_JMS\_REPORT\_PS FileStore

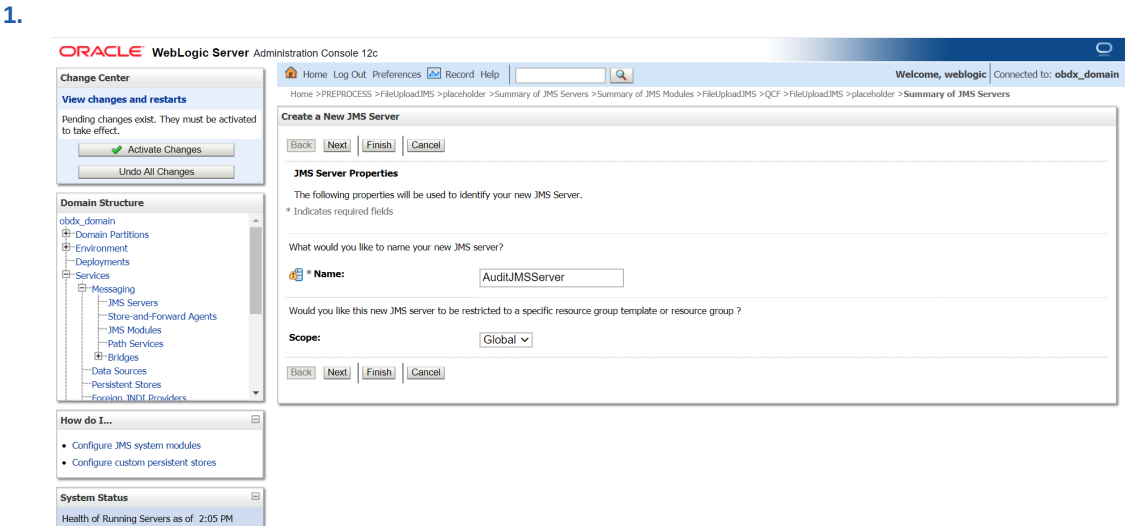

- **2.** Click on JMS server and click **New** .
- **3.** Provide Name as AuditJMSServer , Scope as **Global**.

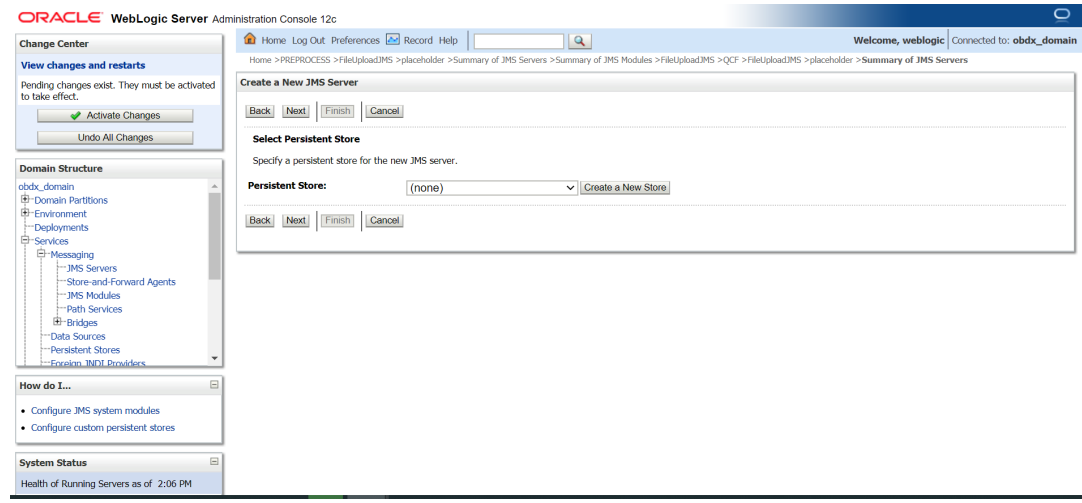

#### **4.** Click on **Create a New Store**.

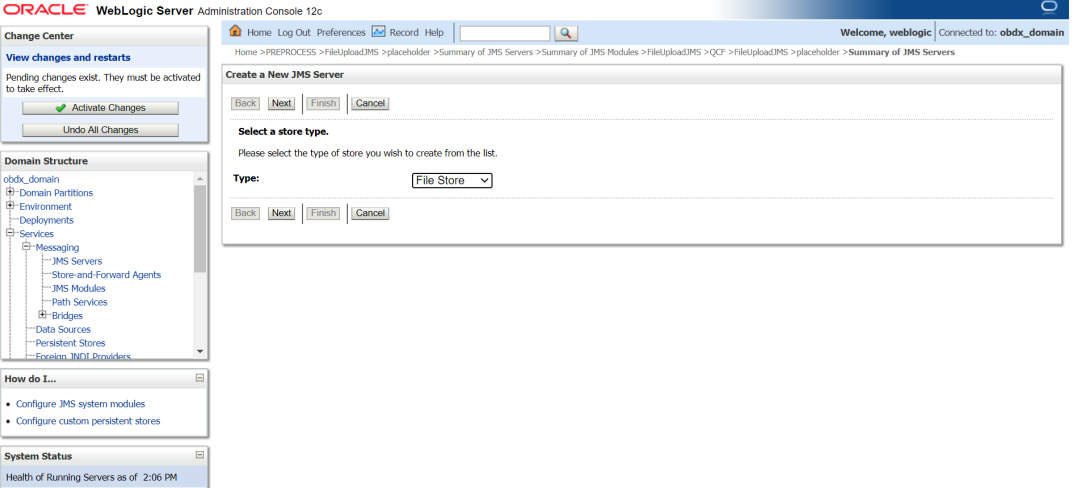

#### **5.** Select **File Store**.

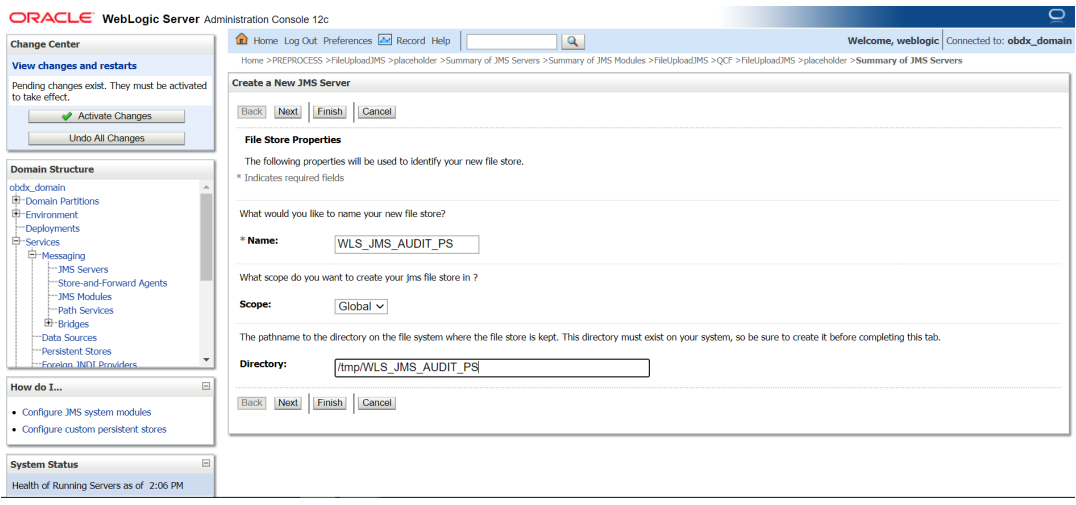

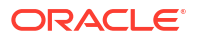

**6. Provide**

**Name :** WLS\_JMS\_AUDIT\_PS.

**Scope :** Global

**Directory :** /tmp/WLS\_JMS\_AUDIT\_PS.

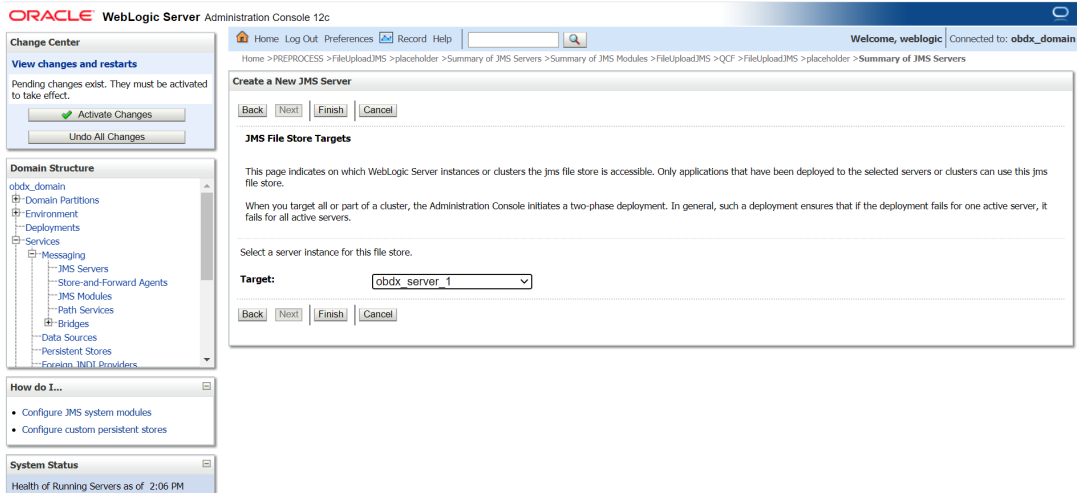

**7.** Select Target as managed server and click **Finish**.

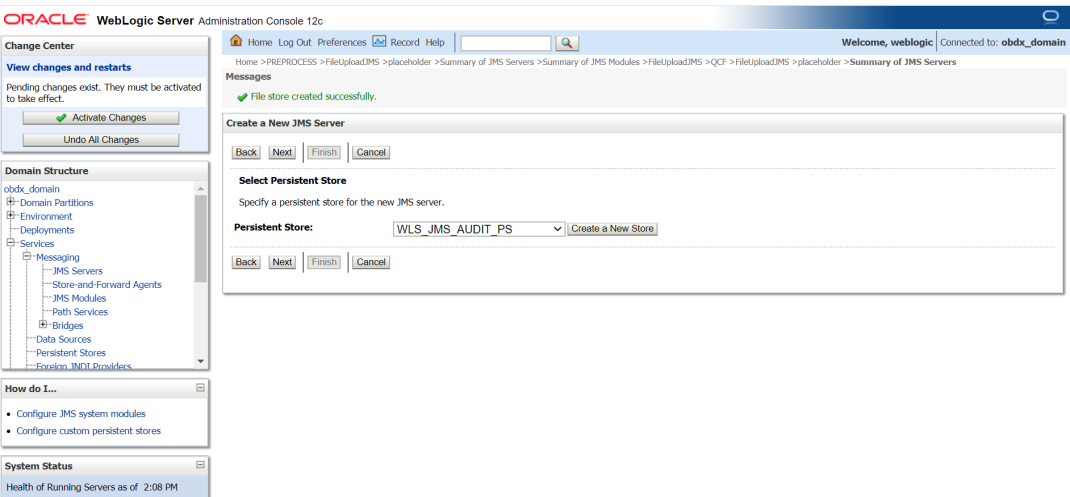

**8.** Select the new store created WLS\_JMS\_AUDIT\_PS and click **Next**.

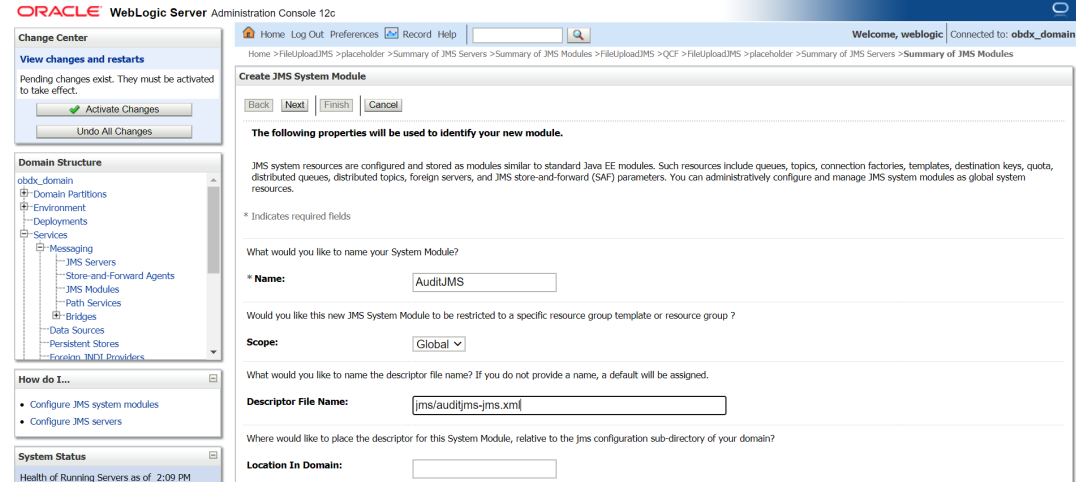

#### **9. Provide**

**Name :** AuditJMS

**Scope :** Global

**Descriptor File Name:** jms/auditjms-jms.xml

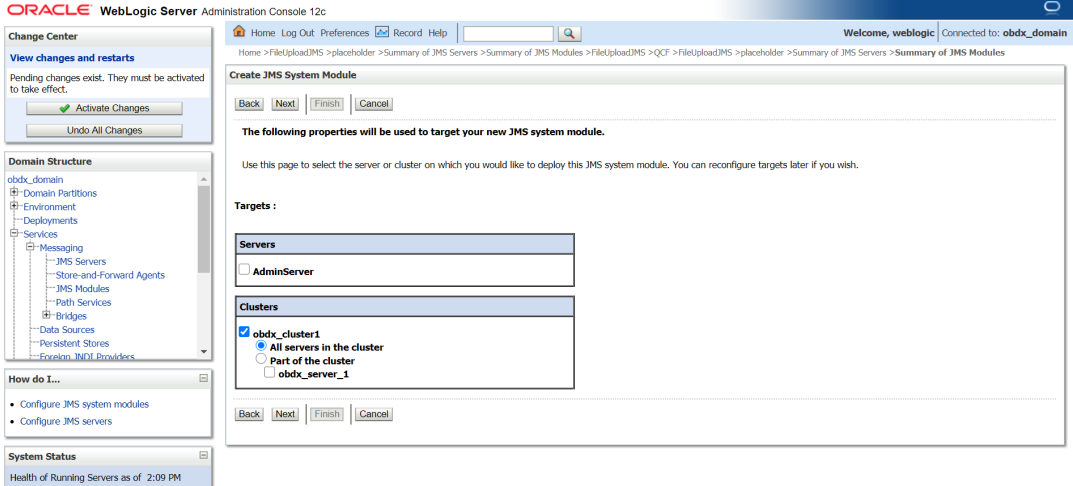

**10.** Select Cluster as a target.

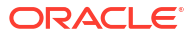

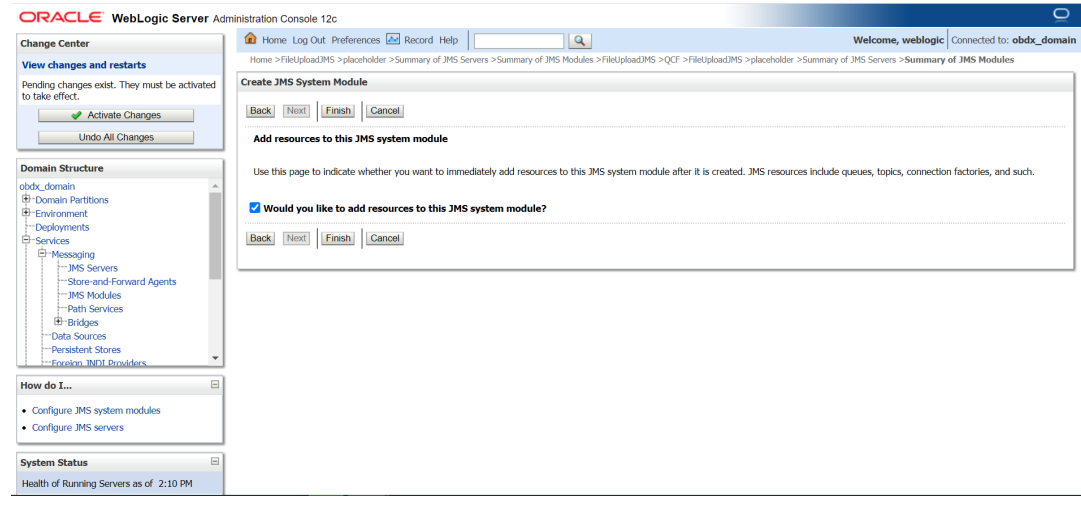

#### **11.** Select **would you like to add resource to this JMS system module?**.

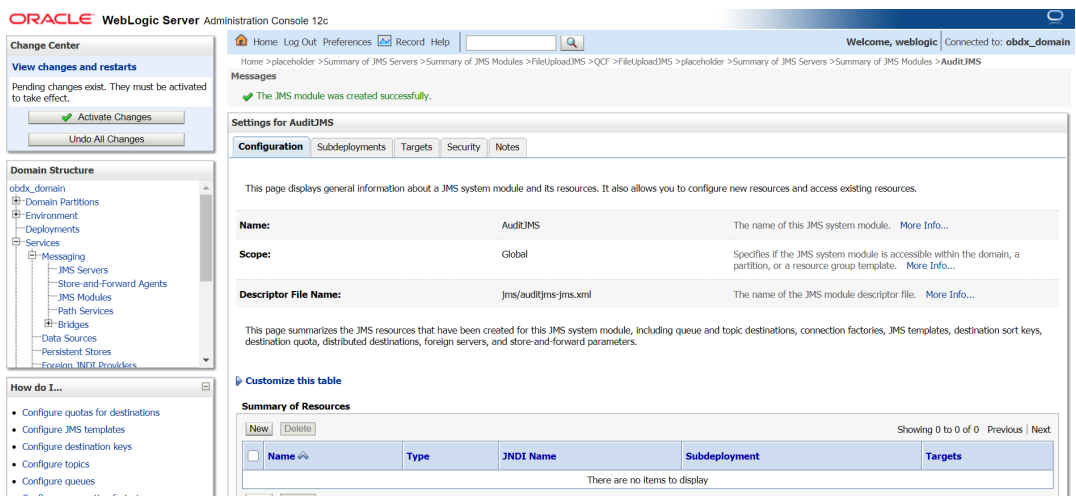

#### **12.** Click **New**.

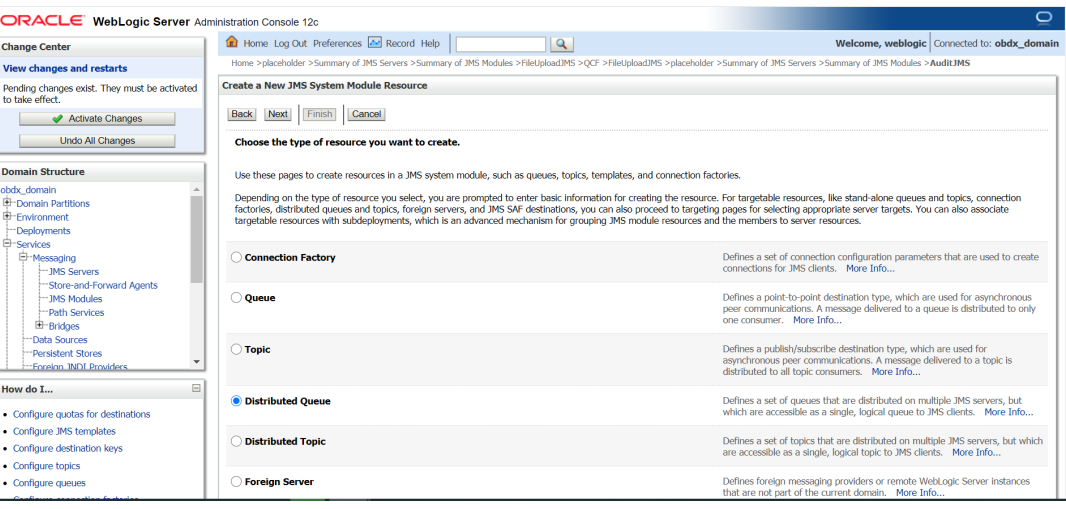

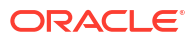

**13.** Select Distributed Queue.

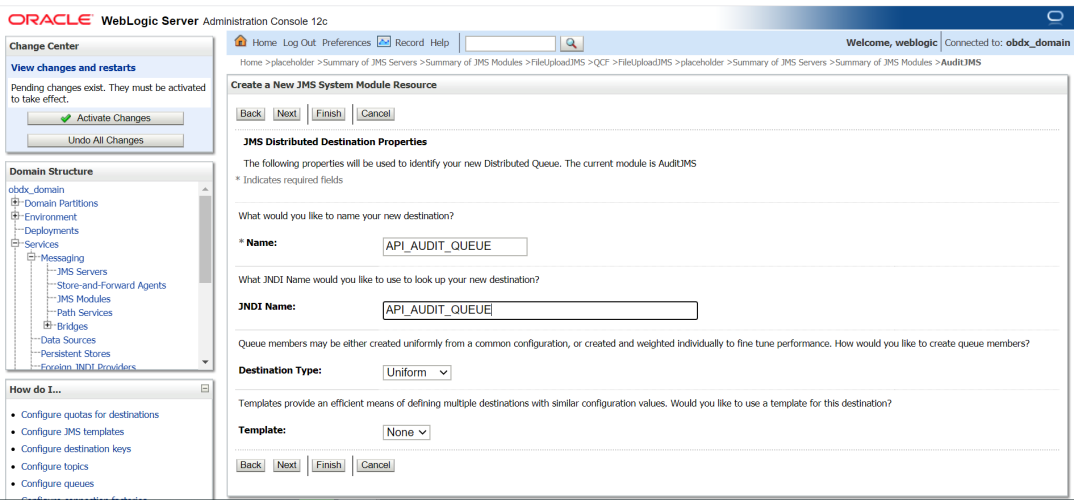

**14.** Provide:

**Name:** API\_AUDIT\_QUEUE

**JNDI Name**: API\_AUDIT\_QUEUE

**Destination Type** : Uniform

**Template:-** None

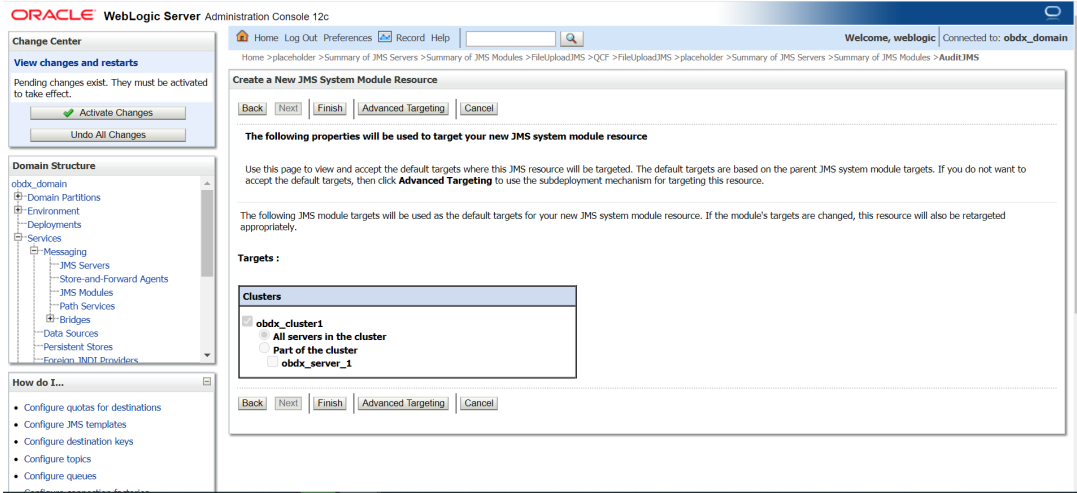

**15.** Select Advance targeting.

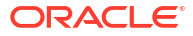

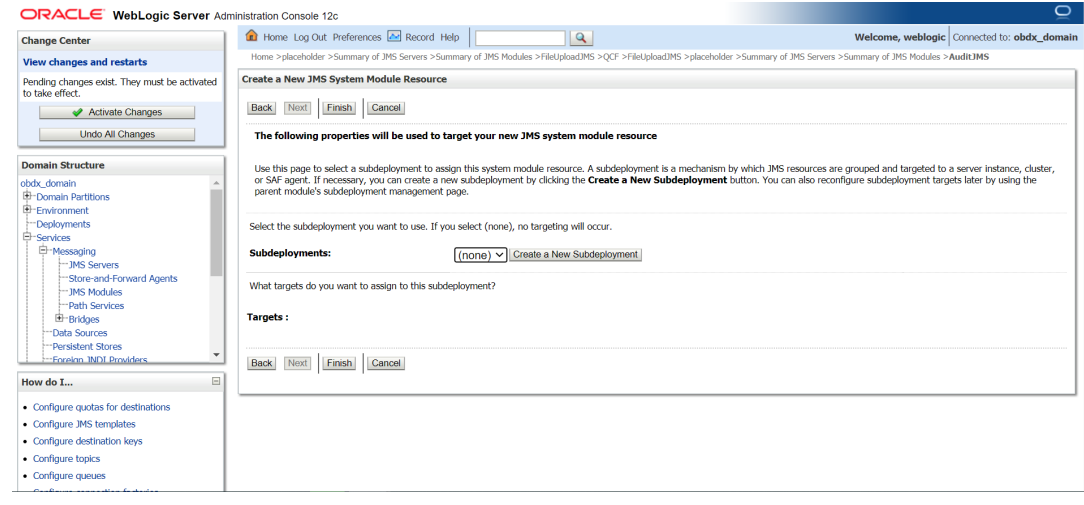

**16.** Click on Create a New Subdeployment.

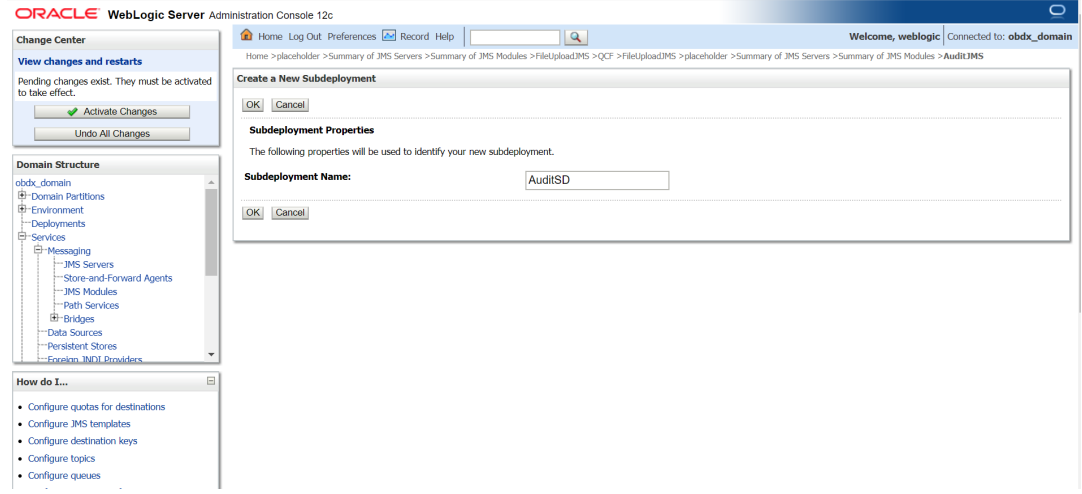

**17.** Provide Subdeployment Name as AuditSD.

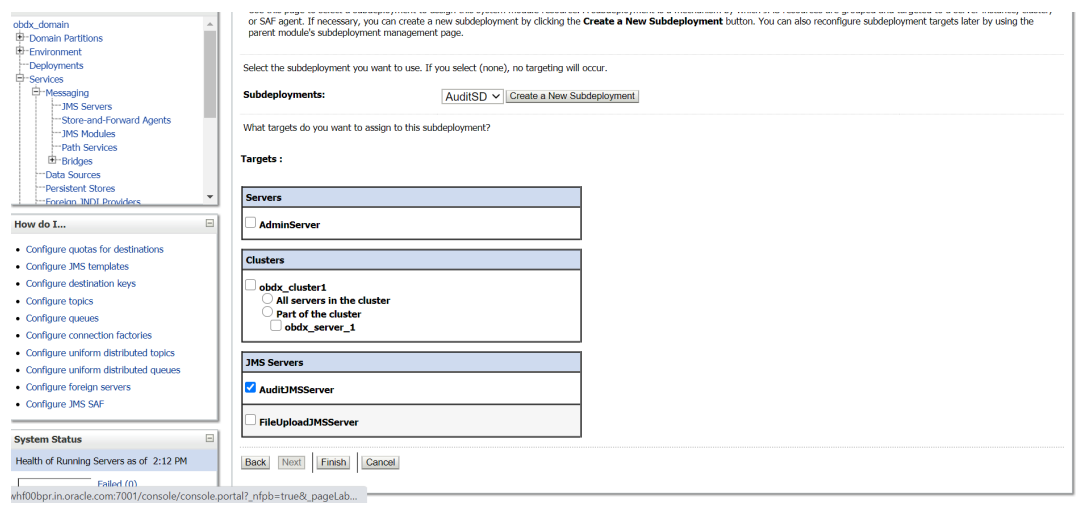

**18.** Select Target as AuditJMSServer.

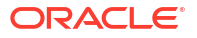

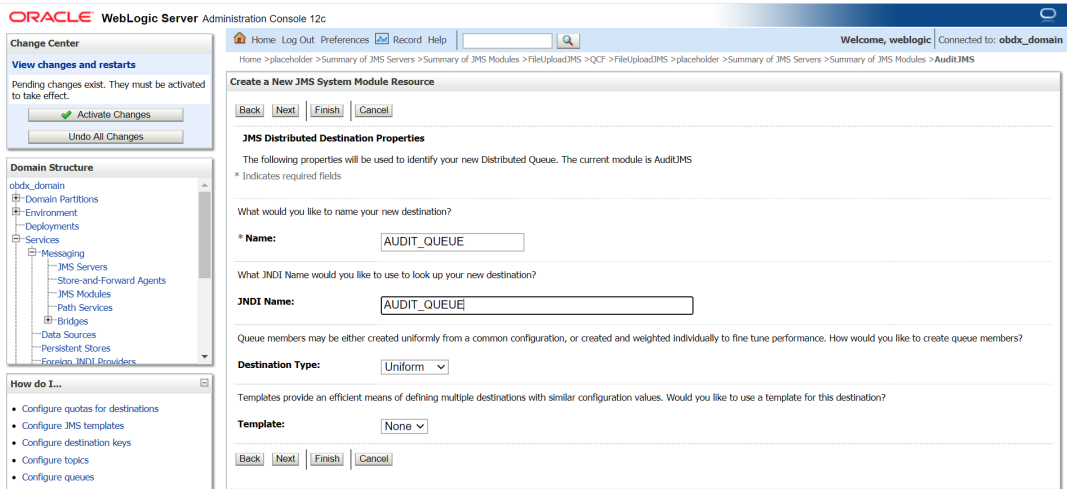

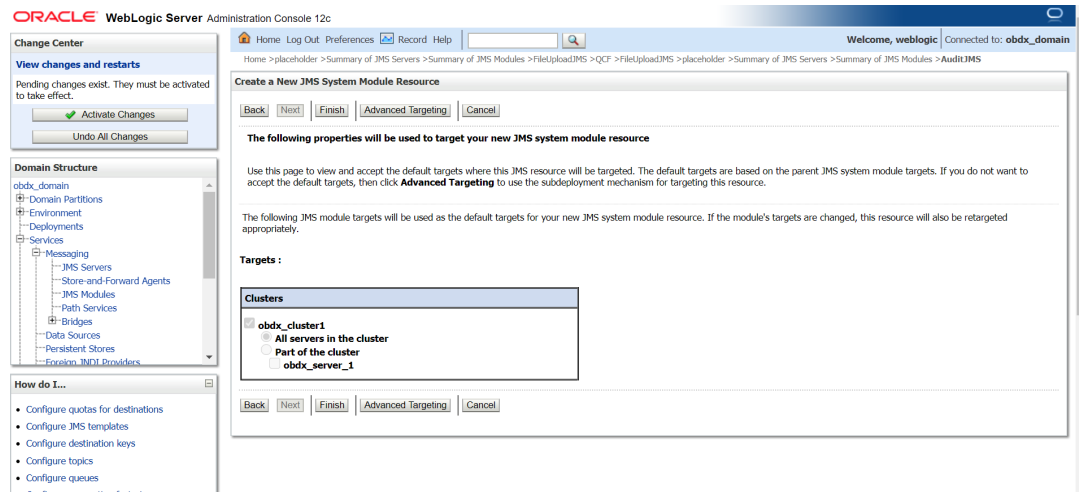

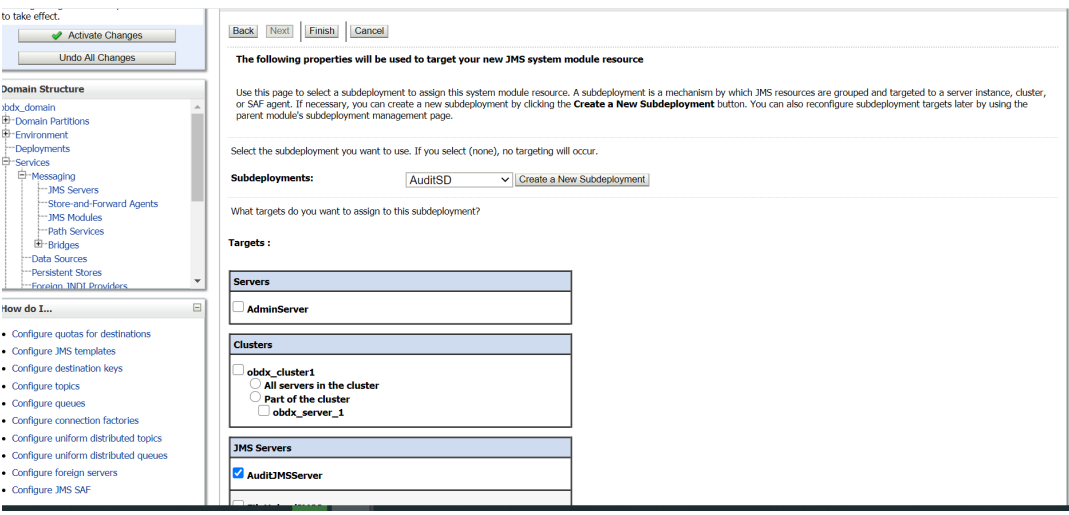

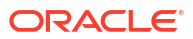

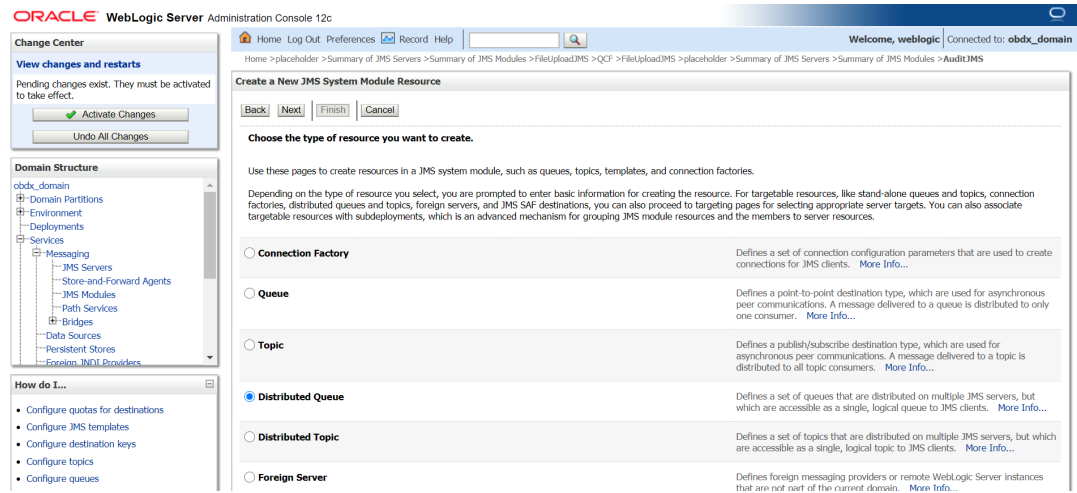

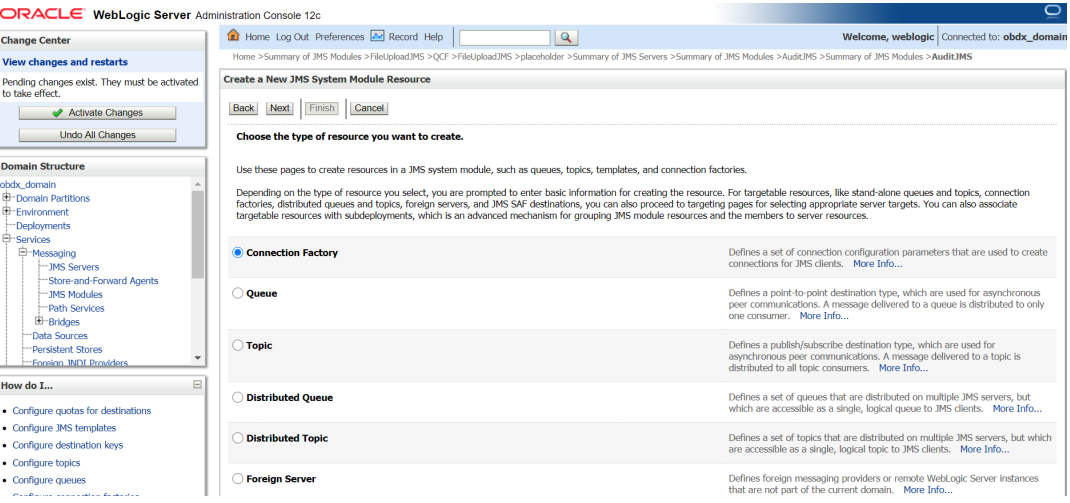

#### **19.** Click on connection Factory.

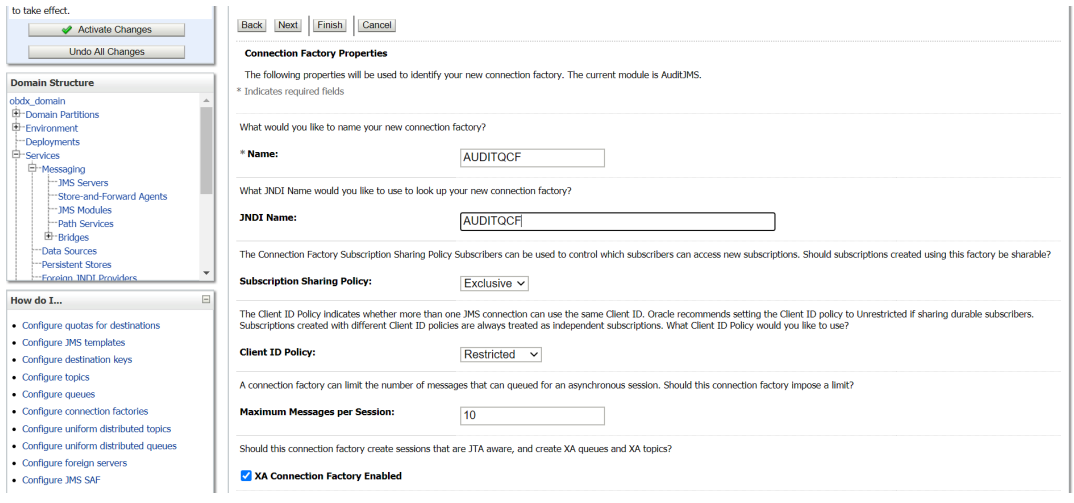

**20. Provide Name :** AUDITQCF

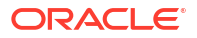

#### **JNDI Name :** AUDITQCF

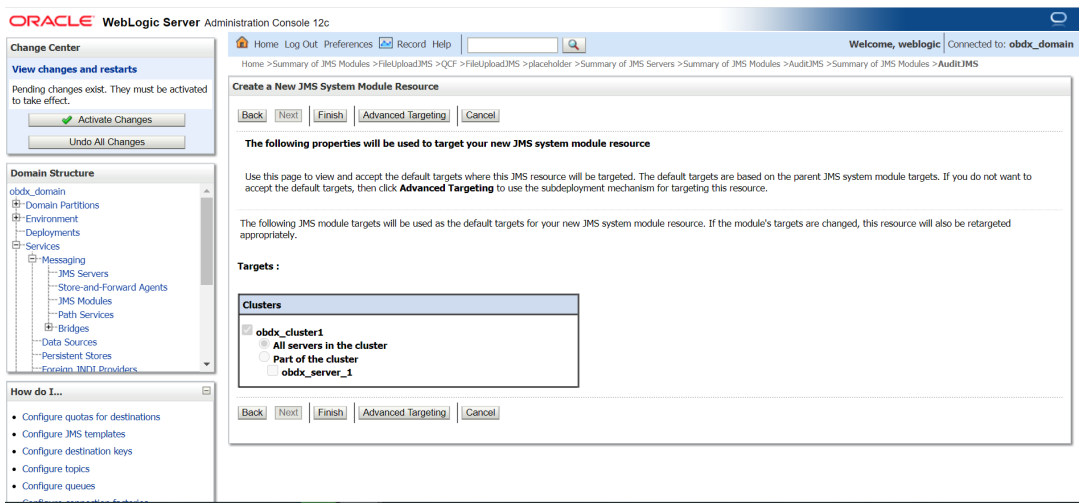

#### **21.** Click on Advanced Targeting.

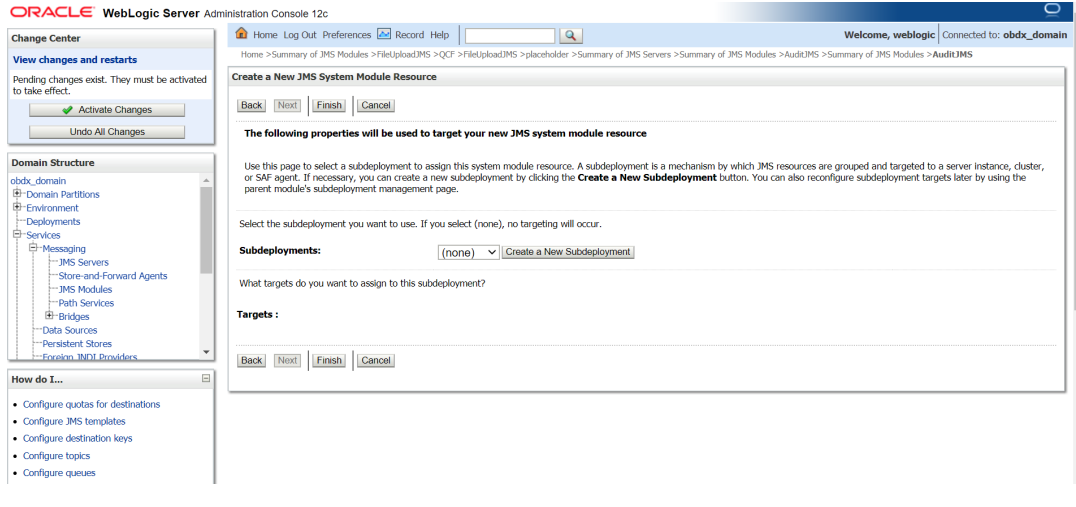

#### **22.** Click on Create a New Subdeployment.

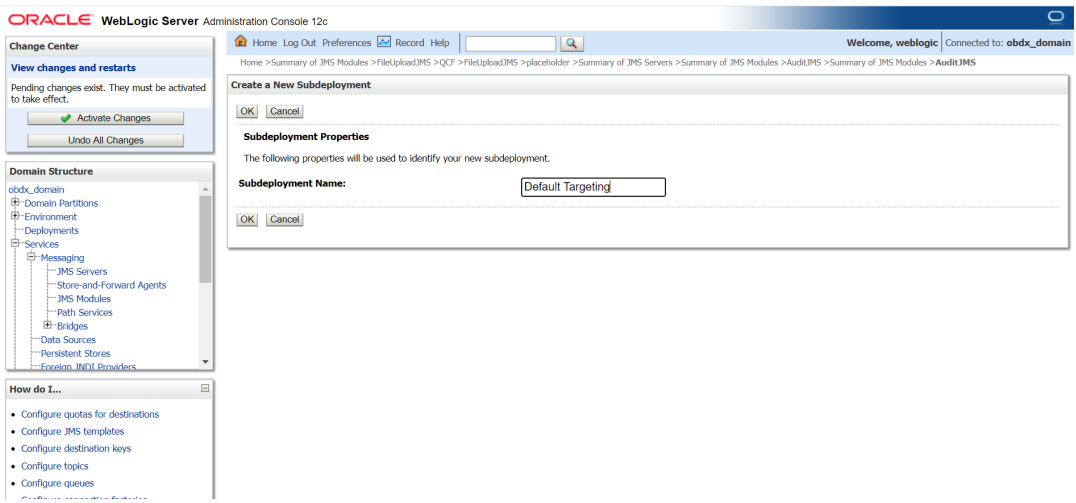

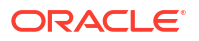

<span id="page-50-0"></span>**23.** Give Subdeployment Name as Default Targeting.

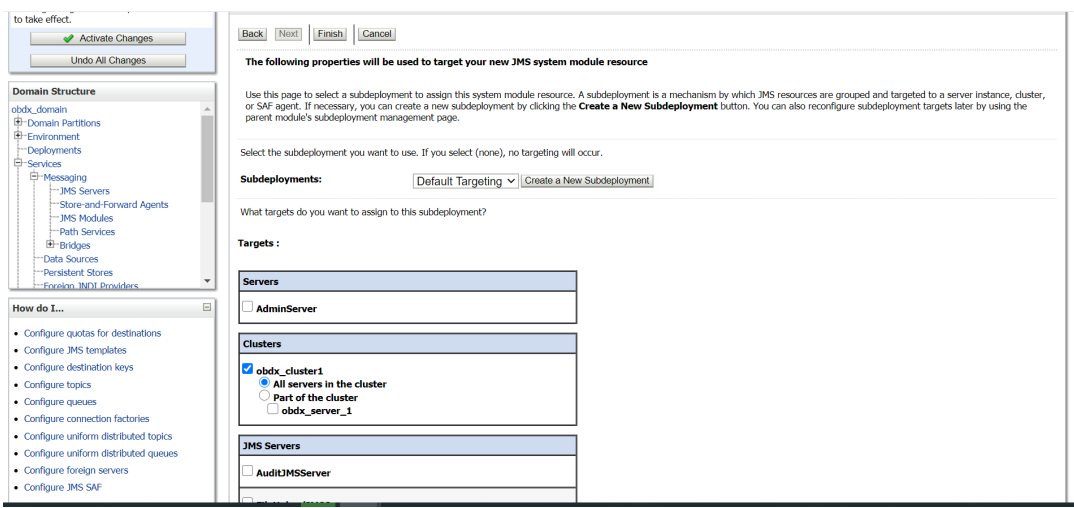

**24.** Under AuditJMS module Create Uniform Distrubuted Queue and connection Factory as show below in the screen shot.

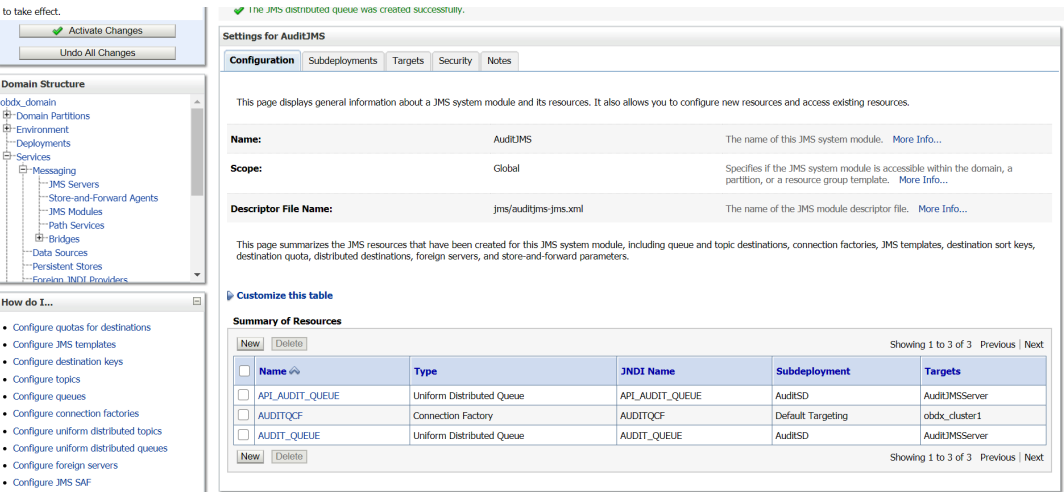

## 2.11 Creating ReportsJMSServer JMS Server

**1.** Similarly create ReportsJMSServer under JMS Server and ReportsJMSModule under JMS Module.

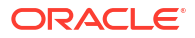

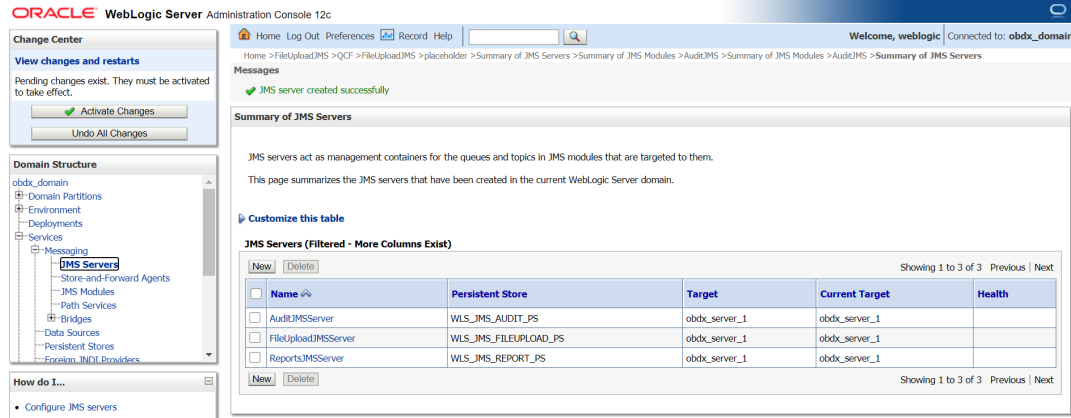

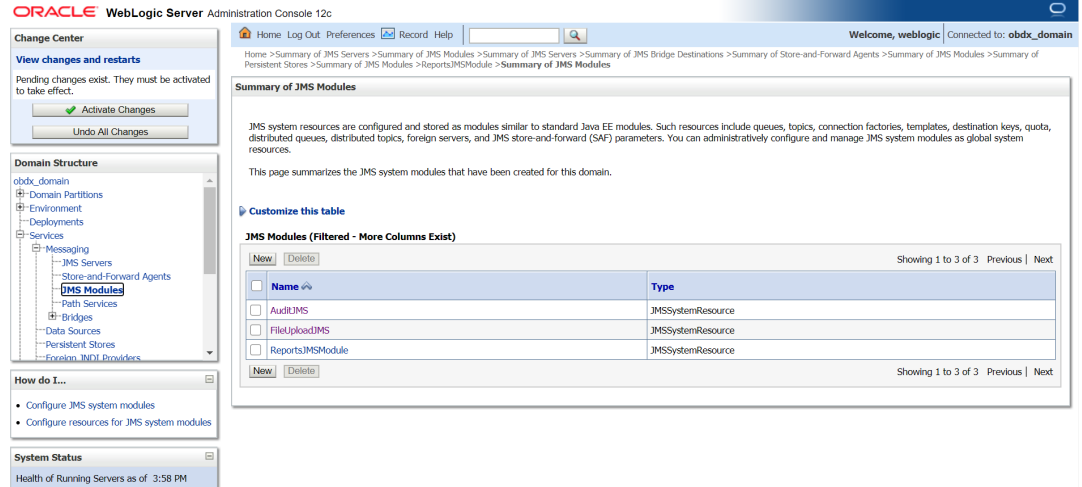

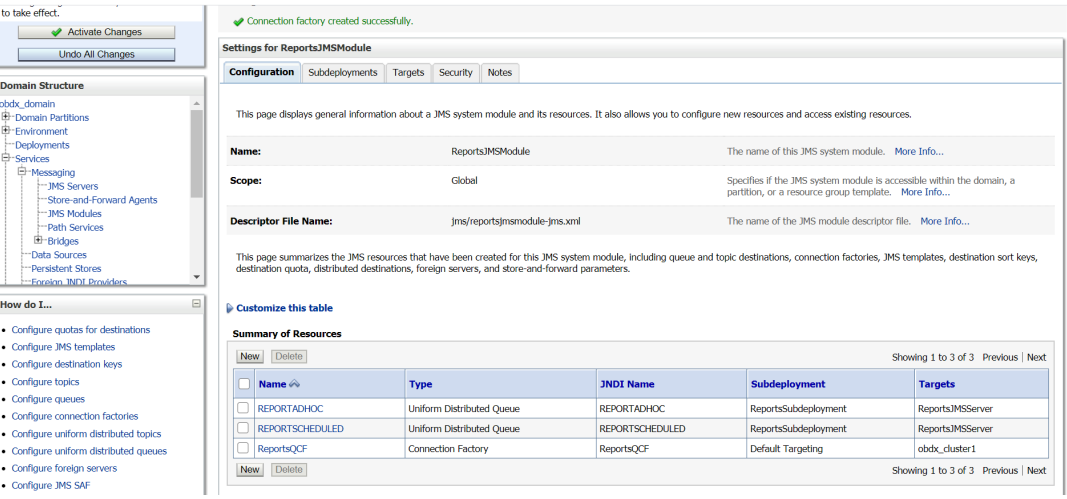

**2.** Under ReportsJMSModule create UniformDistributed Queue and connection factory as show above in the screen shot.

REPORTADHOC – Uniform Distributed Queue

REPORTSCHEDULED - Uniform Distributed Queue

ReportsQCF – Connection Factory

## <span id="page-52-0"></span>2.12 Creating jpa-cache JMS Server

## 2.13 Creating WLS\_JPA\_PS FileStore

**1.** Create jpa-cache JMS server and jpa-cache JMS Module as show in below screen shot.

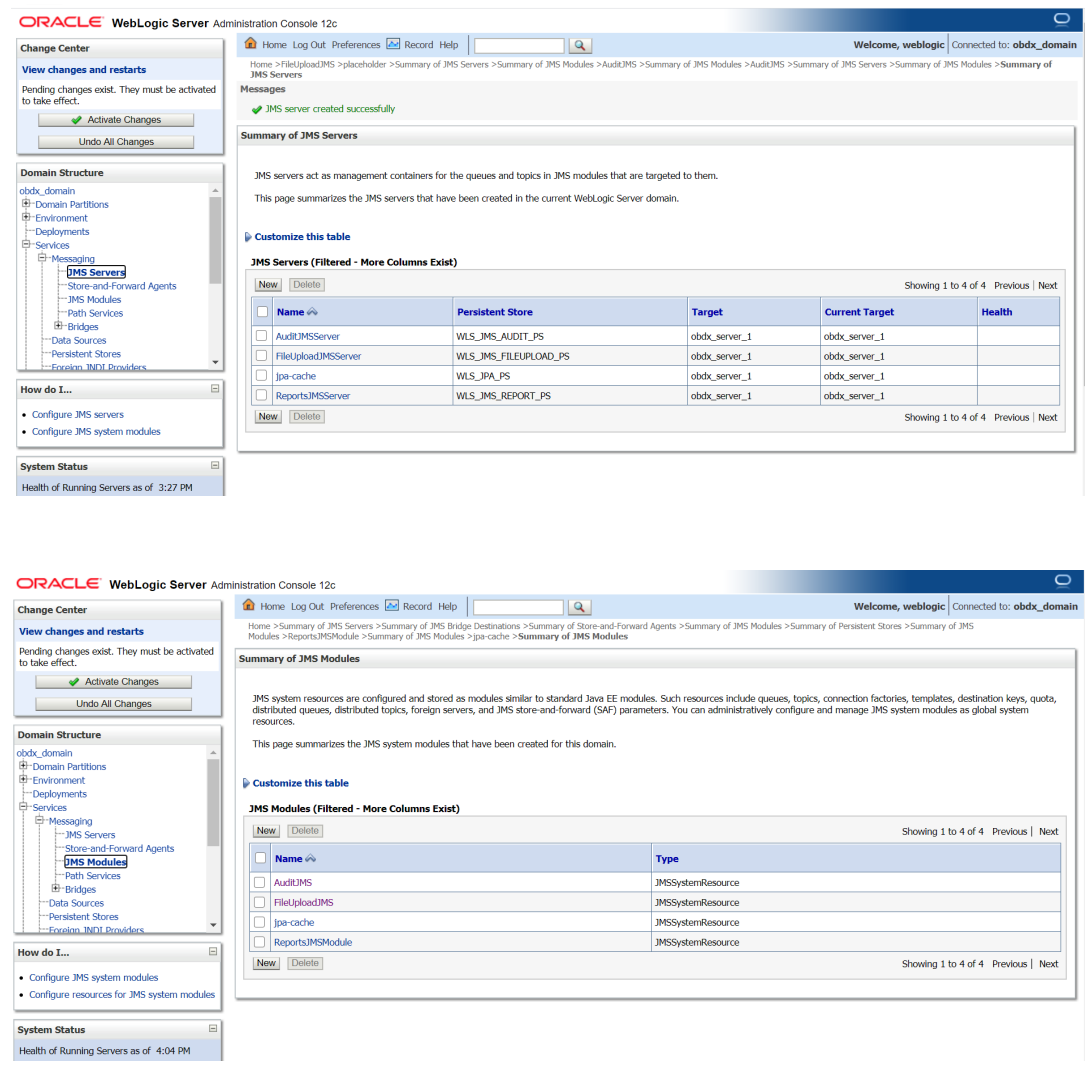

**2.** Under jpa-cache JMS Module create connection Factory and Uniform Distrbuted topic as shown in below screen shot. Jms/jpa-cache-cf --- Connection Factory

Jms/jpa-cache-topic --- Uniform Distributed Topic

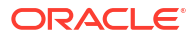

<span id="page-53-0"></span>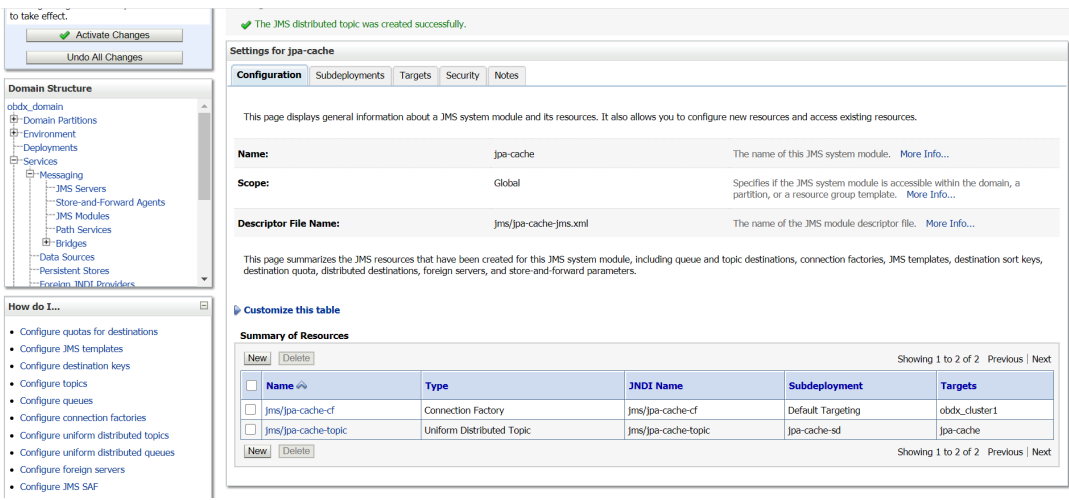

## 2.14 Creating ExtSystemReceiver JMS Server - WLS\_JMS\_EXTSYSRECEIVER\_PS FileStore

**1.** Create ExtSystemReceiver JMS Server Persistent store file store as WLS\_JMS\_EXTSYSRECEIVER\_PS as show in below screen shot.

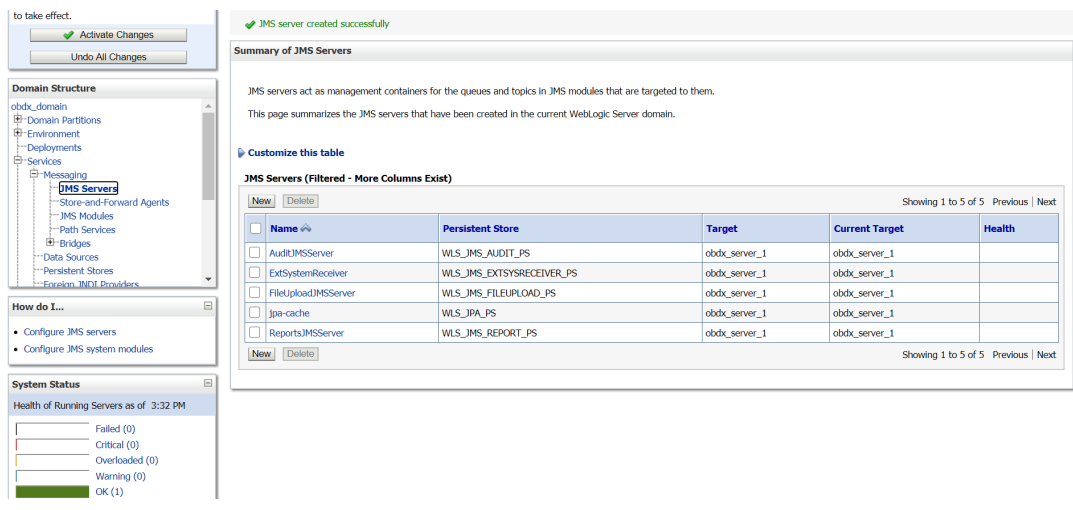

**2.** Create ExtSystemReceiver JMS Module as below.

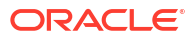

<span id="page-54-0"></span>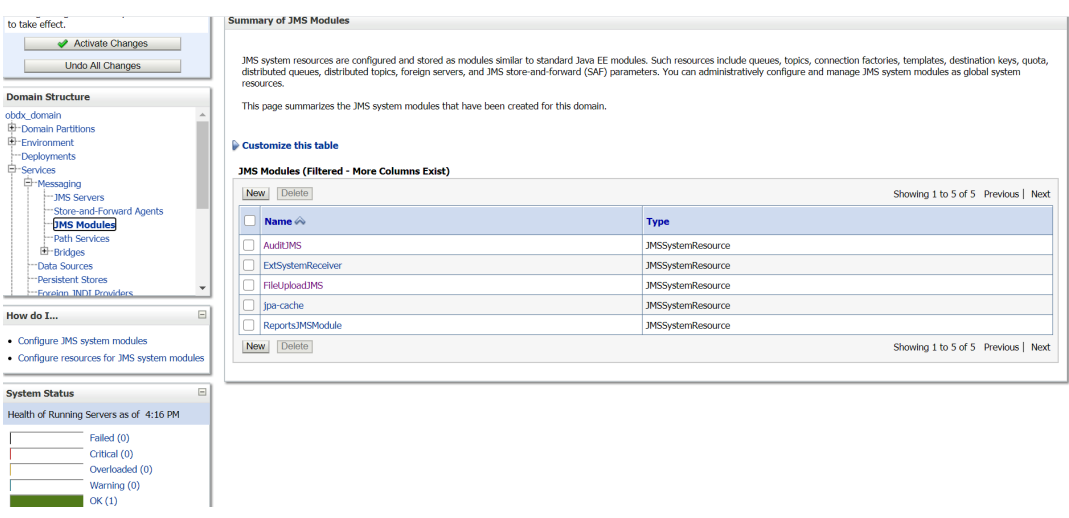

**3.** Create ExtSystemReceiverQCF – connection Factory and ExtSystemReceiverQueue – uniform Distributed Queue in ExtSystemReceiver JMS Module refer below screen shot.

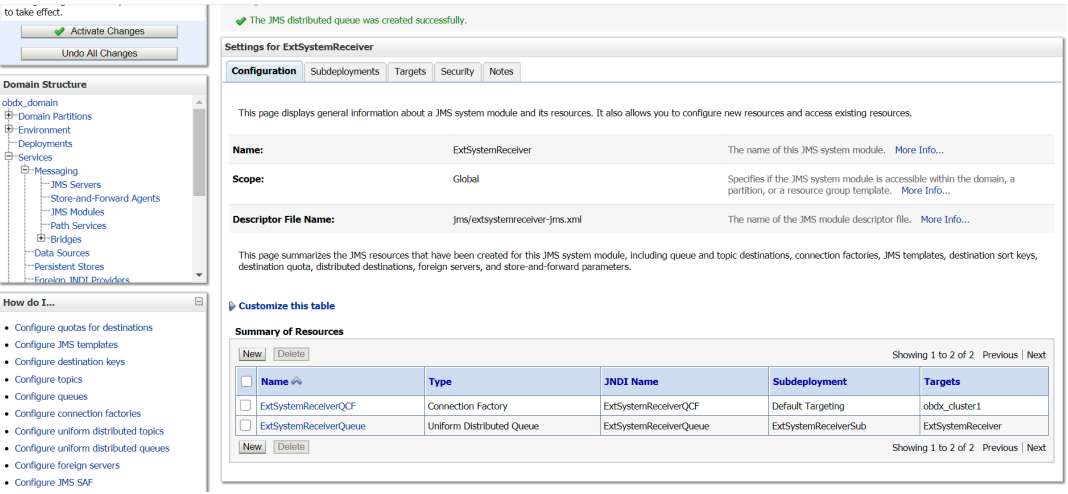

## 2.15 Creating ExtSystemSender JMS Server Persistent Store FileStore as WLS\_JMS\_EXTSYSSENDER\_PS

**1.** As show below create JMS Server ExtSystemSender.

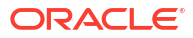

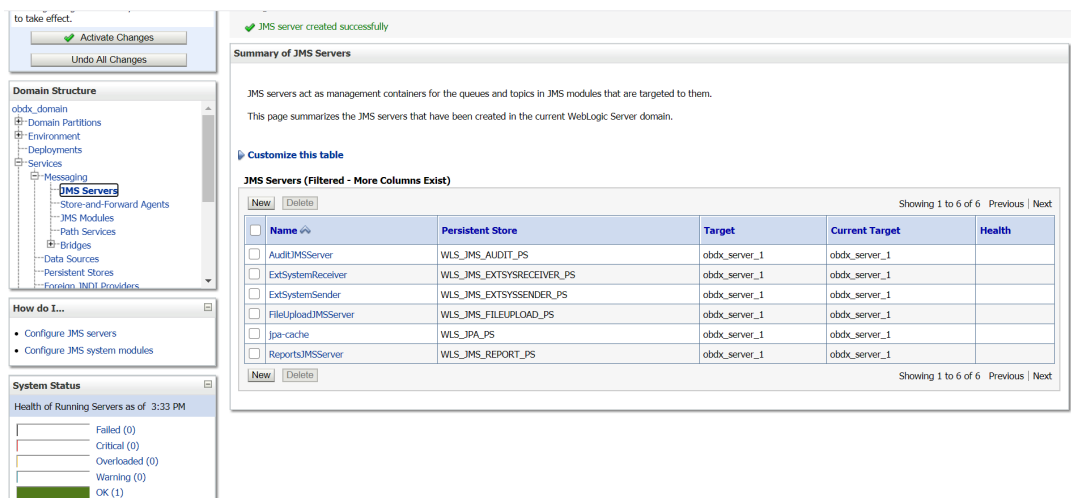

**2.** Create ExtSystemSender JMS Module.

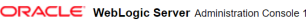

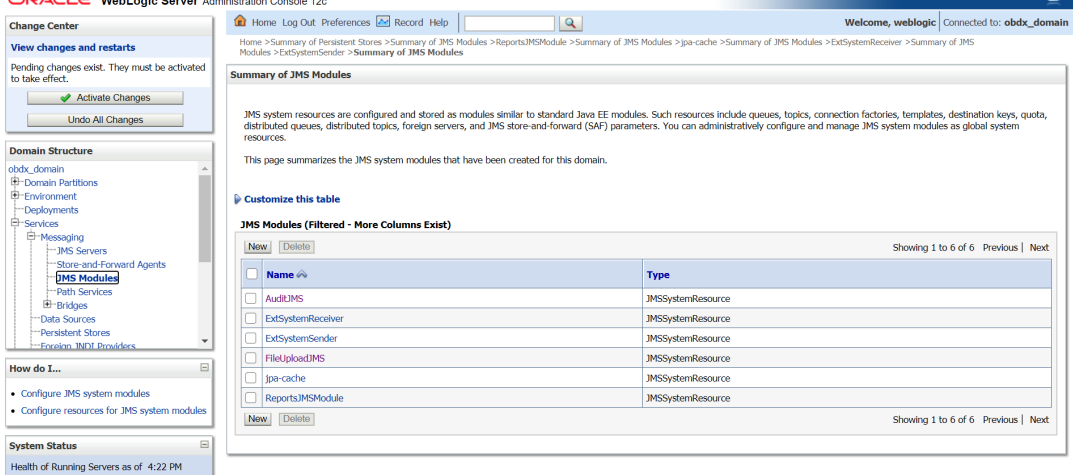

**3.** Under ExtSystemSender JMS Module create ExtSystemSenderQCF – connection Factory and ExtSystemSenderQueue – Uniform Distributed Queue as show below.

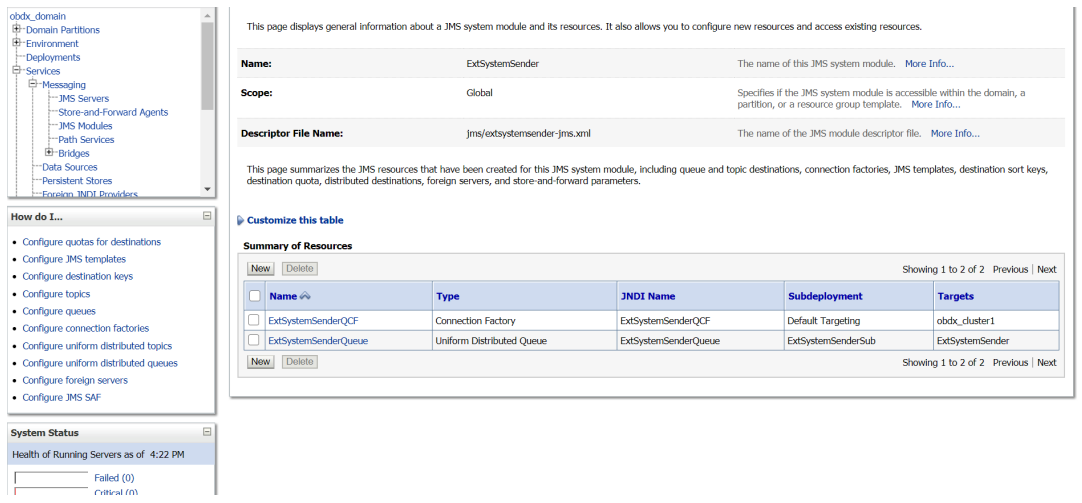

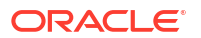

## <span id="page-56-0"></span>2.16 Creating UBSForeignServer JMS Server

**1.**

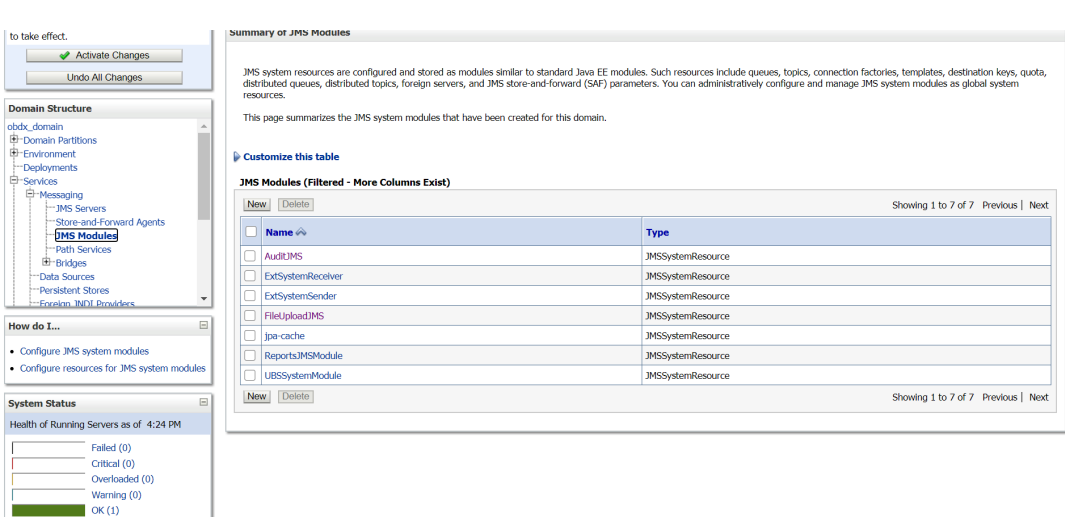

**2.** Under UBSSystemModule create UBSForeignServer – Foreign Server as shown below.

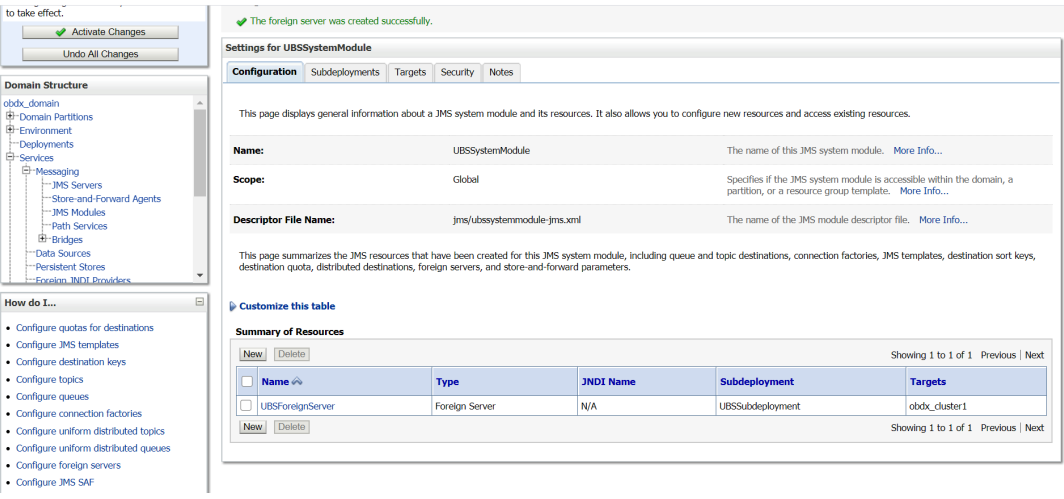

## 2.17 Creating OBPMForeignServer JMS Server

**1.** In JMSModule create OBPMSystemModule.

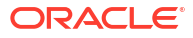

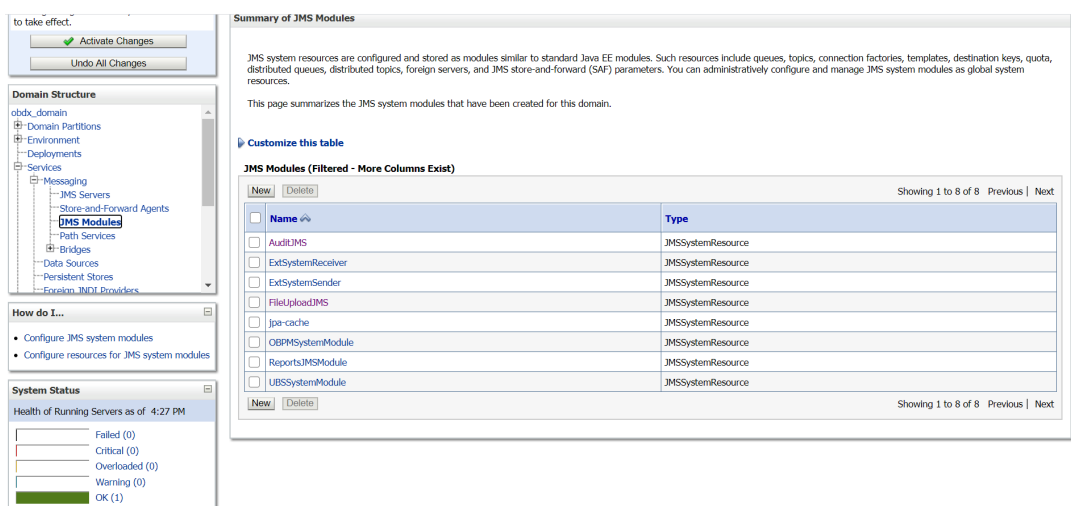

**2.** Under OBPMSystemModule create OBPMForeignServer – Foregin Server as show below in screen shot.

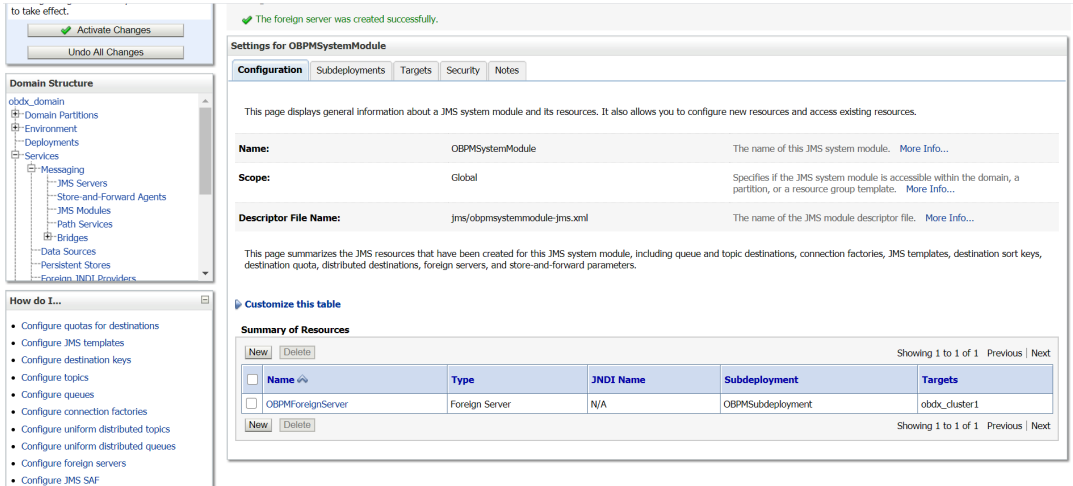

# <span id="page-58-0"></span>3 Deploying Applications

#### **Deployment of Lib and Apps**

```
${MW_HOME}/wlserver/common/deployable-libraries/jax-rs-2.0.war 
(Target - obapi_cluster, AdminServer)
${OBAPI INSTALLER}/installables/app/components/obapi/deploy/
obapi.app.domain.ear 
(Target - obapi_cluster, AdminServer)
${OBAPI INSTALLER}/installables/app/components/obapi/deploy/
obapi.app.framework.ear 
(Target - obapi_cluster, AdminServer)
${OBAPI INSTALLER}/installables/app/components/obapi/deploy/
obapi.extsystem.domain.ear 
(Target - obapi_cluster, AdminServer)
${OBAPI INSTALLER}/installables/app/components/obapi/deploy/
obapi.app.core.domain.ear 
(Target - obapi_cluster ,AdminServer)
${OBAPI INSTALLER}/installables/app/components/obapi/deploy/
obapi.thirdparty.app.domain.ear 
(Target - obapi_cluster,AdminServer)
${OBAPI INSTALLER}/installables/app/components/obapi/deploy/
obapi.app.rest.idm.ear 
(Target - obapi_cluster)
${OBAPI INSTALLER}/installables/app/components/obapi/deploy/
BatchResourceAdapter.ear 
(Target - obapi_cluster)
${OBAPI INSTALLER}/installables/app/components/obapi/deploy/AuditMDBEAR.ear 
(Target - obapi_cluster)
${OBAPI INSTALLER}/installables/app/components/obapi/deploy/
com.ofss.digx.app.connector.ear 
(Target - obapi_cluster)
${OBAPI INSTALLER}/installables/app/components/obapi/deploy/
obapi.app.mdb.report.ear 
(Target - obapi_cluster)
${OBAPI INSTALLER}/installables/app/components/obapi/deploy/
obapi.app.timer.ear 
(Target - obapi_cluster)
```
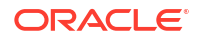

```
${OBAPI INSTALLER}/installables/app/components/obapi/deploy/
obapi.app.oauth.ear 
(Target - obapi cluster, AdminServer)
${OBAPI INSTALLER}/installables/app/components/obapi/deploy/
obapi.app.oauth.rest.ear 
(Target - obapi_cluster)
${OBAPI INSTALLER}/installables/app/cz/obapi.cz.app.domain.ear 
(Target - obapi_cluster,AdminServer)
${OBAPI INSTALLER}/installables/app/cz/obapi.cz.extsystem.domain.ear 
(Target - obapi_cluster,AdminServer)
${OBAPI INSTALLER}/installables/app/cz/obapi.cz.thirdparty.app.domain.ear 
(Target - obapi cluster, AdminServer)
${OBAPI INSTALLER}/installables/app/components/ubs/deploy/obapi.app.soap.ear 
(Target - obapi_cluster)
${OBAPI INSTALLER}/installables/app/components/thp/deploy/
ExtxfaceSimulatorMDB.ear 
(Target - obapi_cluster)
```
# <span id="page-60-0"></span>4 Configured jps-config.xml

#### Update the jps-config.xml

Edit \$DOMAIN\_HOME/config/fmwconfig/jps-config.xml file and add following entries.

**1.** Find <serviceProviders> tag in the file, add below serviceProvider between <serviceProviders></serviceProviders>.

```
<serviceProvider type="IDENTITY_STORE" name="custom.provider" 
class="oracle.security.jps.internal.idstore.generic.GenericIdentityStorePro
vider"> 
<description>Custom IdStore Provider</description></serviceProvider>
```
**2.** Find <serviceInstances> tag in the file, add below serviceInstances between <serviceInstances></serviceInstances>.

```
<serviceInstance name="idstore.custom" provider="custom.provider" 
location="dumb">
<description>Custom Identity Store Service Instance</description> 
<property name="idstore.type" value="CUSTOM"/> 
<property name="ADF_IM_FACTORY_CLASS" 
value="com.ofss.sms.dbAuthenticator.providers.db.DBIdentityStoreFactory"/>
```

```
<property name="DATASOURCE_NAME" value="DIGX"/> 
</serviceInstance>
```
**3.** Find <jpsContext name="default"> tag in the file, add below serviceInstanceRef between <jpsContext name="default"></jpsContext>.

```
<serviceInstanceRef ref="idstore.custom"/>
```
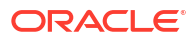

# <span id="page-61-0"></span>5 List of Topics

This user manual is organized as follows:

#### **Table 5-1 List of Topics**

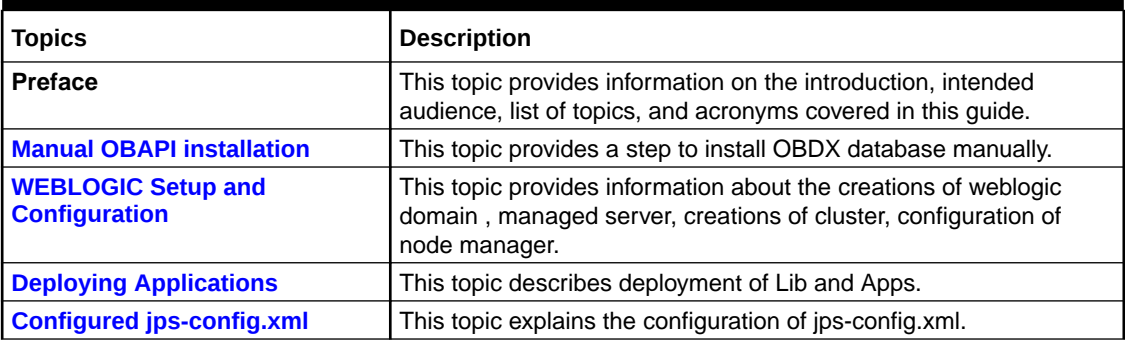

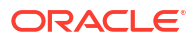

## <span id="page-62-0"></span>Index

#### C

Configured jps-config.xml, *[4-1](#page-60-0)* Create Audit Tablespace (file obapi\_audit\_create\_tablespace.sql), *[1-2](#page-7-0)* Create Bigfile Tablespace TBS\_\$ {EHMS\_SCHEMA\_NAME }, *[1-3](#page-8-0)* Create JMS Server and JMS Module, *[2-17](#page-28-0)* Create OBAPI Tablespace (file obapi\_create\_tablespace.sql), *[1-1](#page-6-0)* Create Role (file obapi\_create\_role.sql), *[1-2](#page-7-0)* Create Role (file obpm\_create\_role.sql), *[1-4](#page-9-0)* Create Role ROLE \${ EHMS\_SCHEMA\_NAME } NOT IDENTIFIED, *[1-4](#page-9-0)* Create User (file obapi\_create\_user.sql), *[1-2](#page-7-0)* Creating B1A1 Data Source, *[2-14](#page-25-0)* Creating BATCH Data Source, *[2-8](#page-19-0)* Creating DIGX Data Source, *[2-2](#page-13-0)* Creating ExtSystemReceiver JMS Server - WLS\_JMS\_EXTSYSRECEIVER\_PS FileStore, *[2-42](#page-53-0)* Creating ExtSystemSender JMS Server Persistent Store FileStore as WLS JMS EXTSYSSENDER PS, [2-43](#page-54-0) Creating NONXA Data Source, *[2-5](#page-16-0)* Creating OBPMForeignServer JMS Server, *[2-45](#page-56-0)* Creating ReportsJMSServer JMS Server, *[2-39](#page-50-0)* Creating SYSCONFIG Data Source, *[2-11](#page-22-0)* Creating UBSForeignServer JMS Server, *[2-45](#page-56-0)* Creating WLS\_JMS\_REPORT\_PS FileStore, *[2-29](#page-40-0)* Creating WLS\_JPA\_PS FileStore, *[2-41](#page-52-0)*

#### D

Deploying Applications, *[3-1](#page-58-0)*

#### F

Files execution in sequences on above schema (ex. OBAPI\_\${POST\_FIX}), *[1-3](#page-8-0)*

#### G

Grants Execitions, *[1-4](#page-9-0)*

#### M

Manual OBAPI Installation, *[1-1](#page-6-0)*

#### $\Omega$

OBPM Database Installation (OBPM Favor), *[1-3](#page-8-0)*

#### P

Policy Seeding, *[1-5](#page-10-0)*

#### S

Scripts Execution, *[1-4](#page-9-0)* Setting Domain JTA Transaction Timeout, *[2-1](#page-12-0)*

#### T

Tablespace Creation (file obpm\_create\_tablespace.sql), *[1-3](#page-8-0)*

#### $\cup$

User Creation (file obpm\_create\_user.sql), *[1-3](#page-8-0)*

#### W

WEBLOGIC Setup and Configuration, *[2-1](#page-12-0)*

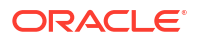